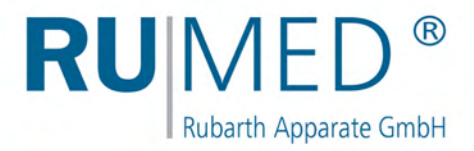

## Bedienungsanleitung

# **Prüf- und Simulationsgeräte**

für Qualitätskontrolle, Forschung und Produktion

**Safety T-Linie**

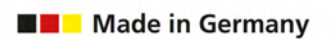

E

画

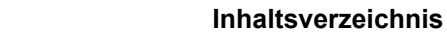

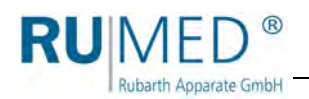

### **Inhaltsverzeichnis**

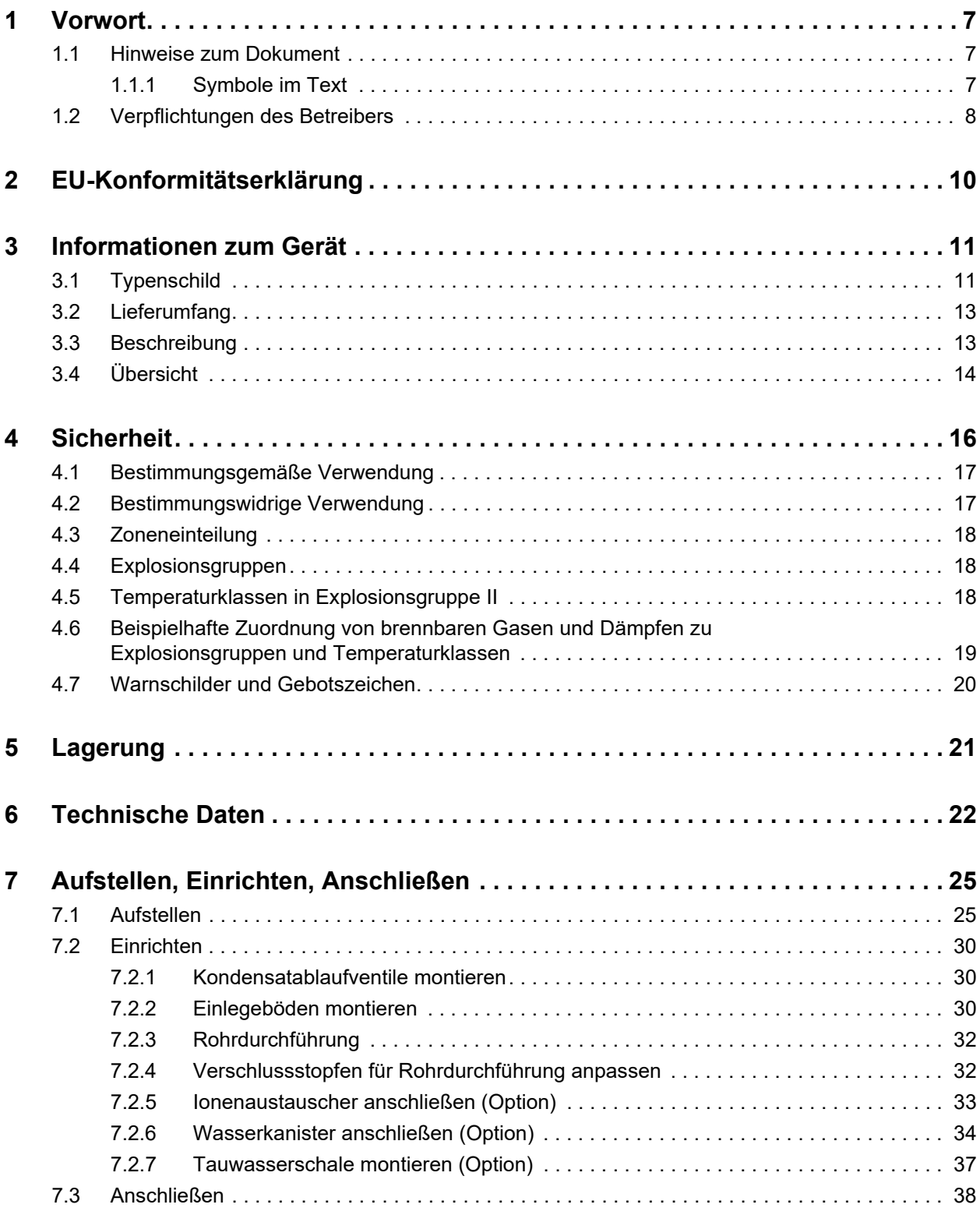

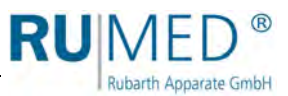

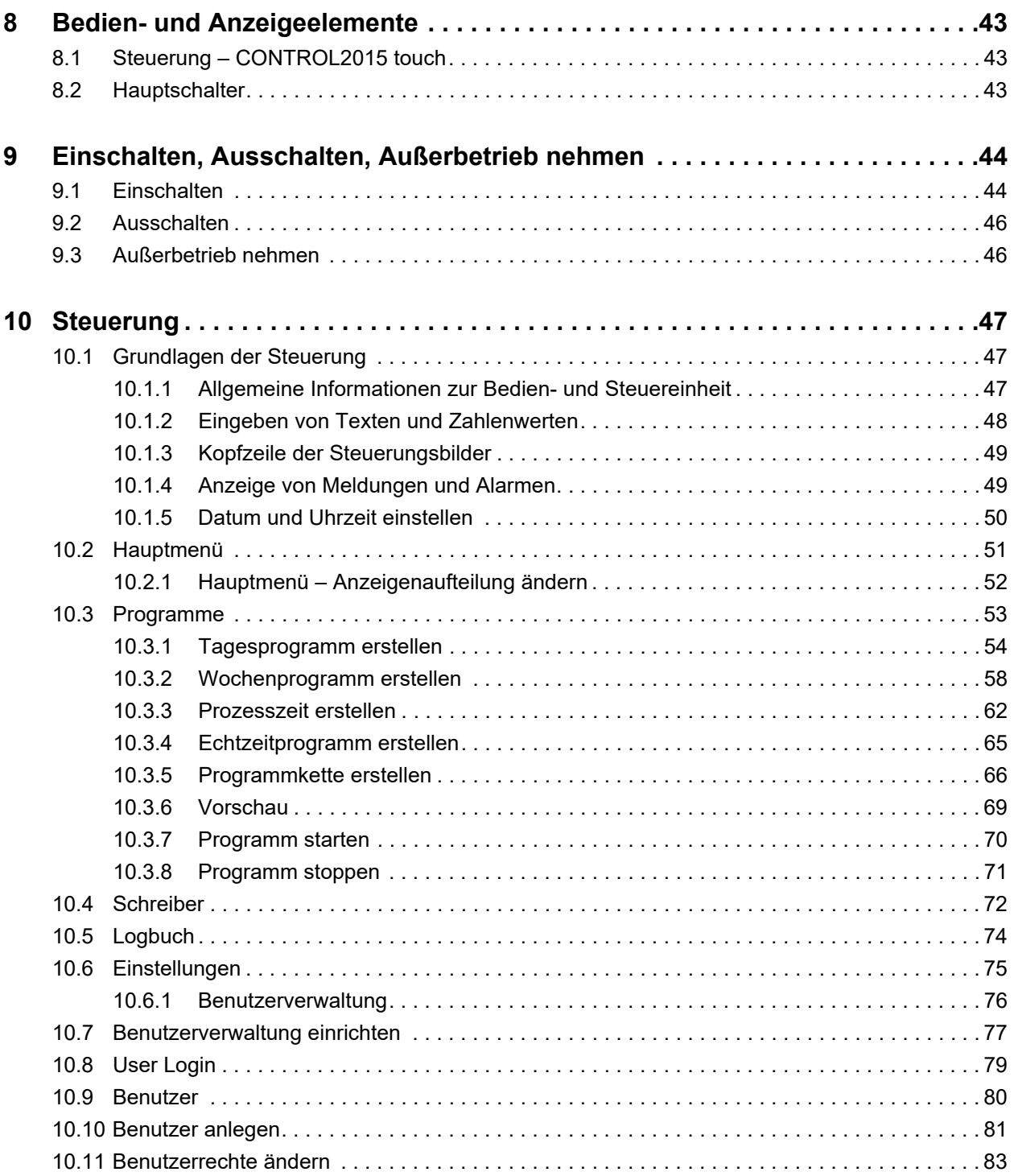

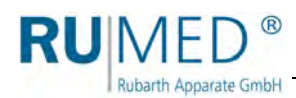

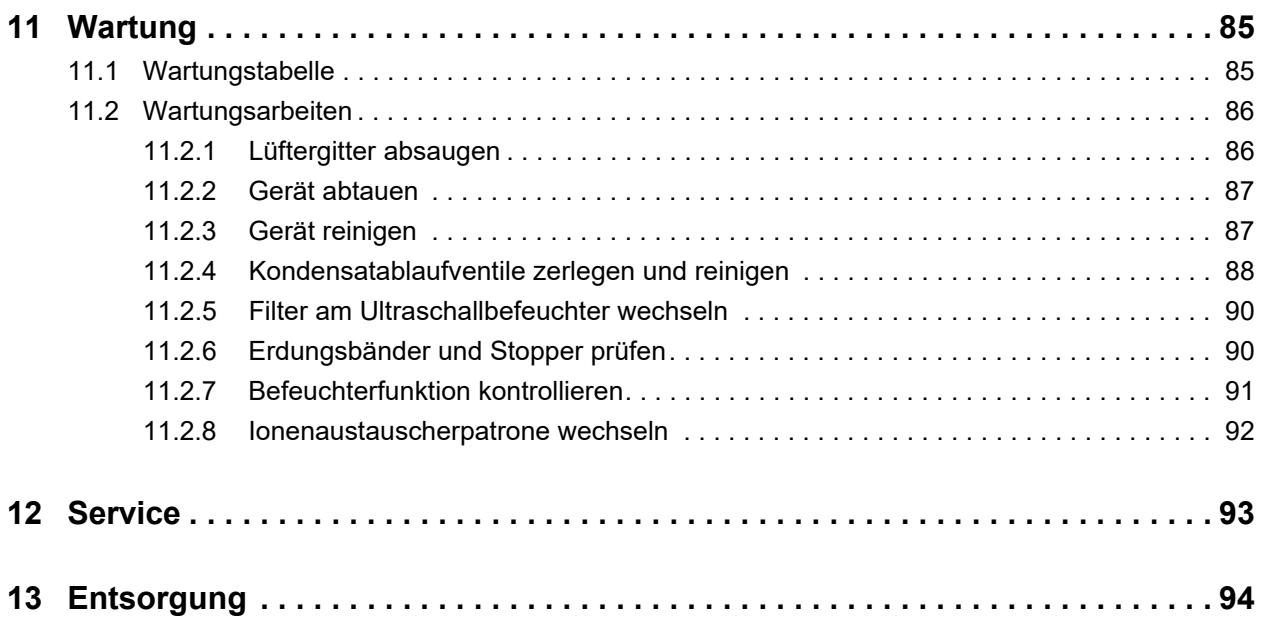

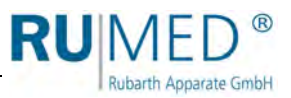

### <span id="page-6-0"></span>**1 Vorwort**

**Rubarth Apparate GmbH** 

### <span id="page-6-1"></span>**1.1 Hinweise zum Dokument**

Diese Bedienungsanleitung ist eine Verhaltensanleitung des Herstellers für den Betreiber des Gerätes und für alle Personen, die mit der Aufstellung, Bedienung, Wartung und Reparatur befasst sind.

Die Fotos in dieser Bedienungsanleitung können von den Gegebenheiten an Ihrem Gerät abweichen.

#### <span id="page-6-2"></span>**1.1.1 Symbole im Text**

Das Gerät ist nach dem aktuellen Stand der Technik konstruiert und betriebssicher. Trotzdem können konstruktiv nicht auszuschließende Gefahren von ihm ausgehen.

In dieser Bedienungsanleitung werden die folgenden Auszeichnungen verwendet, um Sie auf Gefahren beim Umgang mit dem Gerät hinzuweisen oder Ihnen Informationen zum Umgang mit dem Gerät zu geben:

#### **GEFAHR**

#### **Warnung vor Verletzungen mit Todesfolge.**

Das Nichtbeachten des Warnhinweises kann schwerste gesundheitliche Schäden bis hin zum Tod zur Folge haben.

→ Der Pfeil kennzeichnet eine Vorsichtsmaßnahme, die Sie treffen müssen, um die Gefährdung abzuwenden.

#### **WARNUNG AN**

#### **Warnung vor schweren Verletzungen.**

Das Nichtbeachten des Warnhinweises kann schwere gesundheitliche Schäden zur Folge haben.

→ Der Pfeil kennzeichnet eine Vorsichtsmaßnahme, die Sie treffen müssen, um die Gefährdung abzuwenden.

### **VORSICHT**

#### **Warnung vor Verletzungen.**

Das Nichtbeachten des Warnhinweises kann leichte und mittlere gesundheitliche Schäden zur Folge haben.

→ Der Pfeil kennzeichnet eine Vorsichtsmaßnahme, die Sie treffen müssen, um die Gefährdung abzuwenden.

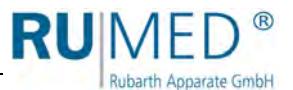

#### **HINWEIS**

#### **Warnung vor Sachschäden.**

Das Nichtbeachten des Warnhinweises kann erhebliche Schäden am Gerät oder in deren Umfeld zur Folge haben.

 Der Pfeil kennzeichnet eine Vorsichtsmaßnahme, die Sie treffen müssen, um die Gefährdung abzuwenden.

#### *TIPP*

Weiterführende, nützliche Informationen.

Weiterhin werden in dieser Bedienungsanleitung Sicherheitskennzeichen nach DIN 4844 und BGV A8 (Umsetzung der EG-Richtlinie 2006/42/EG) verwendet.

### <span id="page-7-0"></span>**1.2 Verpflichtungen des Betreibers**

Das Gerät ist nach dem aktuellen Stand der Technik gebaut und betriebssicher, trotzdem können von dem Gerät Gefahren ausgehen oder Schäden an ihm auftreten.

Deshalb muss der Betreiber gewährleisten, dass:

- am Aufstellort zu keiner Zeit Explosionsgefahr besteht.
- im Prüfraum des Gerätes aufgrund der eingelagerten Medien nur mit einem explosionsgefährdeten Bereich der Zone 1 innerhalb der üblichen atmosphärischen Bedingungen zu rechnen ist (Luftdruck zwischen 88 und 110 kPA, Sauerstoffgehalt etwa 21 %).
- für den elektrischen Anschluss Leitungen verwendet werden, die den zu erwartenden mechanischen, chemischen und thermischen Beanspruchungen standhalten.
- vor dem ersten Einschalten die Kondensatablaufventile montiert sind.
- die Rohrdurchführung für Messleitungen permanent gasdicht verschlossen ist.
- durch ausreichende Raumgröße und ggf. Belüftung bei möglichem Entweichen explosionsfähiger Gase aus dem Prüfraum die Entstehung einer Ex-Atmosphäre sicher verhindert wird.
- nach Öffnen der Prüfraumtür eine Zündung der möglicherweise austretenden explosionsfähigen Atmosphäre nicht erfolgen kann.
- das Gerät nur mit einwandfreier Türdichtung betrieben wird.
- das Gerät nur mit funktionsfähigem Türkontaktschalter betrieben wird.
- die Entlüftungsleitung (wenn vorhanden) an eine Ex-geschützte Absauganlage (Zone 1) angeschlossen wird oder die Entlüftung ins Freie geführt wird. Um diese Öffnung der Entlüftungsleitung ins Freie befindet sich eine kugelförmige Ex-Zone 1 mit 1 m Durchmesser. Der explosionsgefährdete Bereich muss durch den Betreiber entsprechend gekennzeichnet werden.
- alle Personen, die mit der Bedienung, Wartung oder Reparatur des Gerätes befasst sind, über eventuelle gesundheitsgefährdenden Eigenschaften des geprüften Materials informiert und über Präventionsmaßnahmen zur Gefahrenvermeidung unterwiesen sind.
- alle Personen, die mit der Aufstellung, Bedienung, Wartung oder Reparatur des Gerätes befasst sind, mit den Sicherheitseinrichtungen des Gerätes vertraut und über das Verhalten bei Störfällen informiert sind.
- alle Personen, die mit der Aufstellung, Bedienung, Wartung oder Reparatur des Gerätes befasst sind, eine persönliche Schutzausrüstung (Schutzbrille, enganliegende Schutz-

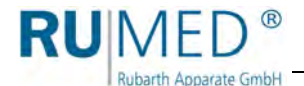

kleidung, Sicherheitsschuhe, Sicherheitshandschuhe, Atemschutzmaske etc.) tragen.

- alle Personen, die mit der Aufstellung, Bedienung, Wartung oder Reparatur des Gerätes befasst sind, die relevanten Teile der Bedienungsanleitung gelesen und verstanden haben.
- die Bedienungsanleitung immer griffbereit aufbewahrt wird.
- am Gerät nur Personen arbeiten, die mit den grundlegenden Vorschriften über Arbeitssicherheit und Unfallverhütung vertraut, in die Handhabung des Gerätes eingewiesen und für die jeweilige Tätigkeit autorisiert sind.
- alle Abläufe, Kompetenzen und Zuständigkeiten im Bereich des Gerätes unmissverständlich festgelegt sind.
- das sicherheitsbewusste Arbeiten des Personals regelmäßig überprüft wird.
- das Gerät stets in funktionsfähigem Zustand ist.
- alle Sicherheitseinrichtungen funktionsfähig sind.
- das Gerät und der gesamte Arbeitsbereich immer sauber und aufgeräumt sind.
- Geräte die für mikrobiologisch, bakterielle o. ä. Versuche genutzt werden, nicht zur Lagerung von Lebensmitteln benutzt werden.
- Chargen die im Gerät geprüft wurden anschließend fachgerecht entsorgt werden.
- alle vorgeschriebenen Wartungen/Inspektionen in den vorgegebenen Zeitintervallen durchgeführt werden.
- keine Veränderungen, An- oder Umbauten am Gerät ohne Genehmigung des Herstellers und der amtlich benannten Stelle vorgenommen werden. Insbesondere gilt dies für Temperaturbegrenzer, Strömungswächter, Motorschutzschalter und sonstige Sicherheitseinrichtungen. Dies gilt auch für Veränderungen an der Software der programmierbaren Steuersysteme.
- bei Reparaturen nur Original RUMED<sup>®</sup>-Ersatzteile verwendet werden.
- alle für das Gerät gültigen auch hier nicht ausdrücklich genannten nationalen Gesetze und Vorschriften sowie die nationalen und betrieblichen Sicherheitsvorschriften, die Betriebssicherheitsverordnung (BetrSichV) etc. eingehalten werden.
- folgende Normen eingehalten werden:
	- Q ATEX 99/92/FG
	- EN 60079-14
	- EN 60079-17
	- EN 60079-19

Im Zweifelsfall, oder wenn Sie weitergehende Fragen haben, wenden Sie sich bitte an die "Rubarth Apparate GmbH".

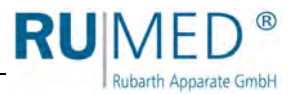

### <span id="page-9-0"></span>**2 EU-Konformitätserklärung**

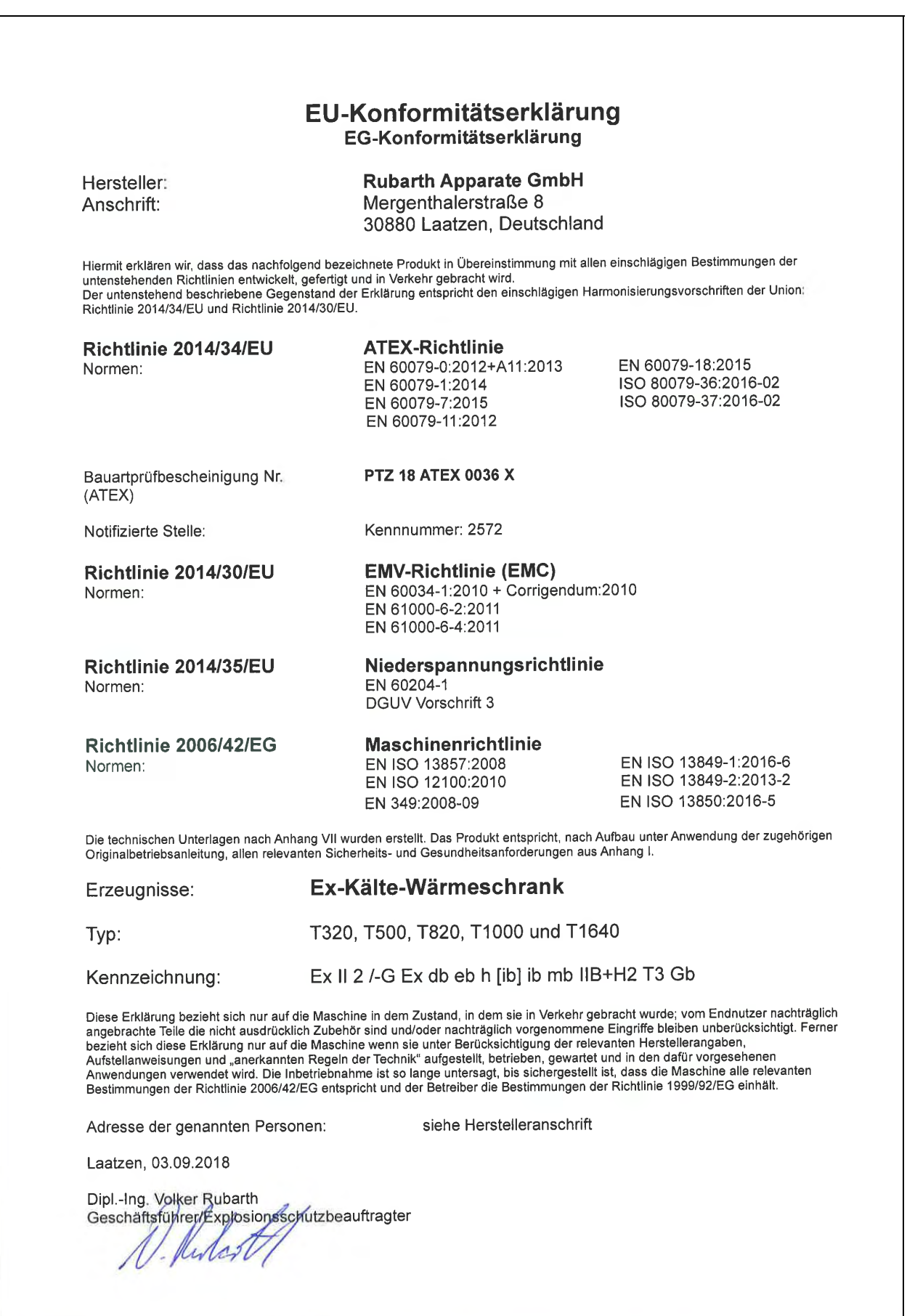

**RUIV**  $\circledR$ Rubarth Apparate GmbH

### <span id="page-10-0"></span>**3 Informationen zum Gerät**

#### **HINWEIS**

#### **Sachschaden!**

Metallische Gegenstände die auf bzw. in dem Gerät abgelegt werden und nicht aus Edelstahl sind, können durch Fremdrostbildung die Edelstahlflächen des Gerätes beschädigen. Lassen Sie keine metallischen Gegenstände die nicht aus Edelstahl sind, auf bzw. in

dem Gerät liegen.

### <span id="page-10-1"></span>**3.1 Typenschild**

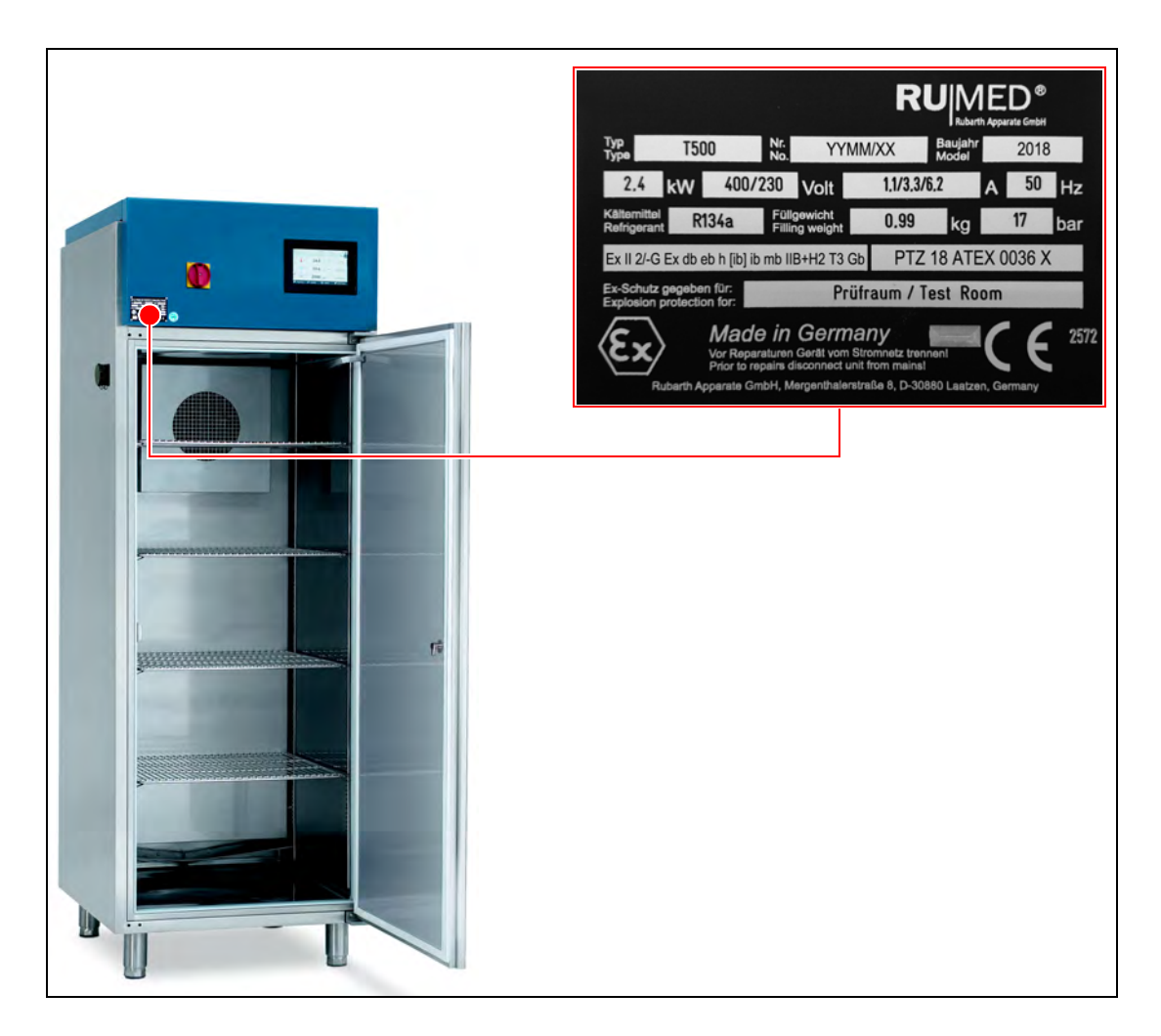

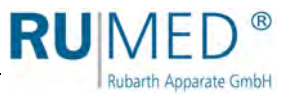

#### **Ex-Kennzeichnung auf dem Typenschild**

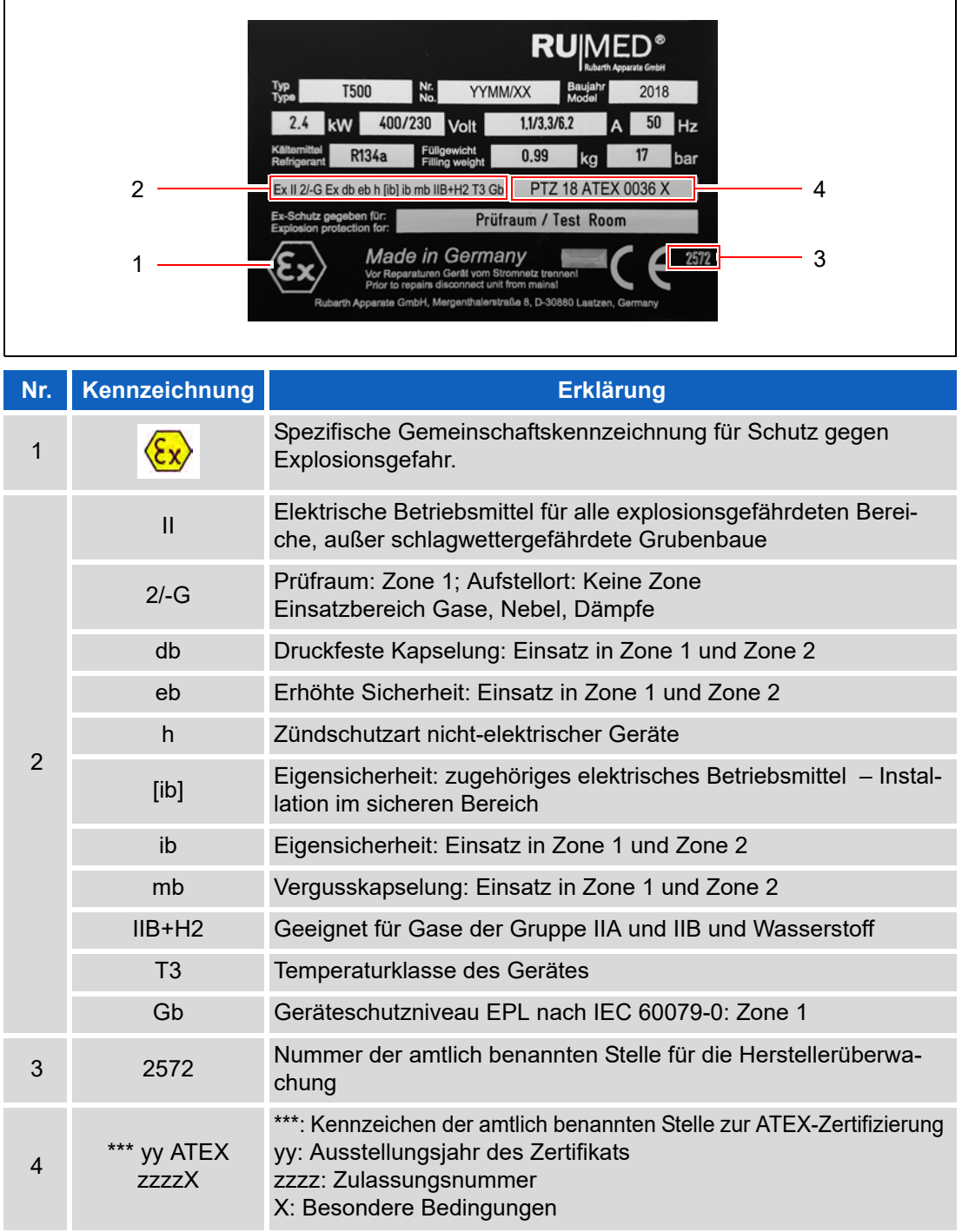

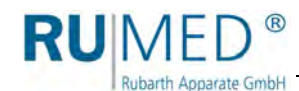

### <span id="page-12-0"></span>**3.2 Lieferumfang**

Siehe Packliste auf der Verpackung oder auf der Gerätetür.

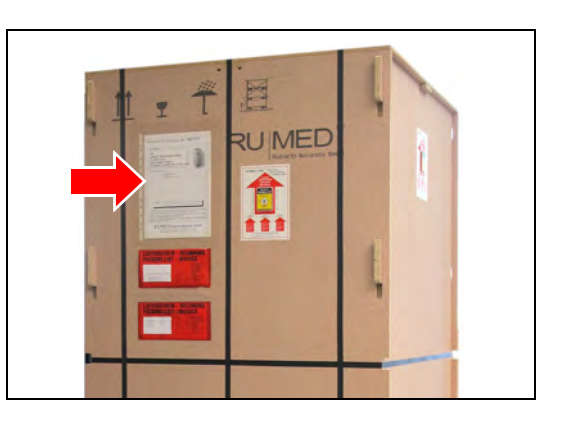

### <span id="page-12-1"></span>**3.3 Beschreibung**

Das Prüf- und Simulationsgerät dient der kurzfristigen Temperierung, der Lagerung von oder Versuchen mit Stoffen, die gelegentlich oder vorübergehend explosionsfähige Atmosphäre entstehen lassen. Die Lagerung von Stoffen erfolgt im Prüfraum des Prüf- und Simulationsgerätes.

Der Prüfraum von Geräten der T-Linie ist zugelassen für Zone 1 (Kennzeichnung 2G).

Am Aufstellort darf zu keiner Zeit Explosionsgefahr bestehen.

Im Prüfraum befinden sich eine Heizung und Temperatursensoren. Die Heizung ist in der Zündschutzart "Erhöhte Sicherheit" ausgeführt, die Versorgung der Temperatursensoren ist eigensicher ausgeführt. Lüfterrad und Antriebsmotor befinden sich im Prüfraum. Beide sind Ex-zertifiziert. Bei Temperaturerweiterung auf +80 °C ist der Antrieb der Prüfraumbelüftung außerhalb des Schrankes angeordnet, jedoch ebenfalls Ex-zertifiziert, eine zusätzlich Exzertifizierte Heizung befindet sich im Prüfraum.

Der Prüfraum ist zur Abgrenzung rundherum abgedichtet um eine Verschleppung der explosionsfähigen Atmosphäre weitgehend zu verhindern. Beim Öffnen der Tür erfolgt eine Sicherheitsabschaltung durch einen kontaktlosen Türendschalter, der in der Zündschutzart "druckfeste Kapselung" ausgeführt ist. In Folge werden die Stromkreise von Lüftung, Heizung und Kühlung unterbrochen. Eine bleibende Abschaltung erfolgt beim Überschreiten der eingestellten Geräte-Grenztemperatur von maximal 40 °C bzw 90 °C bei der Temperaturbereichserweiterung auf +80 °C.

Die Steuerung, das Bedienteil und die Kältemaschine befinden sich in einem separaten Volumen im oberen Teil des Prüf- und Simulationsgerätes. Während der Abschaltung durch Öffnung der Tür läuft die auf der Geräterückseite angeordnete Steuerung weiter. Das Bedienteil oberhalb der Prüfraumtür wird wegen möglicher Schwadenbildung abgeschaltet. Nach dem Schließen der Tür fährt das Bedienteil wieder hoch.

Eine optionale Feuchteregelung erfolgt durch einen am Außengehäuse montierten Ultraschallbefeuchter. Bei nicht ausreichender Luftströmung in den Prüfraum hinein schließt das pneumatisch betätigte Zonentrennventil die Verbindung zwischen dem Aufstellraum (keine Zone) und dem Prüfraum (Zone 1) und schaltet den Befeuchter aus.

Explosionsschutz wird durch Ex-Ausführung des Feuchtesensors und das Zonentrennventil vor dem Befeuchter erreicht.

Die maximal zulässige Umgebungstemperatur des Prüf- und Simulationsgerätes beträgt  $+30 °C$ .

Minimale und maximale Prüfraumtemperatur betragen 0 °C/+35 °C (Regelausführung) bzw +80 °C (obere Temperaturerweiterung) und -30 °C (untere Temperaturerweiterung).

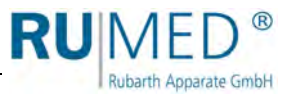

### <span id="page-13-0"></span>**3.4 Übersicht**

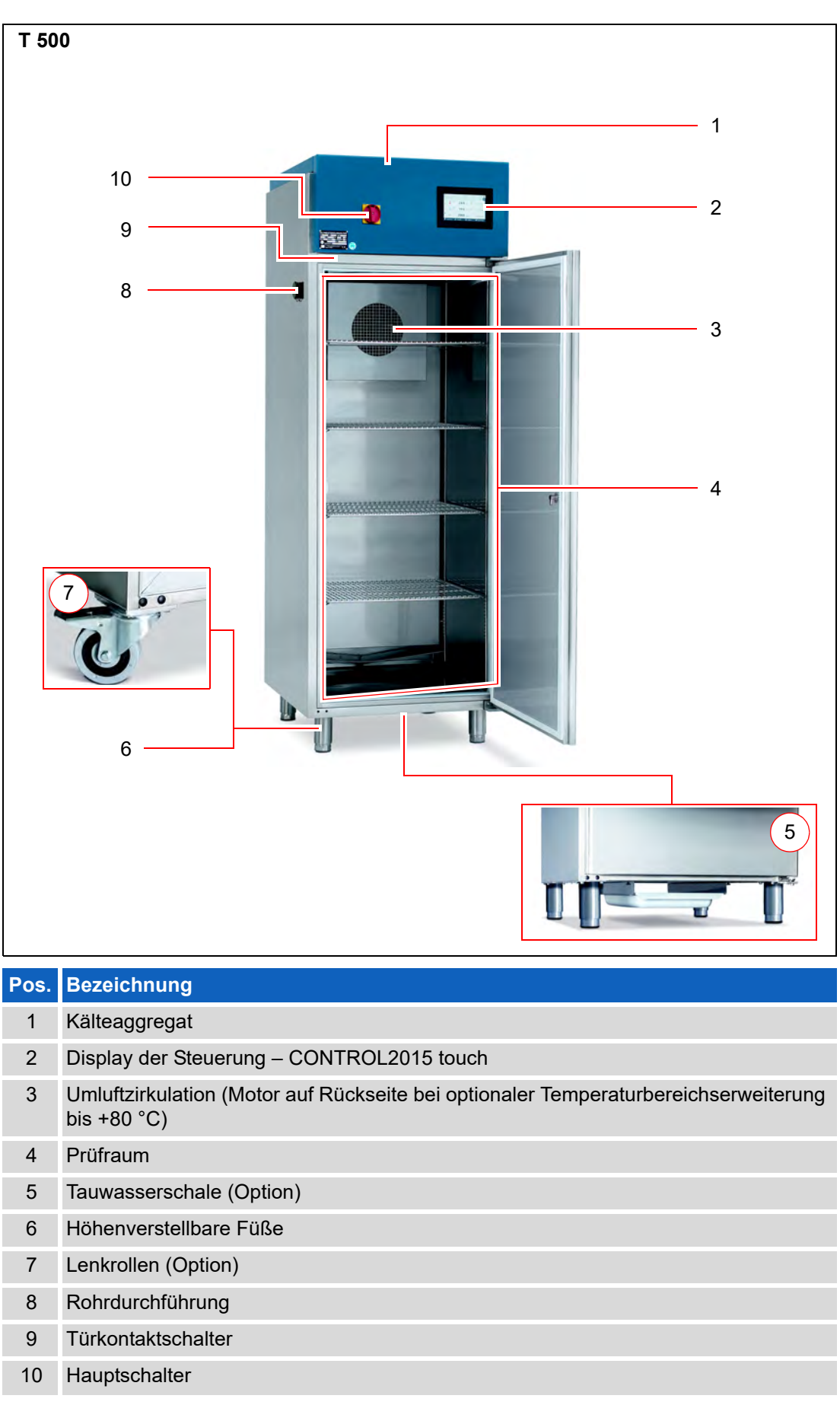

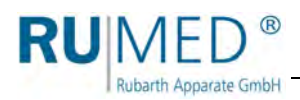

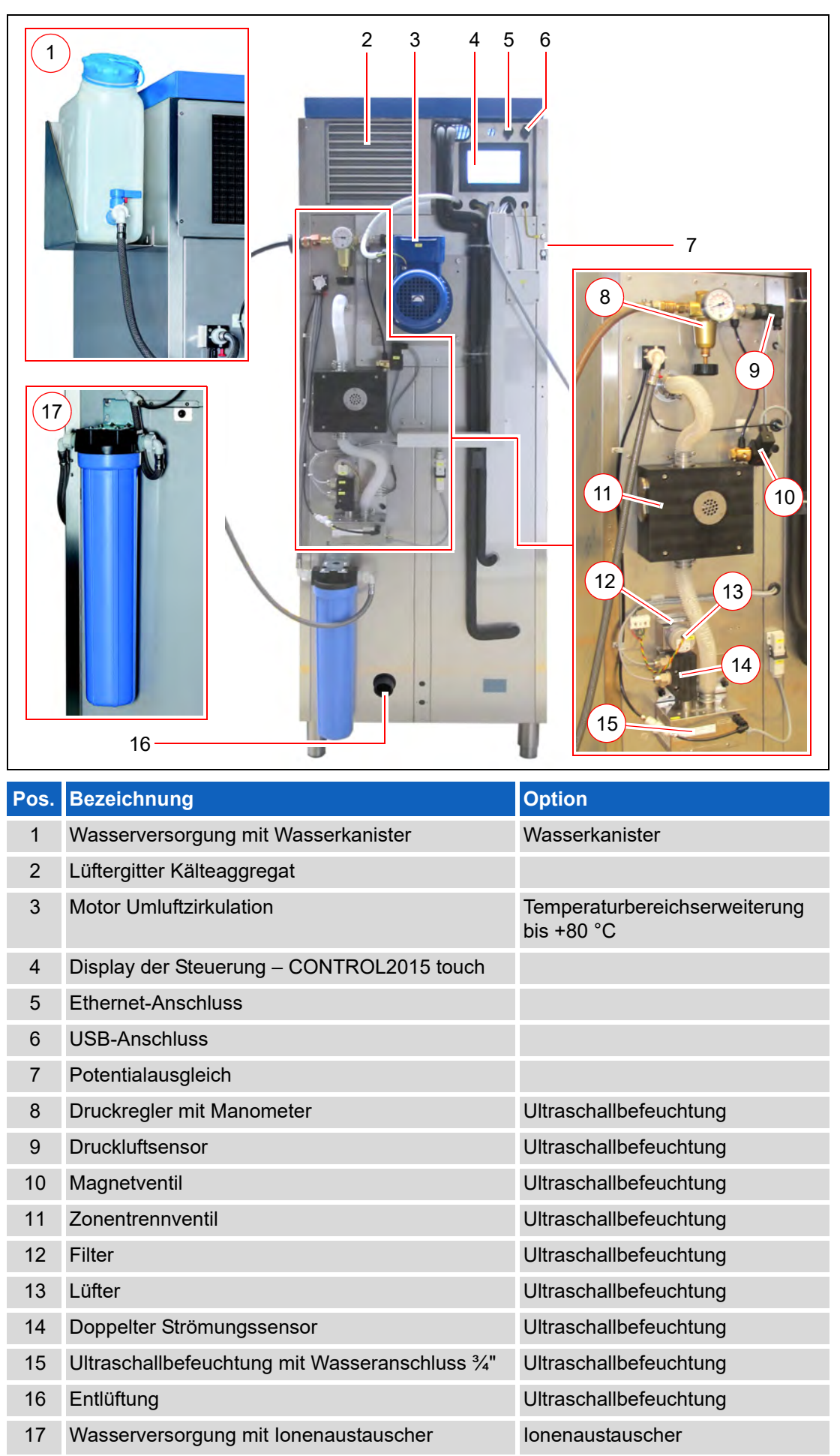

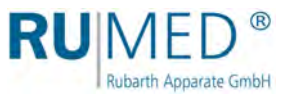

### <span id="page-15-0"></span>**4 Sicherheit**

Der Betreiber ist für den sicheren Betrieb des Gerätes verantwortlich. Folgende Punkte sind zu beachten:

- Beachten der allgemeinen, nationalen und betrieblichen Sicherheitsvorschriften.
- Im Gerät darf durch die eingelagerten Medien nur ein explosionsgefährdeter Bereich der Zone 1 innerhalb der üblichen atmosphärischen Bedingungen entstehen (Luftdruck zwischen 88 und 110 kPa, Sauerstoffgehalt etwa 21 %).
- Bei Geräten mit Entlüftung muss diese an eine Ex-geschützte Absauganlage (Zone 1) angeschlossen werden oder die Entlüftung ins Freie geführt werden. Um diese Öffnung der Entlüftungsleitung ins Freie befindet sich eine kugelförmige Ex-Zone 1 mit 1 m Durchmesser. Der explosionsgefährdete Bereich muss entsprechend gekennzeichnet werden.
- Bei der Aufstellung des Gerätes ist sicherzustellen, dass durch ausreichende Raumgröße und ggf. Belüftung bei möglichem Entweichen explosionsfähiger Gase aus dem Prüfraum die Entstehung einer Ex-Atmosphäre sicher verhindert wird.
- Nach Öffnen der Prüfraumtür darf eine Zündung der möglicherweise austretenden explosionsfähigen Atmosphäre nicht erfolgen können.
- Das Gerät darf nur mit einwandfreier Türdichtung betrieben werden.
- Das Gerät darf nur mit funktionsfähigem Türkontaktschalter betrieben werden.
- Das die Kondensatablaufventile montiert sind.
- Das die Rohrdurchführung für Messleitungen permanent gasdicht verschlossen ist.
- Das Gerät darf nicht in einem explosionsgefährdeten Bereich aufgestellt werden.
- Das Gerät darf nur in einwandfreiem Zustand betrieben werden.
- Beachten aller Gefahrenhinweise am Gerät.
- Beachten aller Sicherheitsmaßnahmen die sich ggf. aus dem Prüfgut ergeben.
- Beachten möglicher Gefährdungen durch das Prüfgut.

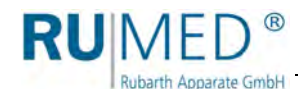

### <span id="page-16-0"></span>**4.1 Bestimmungsgemäße Verwendung**

Das Ex-geschützte Gerät der Safety T-Linie darf ausschließlich für die Lagerung und Prüfung von Stoffen der Temperaturklassen T1, T2, T3 in den Explosionsgruppen IIA und IIB+H<sub>2</sub> (Wasserstoff) verwendet werden.

Das Ex-geschützte Gerät der Safety T-Linie darf nicht in explosionsgefährdeten Bereichen betrieben werden.

Andere Verwendungszwecke gelten als bestimmungswidrige Verwendung.

### <span id="page-16-1"></span>**4.2 Bestimmungswidrige Verwendung**

Das Gerät darf ausschließlich zu den in [Kapitel 4.1](#page-16-0) aufgeführten Arbeiten verwendet werden.

Eine andere oder darüber hinausgehende Verwendung gilt als nicht bestimmungsgemäß. Für Personen- und/oder Geräteschäden, die aus einer nicht bestimmungsgemäßen Verwendung des Gerätes resultieren, haftet nicht die Rubarth Apparate GmbH.

Eine nicht bestimmungsgemäße Verwendung liegt z. B. vor, wenn:

- das Gerät an einem explosionsgefährdeten Ort aufgestellt wird,
- Prüfgut verwendet wird, das Staub im Gerät abgibt,
- Prüfgut verwendet wird, das korrosiv wirkt,
- Prüfgut verwendet wird, das Wärme abgibt (z. B. durch chemische Reaktionen),
- extern Energie an Prüflinge im Prüfraum zugeführt wird. (Diese Energiezufuhr kann im Störfall nicht automatisch von der Steuerung abgeschaltet werden).
- Änderungen an den elektrischen Komponenten des Gerätes vorgenommen werden,
- keine Original-Ersatzteile verbaut werden, da dann die ATEX-Zulassung erlischt!

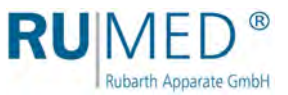

### <span id="page-17-0"></span>**4.3 Zoneneinteilung**

Das Gerät darf nicht in explosionsgefährdeten Bereichen betrieben werden. Der Prüfraum ist für die Zone 1 (Kennzeichnung 2G) zugelassen.

### <span id="page-17-1"></span>**4.4 Explosionsgruppen**

Das Gerät ist für die Explosionsgruppe II zugelassen.

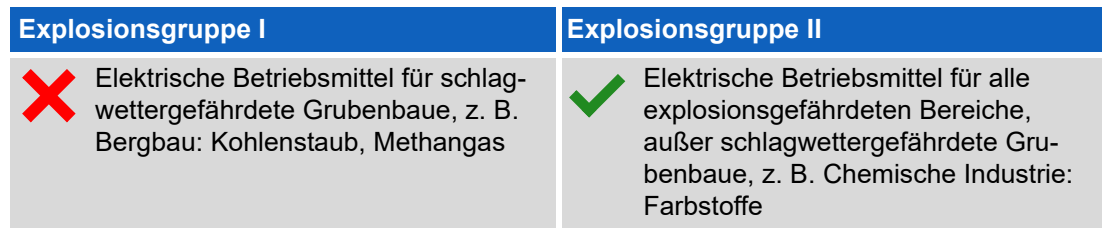

### <span id="page-17-2"></span>**4.5 Temperaturklassen in Explosionsgruppe II**

Das Gerät ist für die Temperaturklassen T1, T2 und T3 in den Explosionsgruppen IIA und IIB+H2 (Wasserstoff) zugelassen.

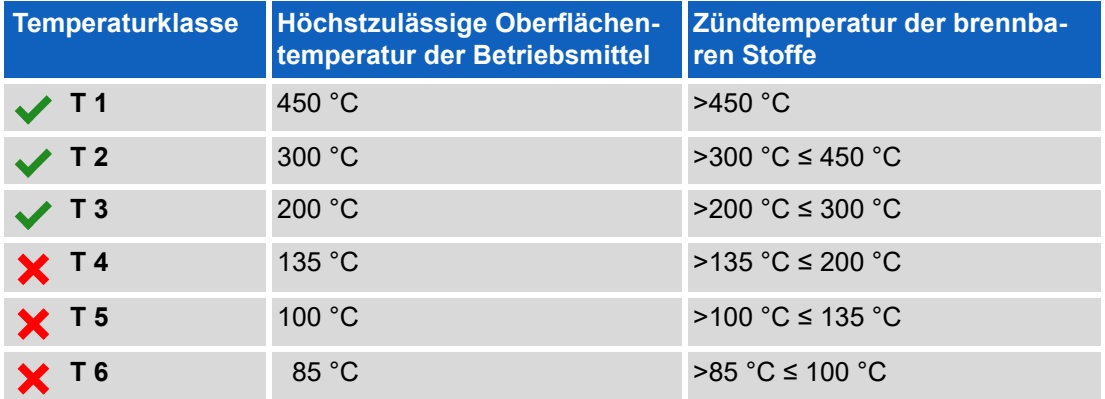

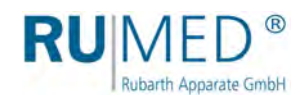

### <span id="page-18-0"></span>**4.6 Beispielhafte Zuordnung von brennbaren Gasen und Dämpfen zu Explosionsgruppen und Temperaturklassen**

Das Gerät ist für die Temperaturklassen T1, T2 und T3 in den Explosionsgruppen IIA und IIB+H2 (Wasserstoff) zugelassen.

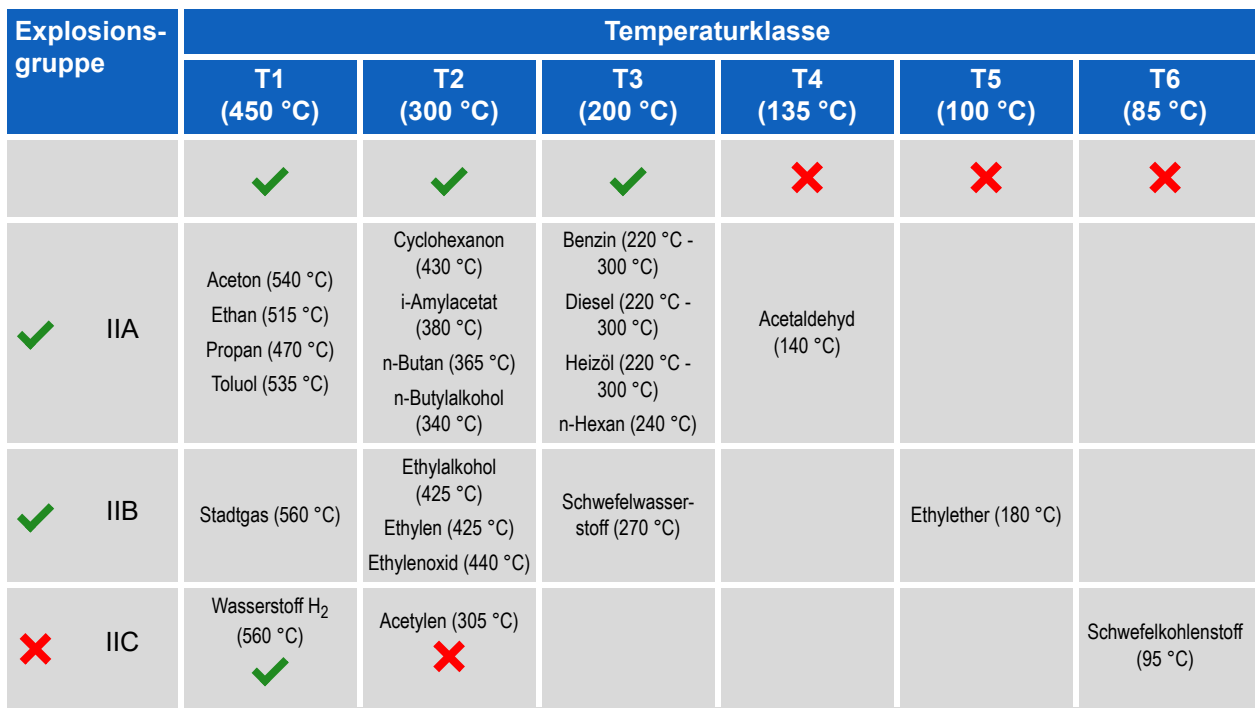

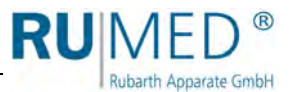

### <span id="page-19-0"></span>**4.7 Warnschilder und Gebotszeichen**

Gefährliche Stellen am Gerät sind durch Warnschilder nach DIN 4844 und BGV A8 gekennzeichnet.

Gebotszeichen sind am Gerät angebracht um auf notwendige Handlungen hinzuweisen.

Warnschilder, Gebotszeichen und andere Hinweisschilder am Gerät müssen immer gut lesbar sein. Unlesbare bzw. beschädigte Warnschilder müssen sofort erneuert werden.

Die folgenden Warnschilder, Gebotszeichen und Hinweisschilder sind am Gerät angebracht.

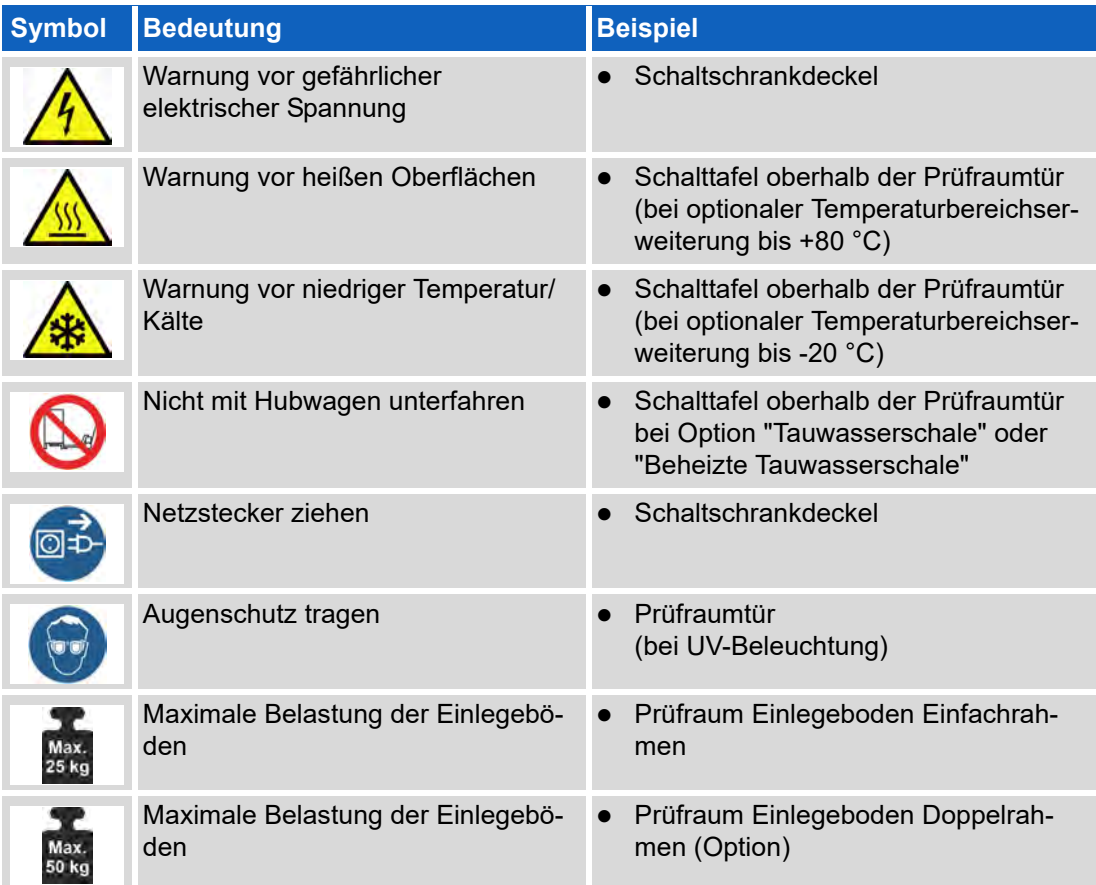

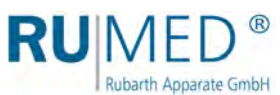

### <span id="page-20-0"></span>**5 Lagerung**

#### **HINWEIS**

#### **Sachschaden!**

Metallische Gegenstände die auf bzw. in dem Gerät abgelegt werden und nicht aus Edelstahl sind, können durch Fremdrostbildung die Edelstahlflächen des Gerätes beschädigen.

 Lassen Sie keine metallischen Gegenstände die nicht aus Edelstahl sind, auf bzw. in dem Gerät liegen.

Beim Lagern des Gerätes muss folgendes berücksichtigt werden:

- Gerät nur in einem geschlossenen Gebäude lagern
- Gerät vor Nässe schützen
- Lagertemperatur von +10 °C bis +30 °C
- Keine direkte Sonneneinstrahlung
- Keine Kondensation
- Staubarme Umgebung.

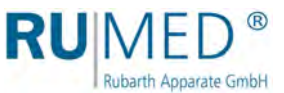

### <span id="page-21-0"></span>**6 Technische Daten**

Die technischen Daten Ihres Gerätes entnehmen Sie bitte dem Typenschild, *[siehe Seite 11](#page-10-1)*. Prüfraum explosionsgeschützt  $\langle x \rangle$  II 2/-G Ex db eb h [ib] ib mb IIB+H<sub>2</sub> T3 Gb

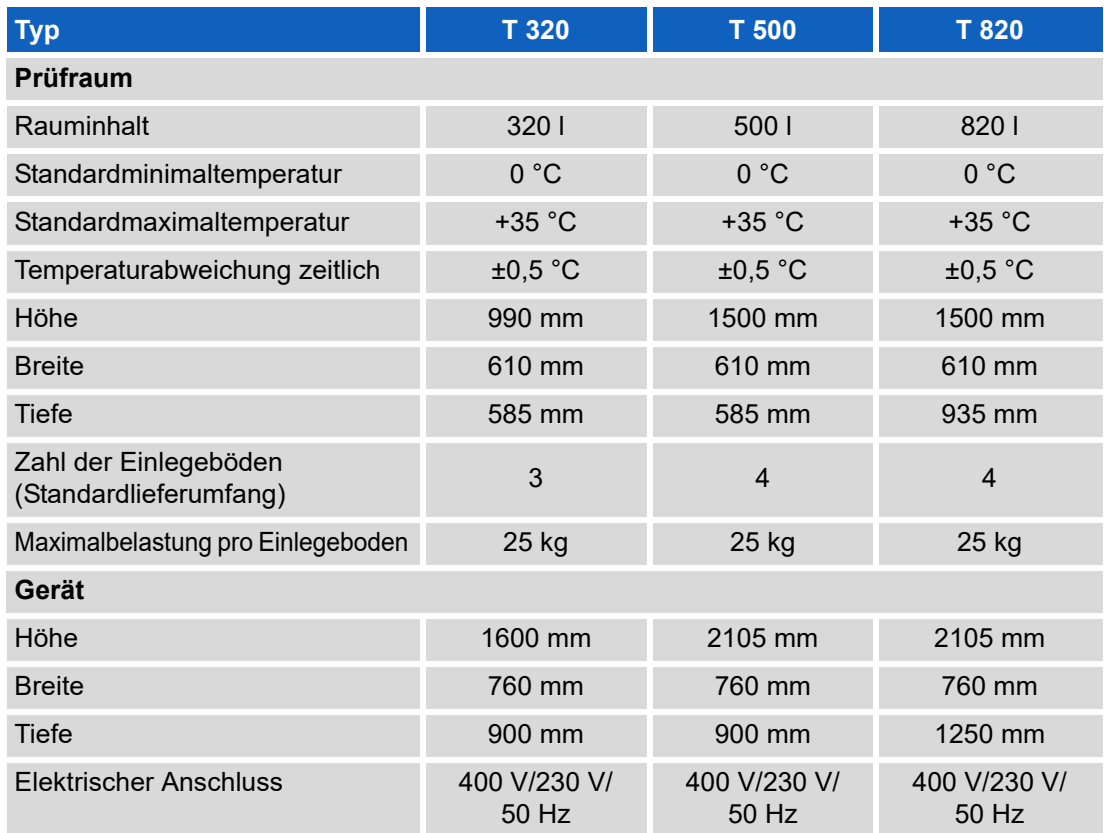

### **Optionen**

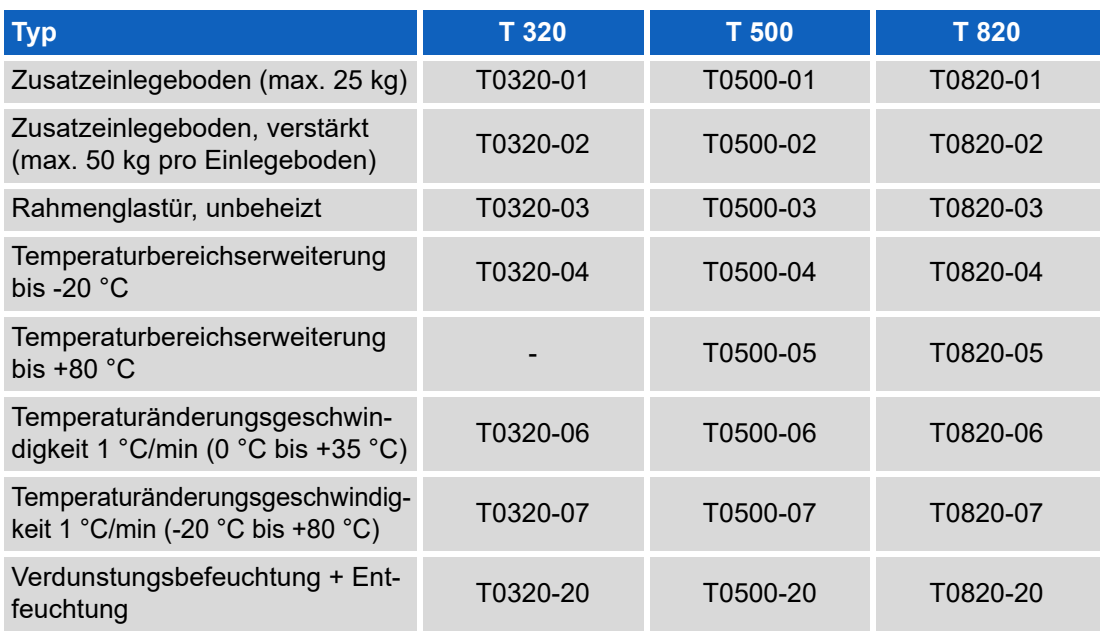

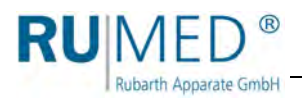

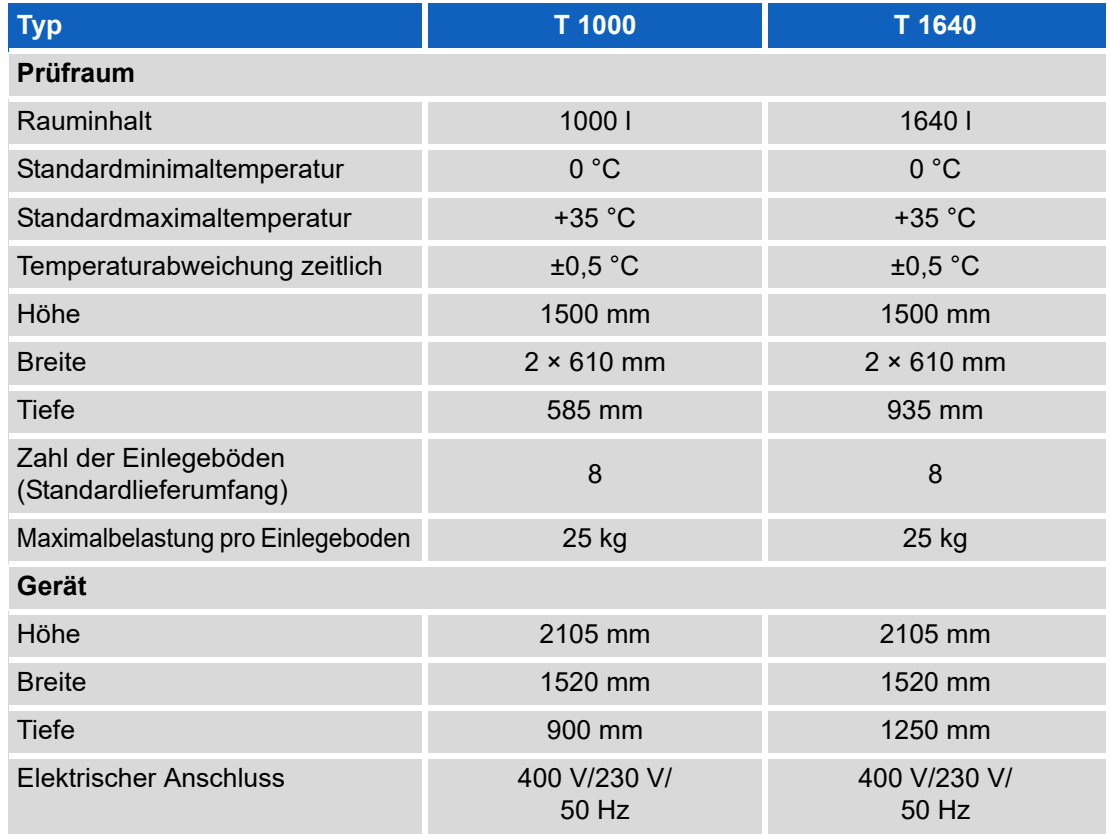

### **Optionen**

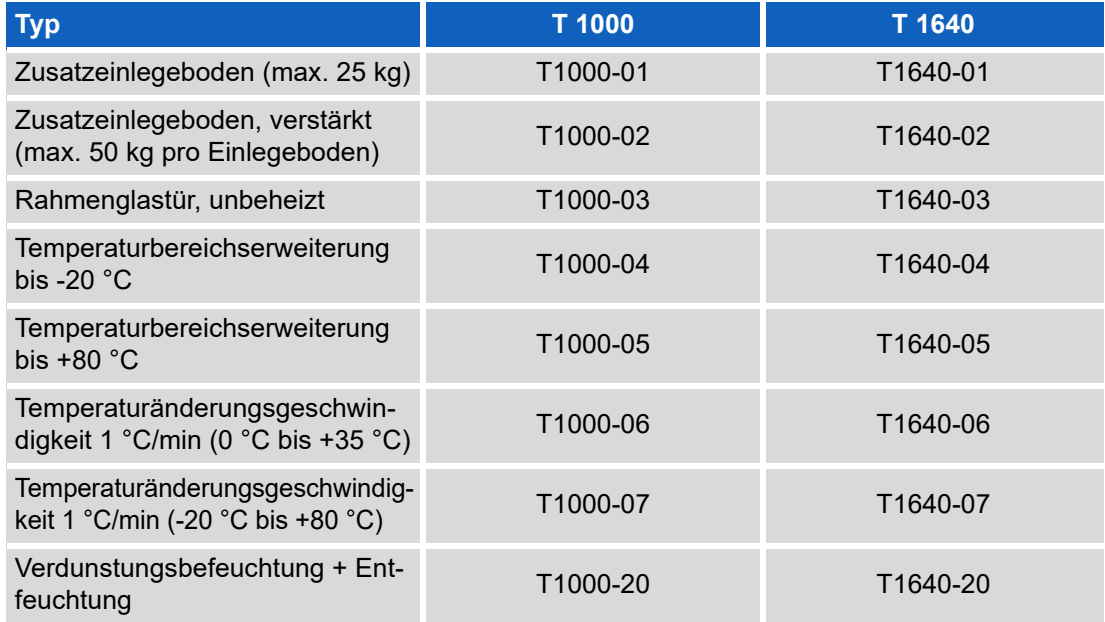

GWP

ren)

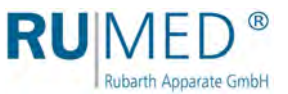

2140

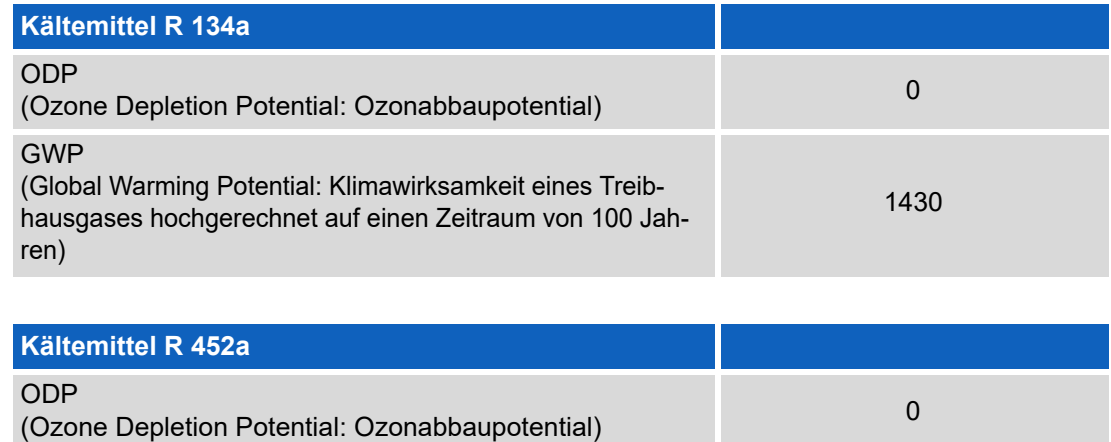

(Global Warming Potential: Klimawirksamkeit eines Treibhausgases hochgerechnet auf einen Zeitraum von 100 Jah-

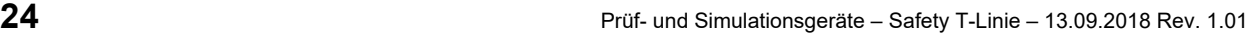

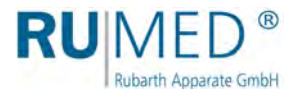

### <span id="page-24-0"></span>**7 Aufstellen, Einrichten, Anschließen**

#### **HINWEIS**

#### **Sachschaden!**

Metallische Gegenstände die auf bzw. in dem Gerät abgelegt werden und nicht aus Edelstahl sind, können durch Fremdrostbildung die Edelstahlflächen des Gerätes beschädigen.

→ Lassen Sie keine metallischen Gegenstände die nicht aus Edelstahl sind, auf bzw. in dem Gerät liegen.

Anbauteile erst am Aufstellort montieren!

Ggf. muss aus Platzgründen die Befeuchtung demontiert werden, um das Gerät zum Aufstellort zu transportieren.

### <span id="page-24-1"></span>**7.1 Aufstellen**

Beim Aufstellen des Prüf- und Simulationsgerätes muss folgendes berücksichtigt werden:

- keine direkte Sonneneinstrahlung,
- keine Heizkörper oder andere Wärmequellen in direkter Nähe,
- Umgebungstemperatur < +30 °C
- Abstand der Geräterückseite zur Wand mindestens 10 cm,
- Untergrund eben und waagrecht.
- Bei Geräten mit Lenkrollen:
	- Lenkrollen nach vorne drehen
	- Bremse feststellen.

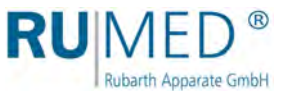

#### **So transportieren Sie das Gerät:**

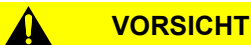

#### **Verletzungsgefahr durch umfallendes Gerät!**

Durch das oben im Gerät verbaute Kälteaggregat liegt der Schwerpunkt des Gerätes sehr hoch.

- **→** Vermeiden Sie das Kippen des Gerätes.
- Beachten Sie beim Transport des Gerätes den hohen Schwerpunkt.

#### **HINWEIS**

#### **Sachschaden!**

Wird das Prüf- und Simulationsgerät beim Transportieren gekippt, kann Öl aus dem Kälteaggregat in den Verdampfer gelangen und diesen im Betrieb beschädigen.

- → Nach Transporten das Gerät erst nach vier Stunden in aufrechter Position einschalten.
- **1.** Gerät ggf. entleeren. Nur im unbeladenen Zustand transportieren!
- **2.** Ggf. alle Anschlüsse lösen (Leitungen, Ethernet-Anschluss, Netzstecker, Potenzialausgleich usw.)

#### **HINWEIS**

#### **Sachschaden an Tauwasserschalen!**

Beim Anheben des Prüf- und Simulationsgerätes mit einem Hubwagen können die unterhalb des Gerätes montierten Tauwasserschalen beschädigt werden.

**→** Demontieren Sie vor dem Transport ggf. die unter dem Gerät montierten Tauwasserschalen.

#### **HINWEIS**

#### **Sachschaden an Kondensatablaufventilen!**

Beim Anheben des Gerätes mit einem Hubwagen können die Kondensatablaufventile unterhalb des Gerätes beschädigt werden.

- → Prüfen Sie vor dem Unterfahren des Gerätes mit dem Hubwagen die Position der Kondensatablaufventile.
- → Heben Sie das Gerät an ohne die Kondensatablaufventile zu beschädigen.

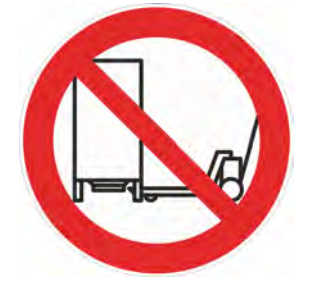

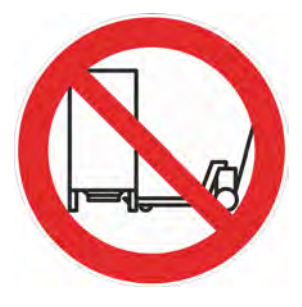

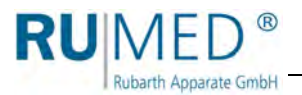

#### **HINWEIS**

**Polstern Sie Ihren Hubwagen ab, damit die Geräteoberfläche nicht beschädigt wird.**

**3.** Gerät mit einem Hubwagen anheben und an seinem Aufstellort absetzen.

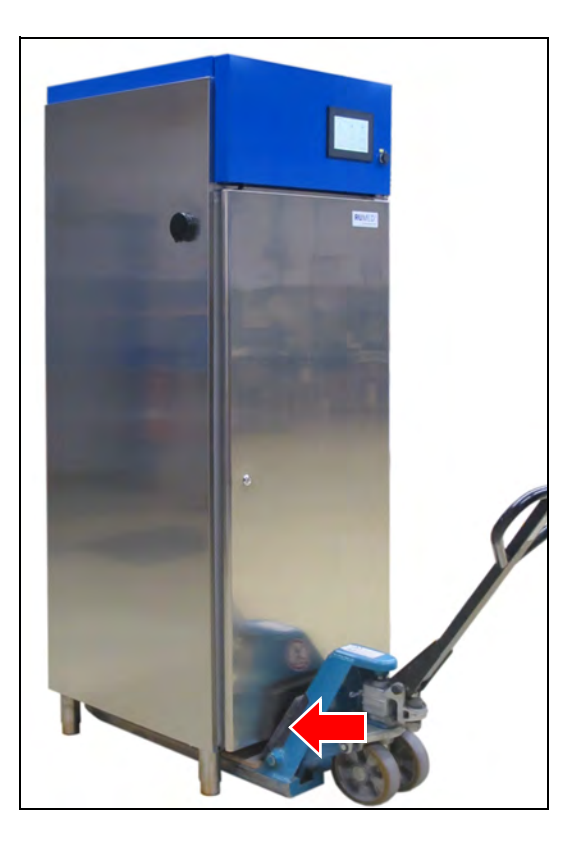

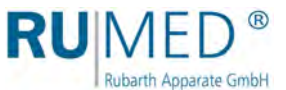

#### **So richten Sie das Gerät aus:**

#### **HINWEIS**

#### **Kippen des Prüf- und Simulationsgerätes!**

Geräte mit Lenkrollen können bei nach innen gestellten Lenkrollen und geöffneter Tür nach vorne kippen!

- $\rightarrow$  Lenkrollen nach vorn stellen.
- → Nicht auf die geöffnete Tür lehnen.

#### **HINWEIS**

#### **Sachschaden an Tauwasserschalen!**

Beim Anheben des Prüf- und Simulationsgerätes mit einem Hubwagen können die unterhalb des Gerätes montierten Tauwasserschalen beschädigt werden.

**→** Demontieren Sie ggf. die unter dem Gerät montierten Tauwasserschalen.

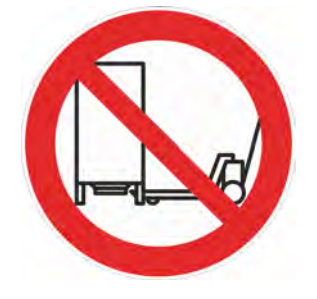

#### **HINWEIS**

**Sachschaden an Kondensatablaufventilen!**

Beim Anheben des Gerätes mit einem Hubwagen können die Kondensatablaufventile unterhalb des Gerätes beschädigt werden.

- Prüfen Sie vor dem Unterfahren des Gerätes mit dem Hubwagen die Position der Kondensatablaufventile.
- → Heben Sie das Gerät an ohne die Kondensatablaufventile zu beschädigen.

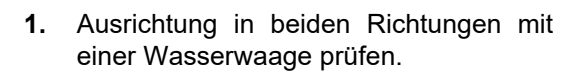

- **2.** Das Gerät mit einem Hubwagen anheben und die stufenlos einstellbaren Füße verstellen.
- **3.** Gerät absenken und die Ausrichtung mit einer Wasserwaage kontrollieren.
- **4.** Vorgang solange wiederholen bis die Ausrichtung stimmt.

#### **HINWEIS**

RUN

Rubarth Apparate GmbH

#### **Türendschalter funktionieren nicht!**

Bei nicht korrekt ausgerichtetem Gerät ist die Funktion der Türendschalter nicht gewährleistet.

 Achten Sie auf einen gleichmäßigen Spalt zwischen der Oberkante der Tür und der Schalttafel, besonders bei doppeltürigen Geräten.

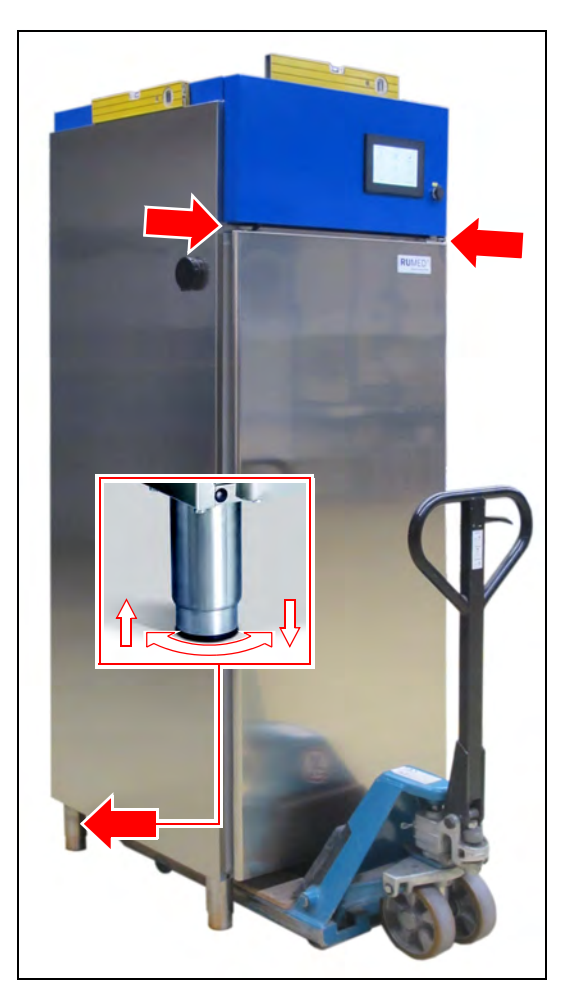

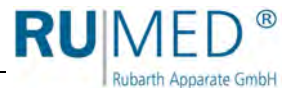

### <span id="page-29-0"></span>**7.2 Einrichten**

#### <span id="page-29-1"></span>**7.2.1 Kondensatablaufventile montieren**

**1.** Kondensatablaufventile von der Rückseite des Gerätes aus auf die Kondensatablaufstutzen unterhalb des Gerätes schrauben. 1 Stück bei T 320, T 500, T 820 2 Stück bei T 1000, T 1640

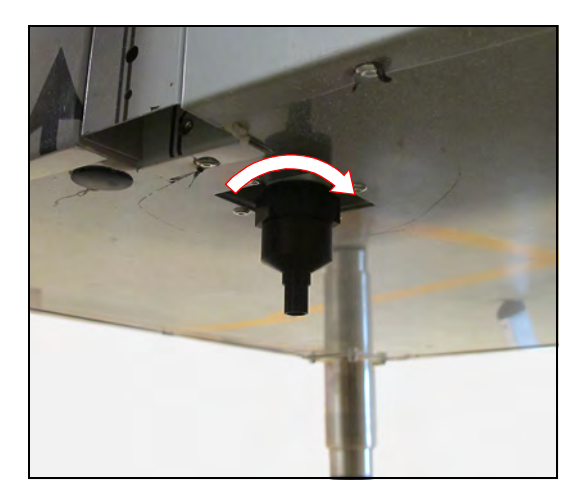

#### <span id="page-29-2"></span>**7.2.2 Einlegeböden montieren**

#### **So montieren Sie die Einlegeböden:**

- **1.** Einlegeböden und Befestigungsclips aus dem Prüfraum nehmen.
- **2.** Position der Einlegeböden festlegen.
- **3.** Oberen Haken des Befestigungsclips in die Befestigungsschiene einhaken.

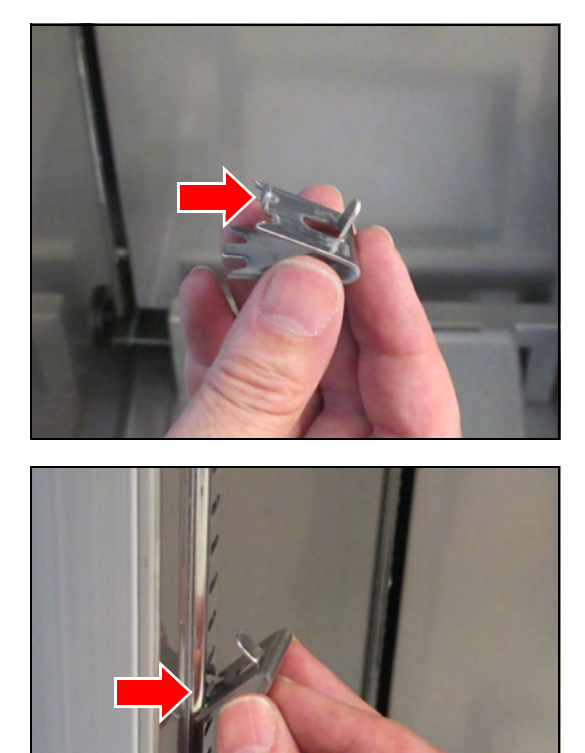

**4.** Von unten den Befestigungsclip zusammendrücken und unteren Teil ebenfalls in die Befestigungsschiene einhaken.

**RU**MED®

Rubarth Apparate GmbH

- **5.** Befestigungsclips in gleicher Höhe in den Befestigungsschienen befestigen. Nummern erleichtern die Positionierung der Befestigungsclips in gleicher Höhe.
- **6.** Schutzpolster von den Einlegeböden entfernen.
- **7.** Einlegeböden in die Befestigungsclips einlegen.

Doppelter Draht vorn.

Vor dem Lüfter den Einlegeboden mit Aussparungen einlegen. Dabei den Feuchtesensor und das Feuchteeinblasrohr nicht beschädigen.

Zapfen an den Befestigungsclips verhindern das Abstürzen der Einlegeböden beim vorziehen.

Zum Herausnehmen muss der Einlegeboden angehoben werden.

Die Einlegeböden (Einfachrahmen) haben eine Tragkraft von maximal 25 kg Flächenlast.

Die verstärkten Einlegeböden (Doppelrahmen) haben eine Tragkraft von maximal 50 kg Flächenlast.

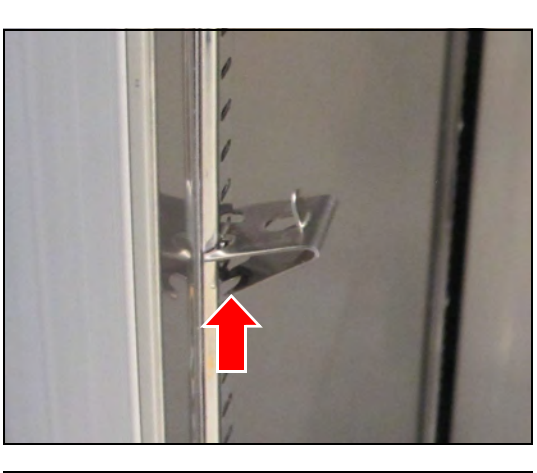

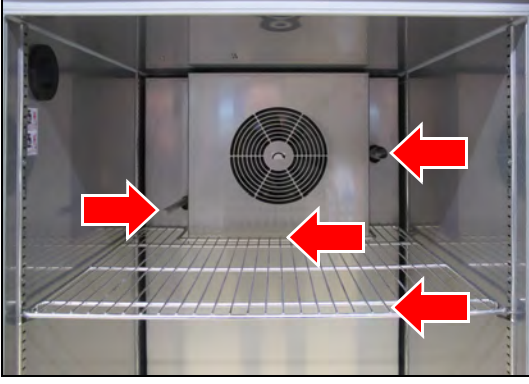

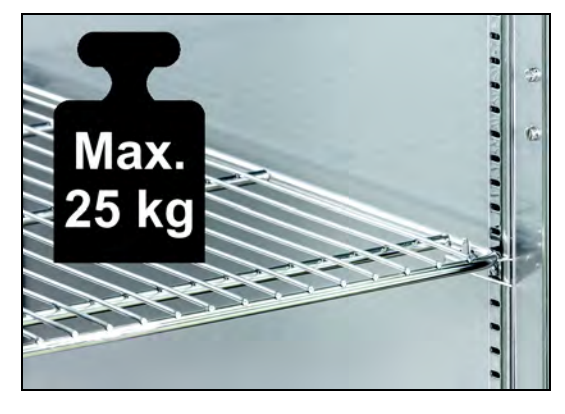

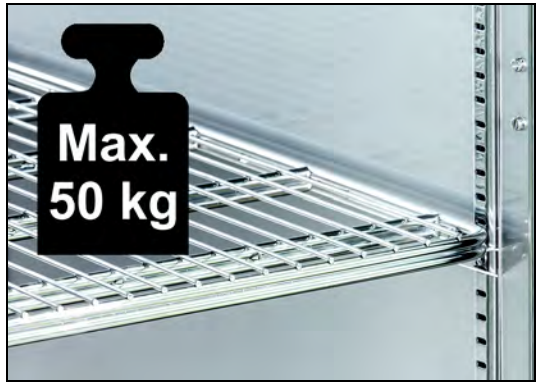

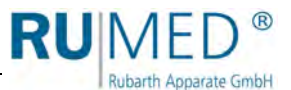

#### <span id="page-31-0"></span>**7.2.3 Rohrdurchführung**

Durch die Rohrdurchführung können Kabel, Messleitungen, Schläuche, Rohre etc. in den Prüfraum geführt werden.

Die Öffnung muss dauerhaft gasdicht verschlossen sein, damit keine explosiven Gase aus dem Prüfraum austreten können.

Dazu den Verschlussstopfen verwenden, *[siehe Seite 32](#page-31-1)*.

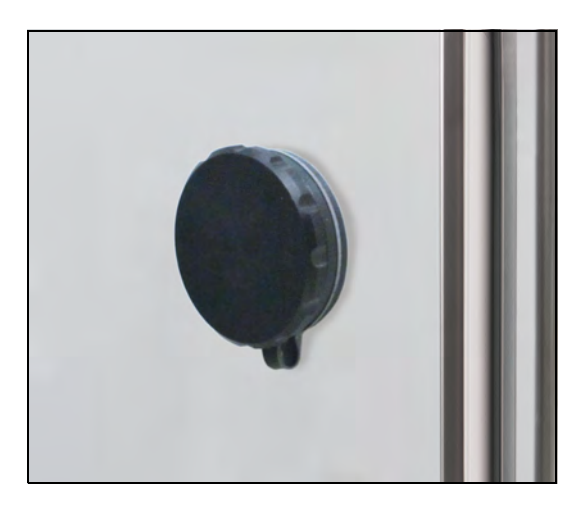

#### <span id="page-31-1"></span>**7.2.4 Verschlussstopfen für Rohrdurchführung anpassen**

Um Kabel, Rohre etc. in verschiedenen Größen gasdicht durch die Rohrdurchführung in den Prüfraum zu führen, muss der Verschlussstopfen angepasst werden.

Der Verschlussstopfen kann im Bereich von 4 mm bis 23 mm angepasst werden.

#### **So passen Sie den Verschlussstopfen an:**

- **1.** Vier Inbusschrauben am Verschlussstopfen lösen.
- **2.** Verschlussstopfen aus der Rohrdurchführung ziehen.

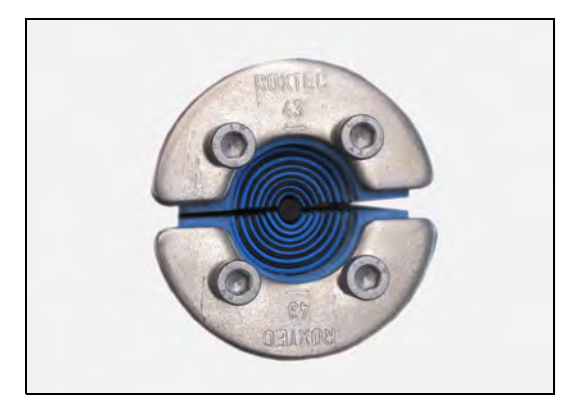

**3.** Verschlussstopfen aufklappen.

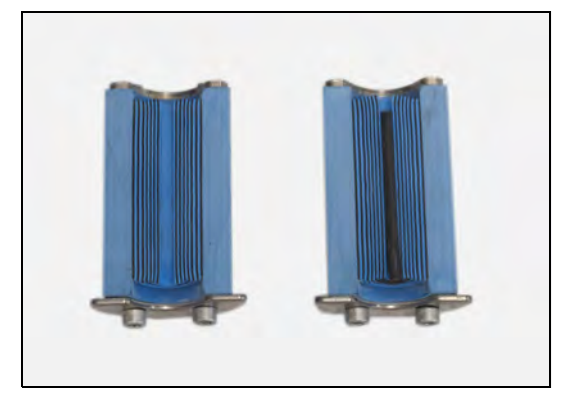

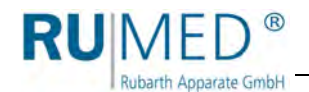

**4.** Entsprechend des benötigten Durchlassdurchmessers Gummipellen in beiden Hälften des Verschlussstopfens entfernen.

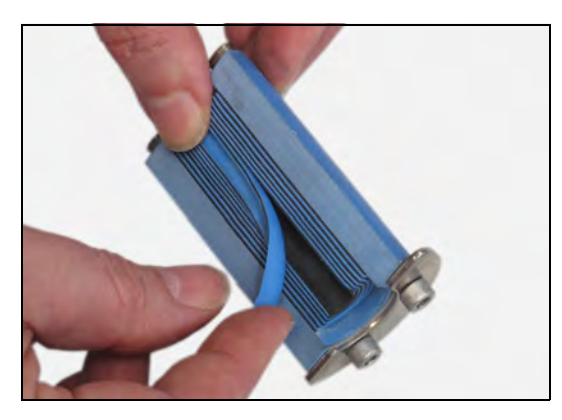

- **5.** Kabel zwischen die Verschlussstopfenhälften legen.
- **6.** Verschlussstopfen in die Rohrdurchführung einschieben.
- **7.** Vier Inbusschrauben festziehen. Der Verschlussstopfen wird gestaucht und dichtet so die Rohrdurchführung ab.

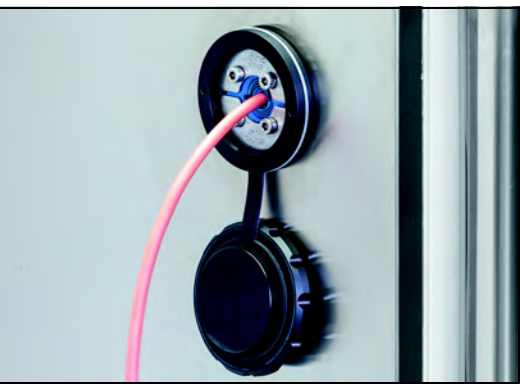

#### <span id="page-32-0"></span>**7.2.5 Ionenaustauscher anschließen (Option)**

Steht für die Befeuchtung bauseits nur Trinkwasser zur Verfügung, muss ein Ionenaustauscher zwischengeschaltet werden.

#### **So schließen Sie einen Ionenaustauscher an:**

- **1.** Ionenaustauscher mit zwei Schrauben an der vorgesehenen Stelle montieren (A).
- **2.** Schlauchverbindung zwischen Ionenaustauscher und Prüf- und Simulationsgerät mit beiliegendem kurzen Schlauch herstellen (B).
- **3.** Externe Wasserverbindung an bauseitigen Trinkwasseranschluss mit beiliegenden 2 m Schlauch herstellen (C). Anschlussmaß: ¾" Außengewinde Trinkwasseranschluss: max. 5 bar, mit Absperrhahn

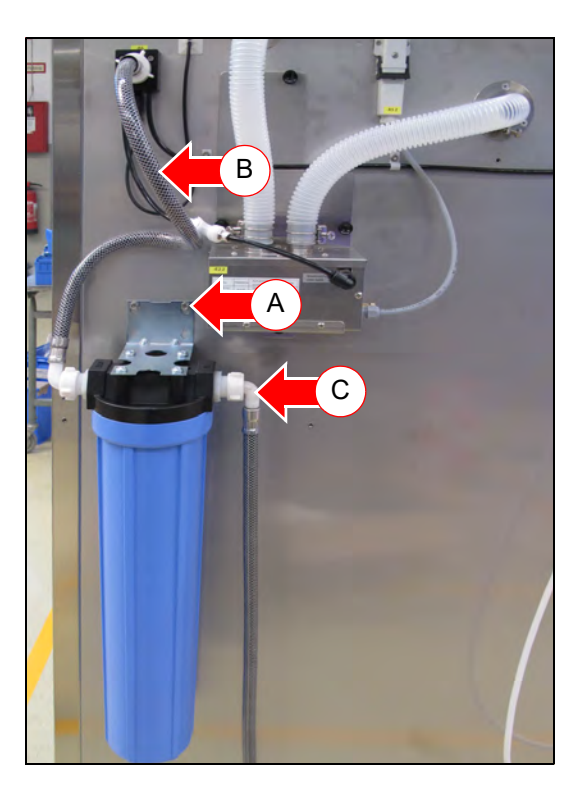

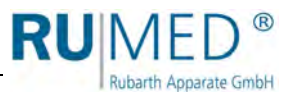

#### <span id="page-33-0"></span>**7.2.6 Wasserkanister anschließen (Option)**

#### **GEFAHR**

#### **Warnung vor gefährlicher elektrischer Spannung!**

Beim Auffüllen des Kanisters kann Wasser durch den Deckel in den Schaltschrank gelangen.

→ Achten Sie beim Auffüllen des Kanisters darauf das kein Wasser auf den Deckel und in die Elektrik gelangt.

#### **HINWEIS**

#### **Sachschaden am Gerät!**

Wenn ein Wasserkanister der auf dem Gerät steht eine Leckage hat, läuft Wasser in die Elektrik des Gerätes und führt zu Sachschäden.

- Stellen Sie den Wasserkanister nicht auf das Gerät.
- **→** Verwenden Sie nur die Wasserkanisterhalterung.

#### **HINWEIS**

#### **Sachschaden an der Befeuchtung!**

Wird die Befeuchtung nicht mit demineralisiertem Wasser betrieben, können Schäden an der Befeuchtung entstehen.

→ Versorgen Sie den Befeuchter nur mit demineralisiertem Wasser mit einer Leitfähigkeit  $<$ 5 µS/cm.

#### **HINWEIS**

#### **Sachschaden an der Befeuchtung!**

Wird der Befeuchter längere Zeit nicht mit demineralisiertem Wasser versorgt, wird das Magnetventil des Befeuchters beschädigt.

→ Prüfen Sie regelmäßig den Füllstand des Wasserkanisters und füllen Sie ggf. demineralisiertes Wasser nach.

#### **So schließen Sie einen Wasserkanister an:**

- **1.** Vormontierte Schrauben für die Wasserkanisterhalterung im oberen Bereich der rechten Seitenwand leicht anlösen.
- **2.** Wasserkanisterhalterung einhängen.

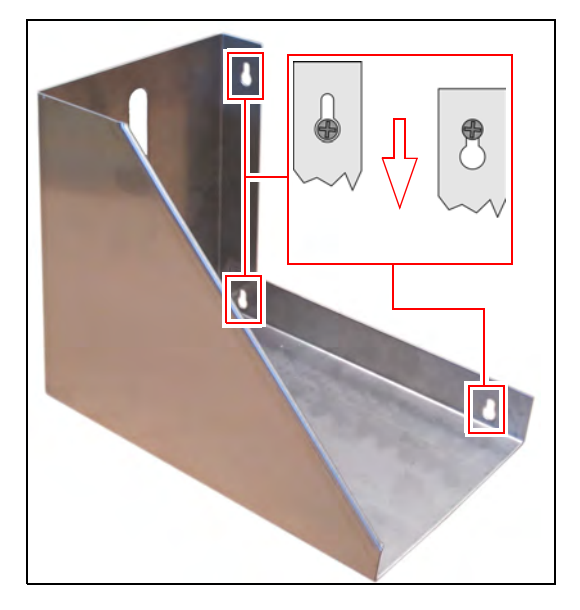

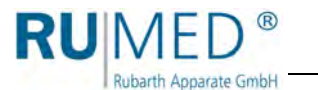

**3.** Absperrhahn auf Wasserkanister aufschrauben. Auf korrekten Sitz der Dichtung achten.

- **4.** Wasserkanister mehrfach mit demineralisiertem Wasser mit einer Leitfähigkeit <5 µS/cm ausspülen.
- **5.** Wasserkanister mit demineralisiertem Wasser mit einer Leitfähigkeit <5 µS/cm befüllen.
- **6.** Wasserkanister mit dem Wasserhahn nach hinten in die Halterung stellen.
- **7.** Schlauchverbindung (A) zwischen Wasserkanister und Prüf- und Simulationsgerät herstellen. Schlauchverbindung nicht knicken!
- **8.** Belüftung (B) am Kanister öffnen.
- **9.** Wasserhahn (C) am Kanister öffnen und Wasserfluss prüfen.

Falls kein Wasser aus dem Kanister fließt muss das System entlüftet werden:

- **10.** Gefäß zum Auffangen von Wasser bereithalten.
- **11.** Selbstabsperrende Kupplung (D) der Wasserverbindung durch Betätigen der Taste öffnen.
- **12.** Schlauch durch Drücken auf den Haltering (E) am Befeuchter aus dem Anschlussstück ziehen.

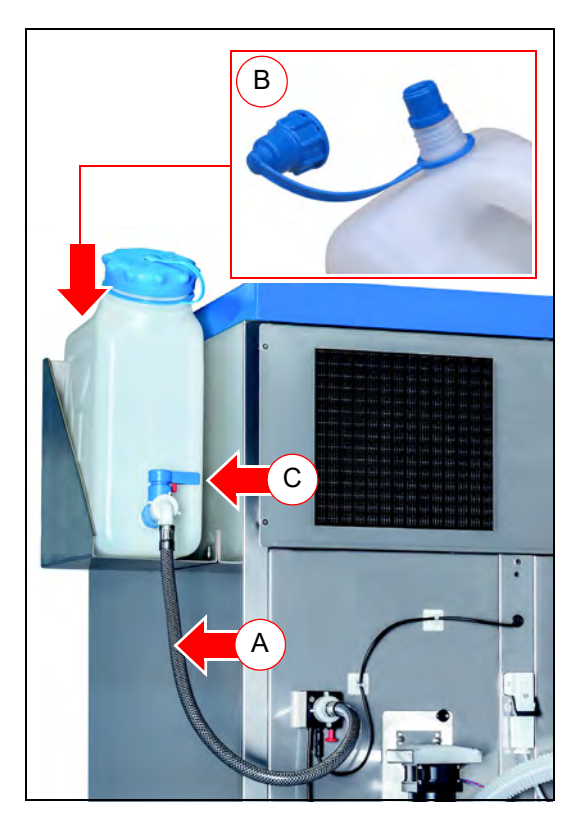

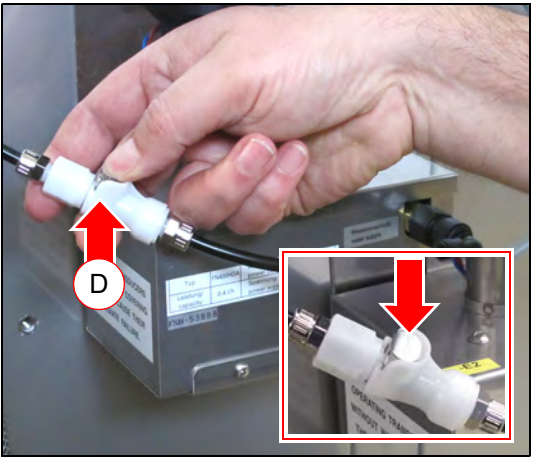

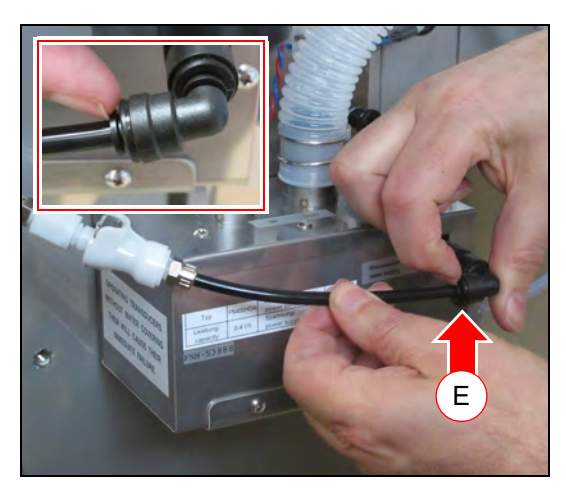

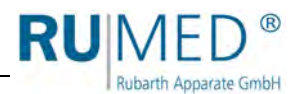

- **13.** Schlauchende in das Gefäß halten.
- **14.** Kupplung schließen. Die Kupplung muss hörbar einrasten.
- System wird entlüftet.
- **15.** Wenn Wasser austritt durch Öffnen der selbstabsperrenden Kupplung den Durchfluss stoppen.
- **16.** Schlauch wieder anschließen. Schlauch dabei soweit wie möglich in das Anschlussstück schieben. Dann leicht zurückziehen, damit der Haltering vorkommt.
- **17.** Kupplung wieder schließen. Die Kupplung muss hörbar einrasten.

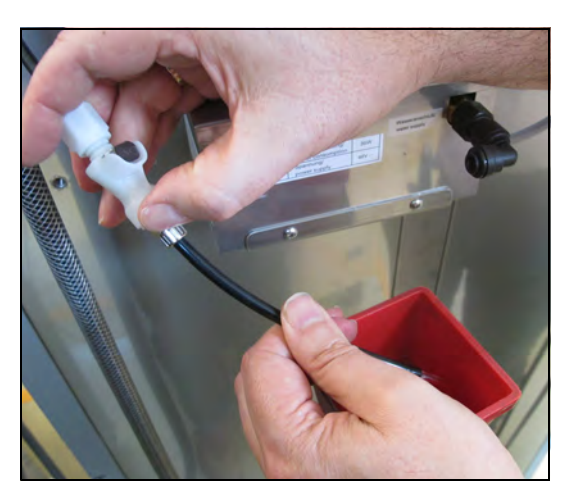

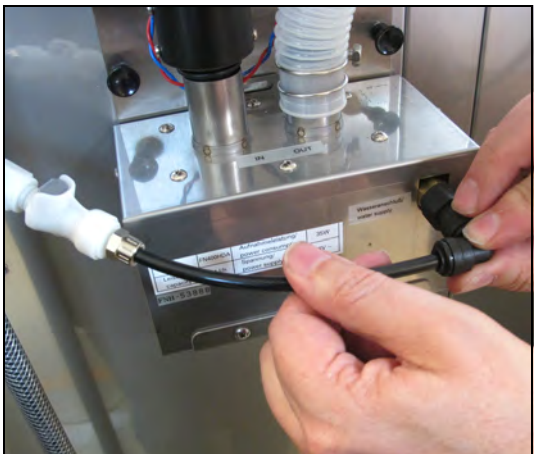
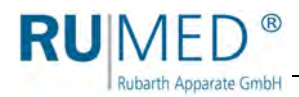

# **7.2.7 Tauwasserschale montieren (Option)**

### **So montieren Sie eine Tauwasserschale:**

### *TIPP*

Montieren Sie die Tauwasserschale erst am endgültigen Aufstellort und nach dem Ausrichten des Gerätes. Nach der Montage kann das Gerät nicht mehr mit einem Hubwagen angehoben werden, da sonst die Schienen für die Tauwasserschalen beschädigt werden.

**1.** Schienen durch Hereindrücken der sechs Clips unterhalb des Prüf- und Simulationsschrank befestigen.

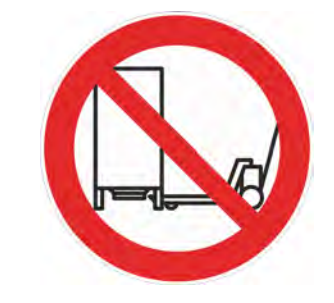

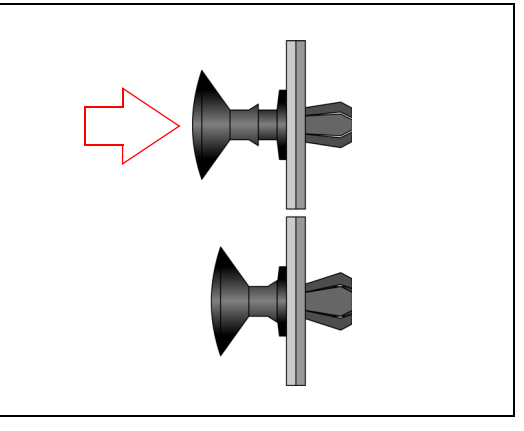

**2.** Tauwasserschale mit der Griffschale nach vorn, auf den Schienen bis zum Anschlag unter das Gerät schieben.

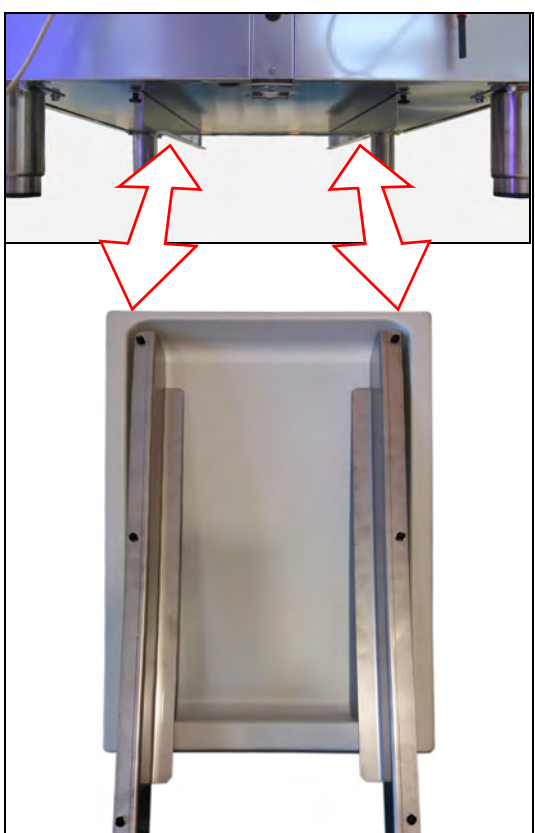

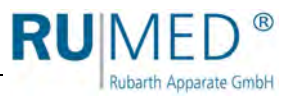

# **7.3 Anschließen**

Ohne Option Temperaturbereichserweitung bis +80 °C:

**1.** Netzstecker an einzeln abgesicherte (16 A), vorschriftsmäßig geerdete Schuko-Steckdose anschließen. (230 V, 50 Hz; länderspezifische Abweichungen möglich) Elektrische Daten auf dem Typenschild beachten (Position des Typenschilds, *[siehe Seite 11](#page-10-0)*).

### *TIPP*

Verwenden Sie für jedes Gerät einen einzeln abgesicherten (16 A) Stromkreis.

Mit Option Temperaturbereichserweitung bis +80 °C:

- Stromart (Drehstrom) und Spannung am Aufstellungsort müssen mit den Angaben auf dem Typenschild des Gerätes übereinstimmen, *[siehe Seite 11](#page-10-0)*.
- **1.** Potentialausgleich mit dem Gerät herstellen (Erdanschluss oben rechts auf der Rückseite).

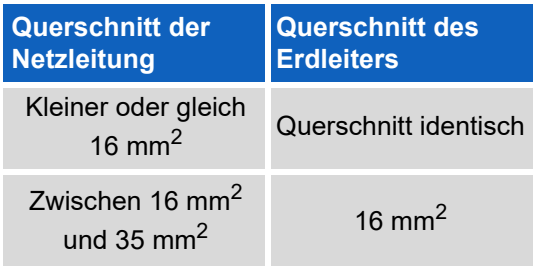

- **2.** CEE-Stecker an einzeln abgesicherte, vorschriftsmäßig geerdete CEE-Steckdose anschließen. (230 V/400 V) Elektrische Daten auf dem Typenschild beachten (Position des Typenschilds, *[siehe Seite 11](#page-10-0)*).
- **3.** Nach dem Anschließen die korrekte Drehrichtung der Motoren anhand der Pfeile prüfen. Ggf. zwei Phasen tauschen.

### *TIPP*

Die Drehrichtung ist am besten beim Auslaufen der Motoren sofort nach dem Ausschalten zu sehen.

Bei Option Feuchte:

**1.** Wasseranschluss herstellen

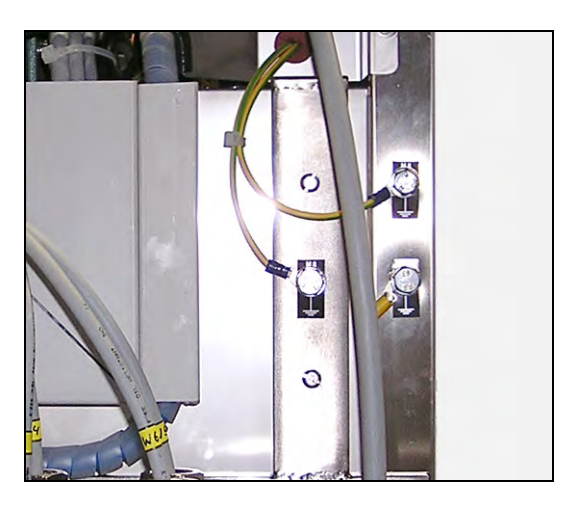

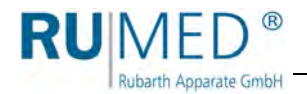

### **Bei vorhandener Versorgung mit demineralisiertem Wasser:**

Externe Wasserverbindung direkt an absperrbaren Hahn anschließen. Leitfähigkeit: <5 µS/cm Druck: 1-3 bar

Dichtigkeit prüfen!

### **Gerät mit Ionenaustauscher:**

Externe Wasserverbindung an bauseitigen Trinkwasseranschluss mit beiliegenden 2 m Schlauch herstellen. Anschlussmaß: ¾" Außengewinde Trinkwasseranschluss: max. 5 bar, mit Absperrhahn

Dichtigkeit prüfen!

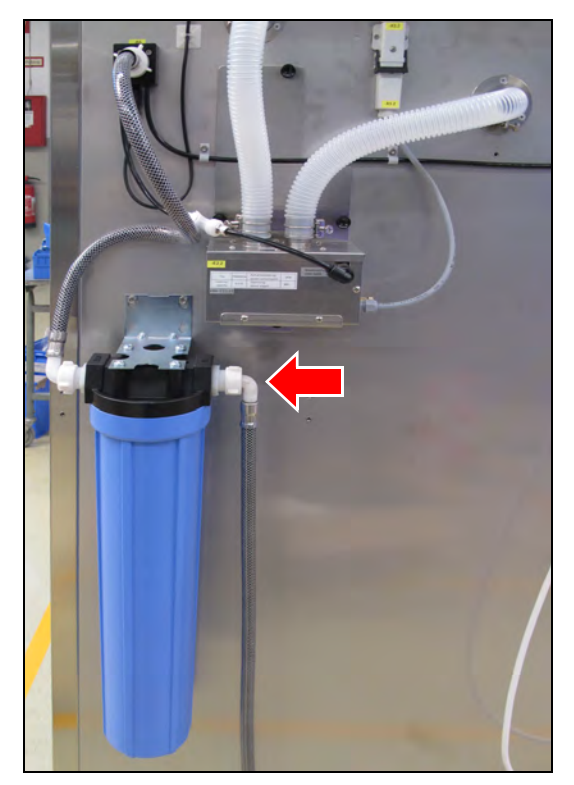

**Bei Verwendung eines Wasserkanisters:** *[siehe Seite 34](#page-33-0)***.**

### **Gerät mit Ultraschallbefeuchtung:**

**1.** Druckluftanschluss herstellen (Schnellverschlusskupplung NW 7,2; beidseitig absperrend)

An der Rückseite des Gerätes die Druckluftversorgung mit Schnellverschlusskupplung am Druckregler anschließen.

Die Druckluftversorgung muss bauseitig absperrbar sein.

### **HINWEIS**

**Im Betrieb muss Druckluft permanent zur Verfügung stehen.**

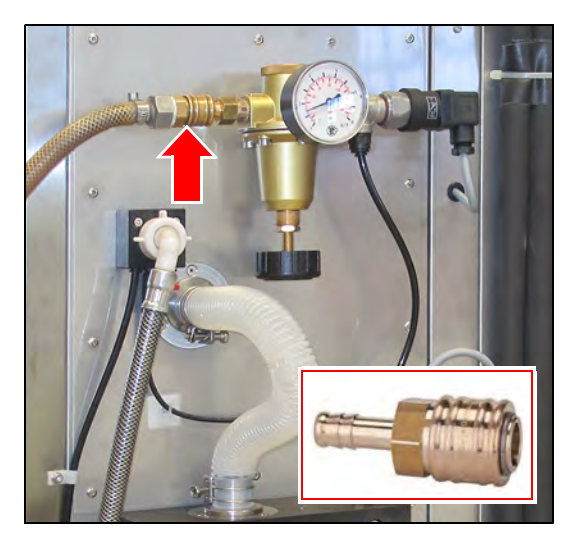

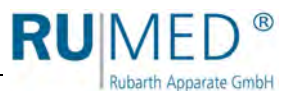

### **GEFAHR**

### **Warnung vor Explosionsgefahr!**

Aus der Entlüftung strömt ggf. explosionsfähiges Gas.

- $\rightarrow$  Entlüftung entweder an eine Ex-geschützte Absauganlage (Zone 1) anschließen.
- → Oder Entlüftung ins Freie führen. Um diese Öffnung der Entlüftungsleitung ins Freie befindet sich eine kugelförmige Ex-Zone 1 mit 1 m Durchmesser. Den explosionsgefährdeten Bereich entsprechend kennzeichnen.
- → Nur leitfähige Schläuche verwenden.
- $\rightarrow$  Schläuche erden.
- **2.** Leitfähigen Entlüftungsschlauch anschließen und mit Schlauchschelle sichern. (Außendurchmesser des Anschlusses: 60 mm)
- **3.** Entlüftungsschlauch erden.

### *TIPP*

Wird die Entlüftung ins Freie geführt, muss geprüft werden, ob der Volumenstrom ausreicht.

Bei Fragen wenden Sie sich bitte an den Service der Rubarth Apparate GmbH, *[siehe](#page-92-0) [Seite 93](#page-92-0)*.

### *TIPP*

Der Volumenstrom der Absaugung oder eines notwendigen Gebläses, darf das 3 bis 4 fache des Innenraumvolumens pro Stunde nicht überschreiten.

Bei Fragen wenden Sie sich bitte an den Service der Rubarth Apparate GmbH, *[siehe](#page-92-0) [Seite 93](#page-92-0)*.

- **4.** Druckeinstellung prüfen (Werkseitig ist der Druckregler auf 2,0 bis 2.5 bar voreingestellt. Prüfen bei Inbetriebnahme und bei Bedarf.)
	- A. Druckluft bauseitig sperren.
	- B. Schnellverschlusskupplung lösen.

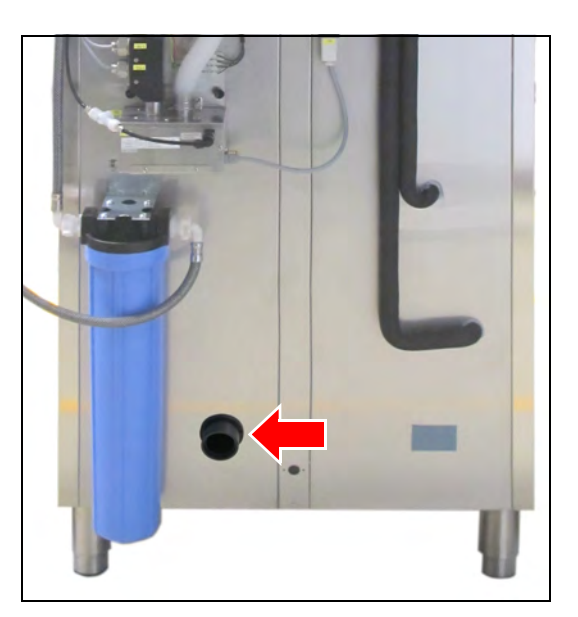

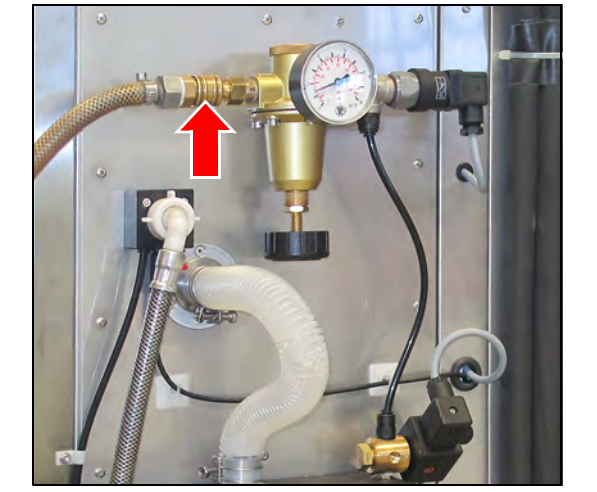

- C. Schlauch am Magnetventil durch Drücken auf den Haltering aus dem Anschlussstück ziehen.
- D. Schnellverschlusskupplung anschliessen.
- E. Druckluft bauseitig öffnen.
- F. Druckanzeige am Manometer prüfen.
- G. Druck ggf. anpassen.
	- + : Druck erhöhen
	- : Druck verringern
- H. Druckluft bauseitig sperren.
- I. Schlauch am Magnetventil anschließen.

Schlauch dabei soweit wie möglich in das Anschlussstück schieben. Dann leicht zurückziehen, damit der Haltering vorkommt.

J. Druckluft bauseitig öffnen.

### *TIPP*

**RU**MED

**Rubarth Apparate GmbH** 

Änderung der Druckeinstellung nur wie hier beschrieben vornehmen.

Das Einstellen des Druckes ohne Druckluftverbrauch führt sonst zu Fehlanzeigen am Manometer, da der vorhandene Druck nicht abgebaut werden kann.

### **Gerät mit Technischer Lüftung:**

- **1.** Beide Schlauchanschlussstutzen in die Belüftungsöffnung am Gerät schrauben. (Rückseite und rechte Seitenwand oben)
- **2.** Leitfähigen Belüftungsschlauch anschließen und mit Schlauchschelle sichern. (Außendurchmesser des Anschlusses: 60 mm)
- **3.** Belüftungsschlauch erden.

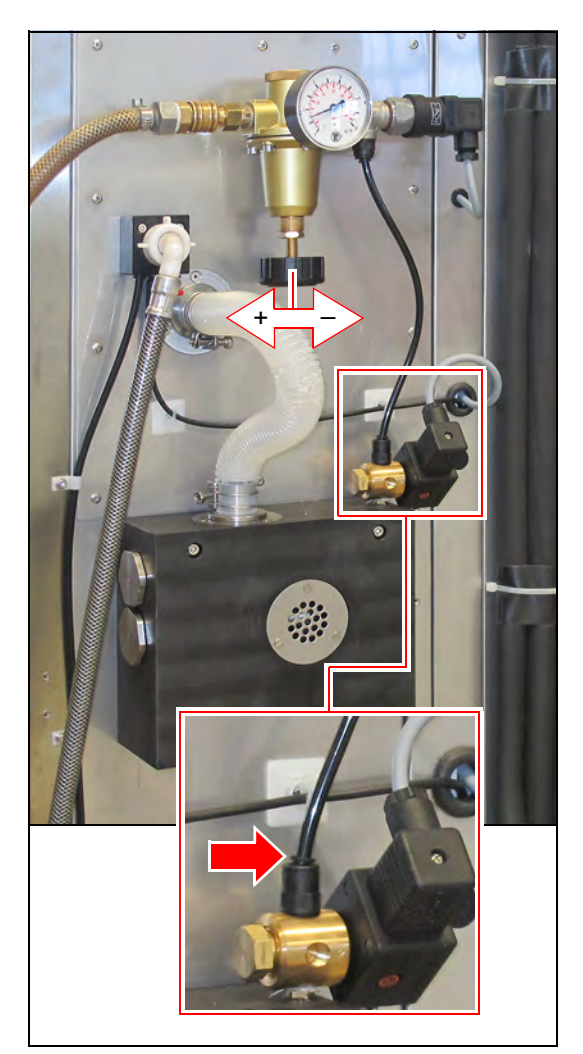

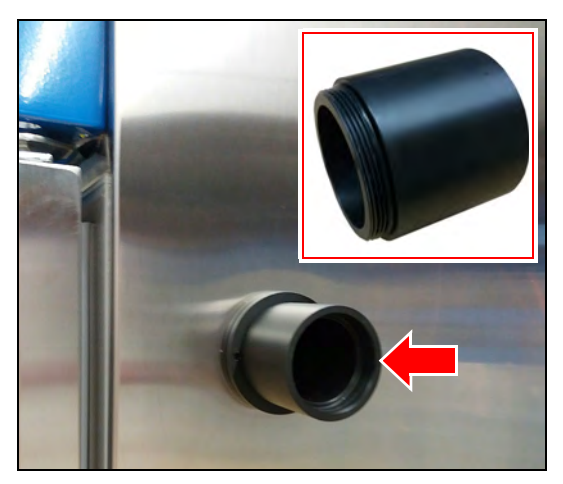

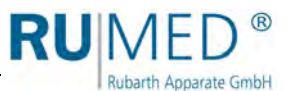

#### **GEFAHR**  $\boldsymbol{\Lambda}$

### **Warnung vor Explosionsgefahr!**

Aus der Entlüftung strömt ggf. explosionsfähiges Gas.

- $\rightarrow$  Entlüftung entweder an eine Ex-geschützte Absauganlage (Zone 1) anschließen.
- → Oder Entlüftung ins Freie führen. Um diese Öffnung der Entlüftungsleitung ins Freie befindet sich eine kugelförmige Ex-Zone 1 mit 1 m Durchmesser. Den explosionsgefährdeten Bereich entsprechend kennzeichnen.
- → Nur leitfähige Schläuche verwenden.
- $\rightarrow$  Schläuche erden.
- **4.** Leitfähigen Entlüftungsschlauch anschließen und mit Schlauchschelle sichern. (Außendurchmesser des Anschlusses: 60 mm)
- **5.** Entlüftungsschlauch erden.

### *TIPP*

Wird die Entlüftung ins Freie geführt, muss geprüft werden, ob der Volumenstrom ausreicht.

Bei Fragen wenden Sie sich bitte an den Service der Rubarth Apparate GmbH, *[siehe](#page-92-0) [Seite 93](#page-92-0)*.

### *TIPP*

Der Volumenstrom der Absaugung oder eines notwendigen Gebläses und der Volumenstrom der Belüftung müssen aufeinander abgestimmt sein.

Bei Fragen wenden Sie sich bitte an den Service der Rubarth Apparate GmbH, *[siehe](#page-92-0) [Seite 93](#page-92-0)*.

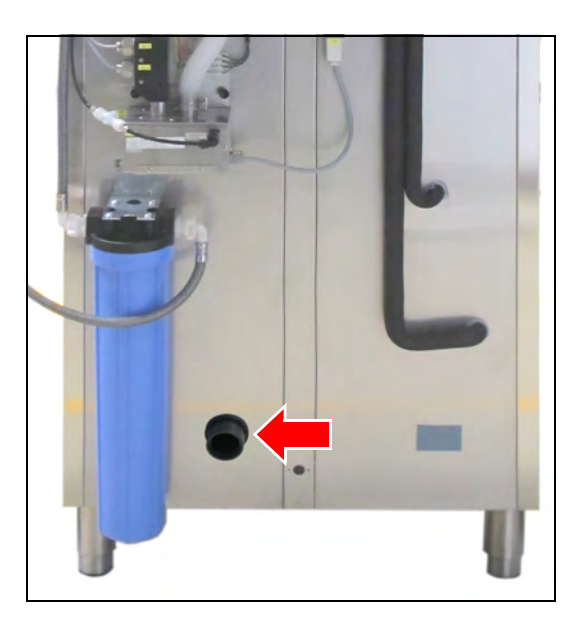

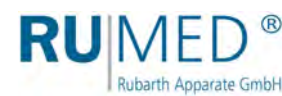

# **8 Bedien- und Anzeigeelemente**

# **8.1 Steuerung – CONTROL2015 touch**

Das Gerät verfügt über zwei Displays, eines auf der Vorderseite und eines auf der Rückseite des Gerätes. Die Bedienung des Gerätes erfolgt ausschließlich über das Display auf der Vorderseite.

Das Display auf der Vorderseite wird aus Explosionsschutzgründen beim Öffnen der Prüfraumtür abgeschaltet. Damit die Datenaufzeichnung der Steuerung weiter läuft, gibt es das Display auf der Rückseite, das nicht abschaltet. Nach dem Schließen der Prüfraumtür startet das Display auf der Vorderseite wieder, dies dauert einige Sekunden.

### **7" Farb-Touchscreen-Display**

Alle Eingaben und Programmierungen erfolgen über den Touchscreen. Es werden Meldungen und Störungen angezeigt und Dokumentationsfunktionen mit Hilfe des integrierten Schreibers und des Logbuchs zur Verfügung gestellt. Informationen zur Bedienung, *[siehe](#page-46-0)  [Seite 47](#page-46-0)*.

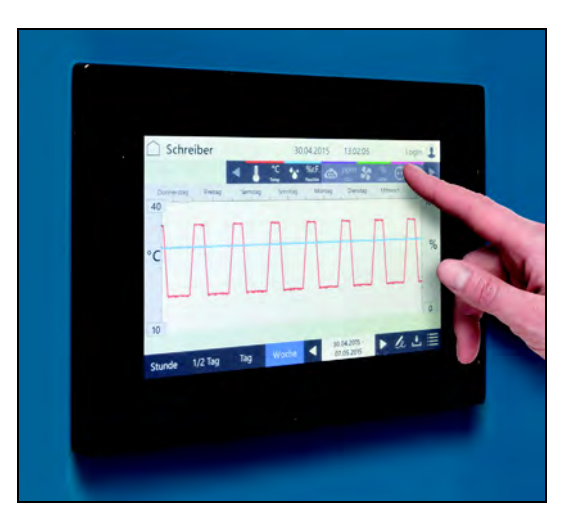

# **8.2 Hauptschalter**

Mit dem Hauptschalter wird die Versorgungsspannung des Gerätes ein- bzw. ausgeschaltet.

- Position O (OFF) Versorgungsspannung ist ausgeschaltet.
- Position I (ON) Versorgungsspannung ist eingeschaltet.

### *TIPP*

In ausgeschalteter Position kann der Hauptschalter mit einem Vorhängeschloss gegen Wiedereinschalten gesichert werden.

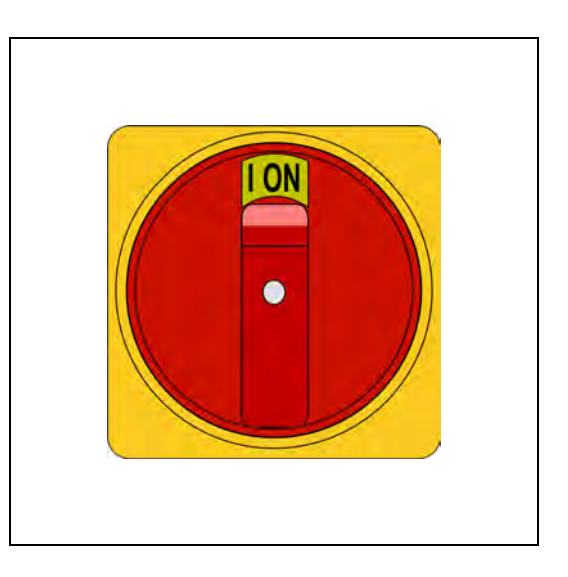

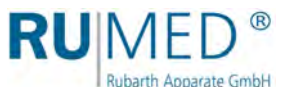

# **9 Einschalten, Ausschalten, Außerbetrieb nehmen**

### **HINWEIS**

### **Sachschaden!**

Wird das Prüf- und Simulationsgerät eingeschaltet und es befinden sich noch Kunststoffverpackungen im Prüfraum können diese z. B. bei einem Heizprozess schmelzen und den Prüfraum beschädigen!

→ Prüfraum vor dem Einschalten leeren!

Ohne Option Temperaturbereichserweitung bis +80 °C:

- Stromart (Wechselstrom) und Spannung am Aufstellungsort müssen mit den Angaben auf dem Typenschild des Gerätes übereinstimmen, *[siehe Seite 11](#page-10-0)*.
- Der Anschluss muss über eine einzeln abgesicherte (16 A), vorschriftsmäßig geerdete Schuko-Steckdose erfolgen.

Mit Option Temperaturbereichserweitung bis +80 °C:

- Stromart (Drehstrom) und Spannung am Aufstellungsort müssen mit den Angaben auf dem Typenschild des Gerätes übereinstimmen, *[siehe Seite 11](#page-10-0)*.
- Der Anschluss muss über eine einzeln abgesicherte, vorschriftsmäßig geerdete CEE-Steckdose erfolgen.

# <span id="page-43-0"></span>**9.1 Einschalten**

### **HINWEIS**

### **Sachschaden!**

Wird das Prüf- und Simulationsgerät beim Transportieren gekippt, kann Öl aus dem Kälteaggregat in den Verdampfer gelangen und diesen im Betrieb beschädigen.

Nach Transporten das Gerät erst nach vier Stunden in aufrechter Position einschalten.

### **HINWEIS**

### **Sachschaden!**

Beim Einschalten des Gerätes ohne Wasser im Befeuchter, wird dieser beschädigt.

- → Gerät nur einschalten wenn der Befeuchter mit Wasser gefüllt ist.
- **1.** Sicherstellen, dass die Kondensatablaufventile montiert sind, *[siehe Seite 30](#page-29-0)*.
- **2.** Bei Option Feuchte: Sicherstellen, dass der Befeuchter mit Wasser gefüllt und die permanente Versorgung mit demineralisiertem Wasser sichergestellt ist.

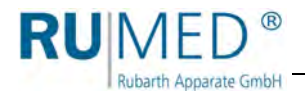

**3.** Sicherstellen, dass die Rohrdurchführung gasdicht verschlossen ist. Wird die Rohrdurchführung benutzt, muss die Öffnung mit einem gasdichten Verschlussstopfen verschlossen werden, *[siehe Seite 32](#page-31-0)*.

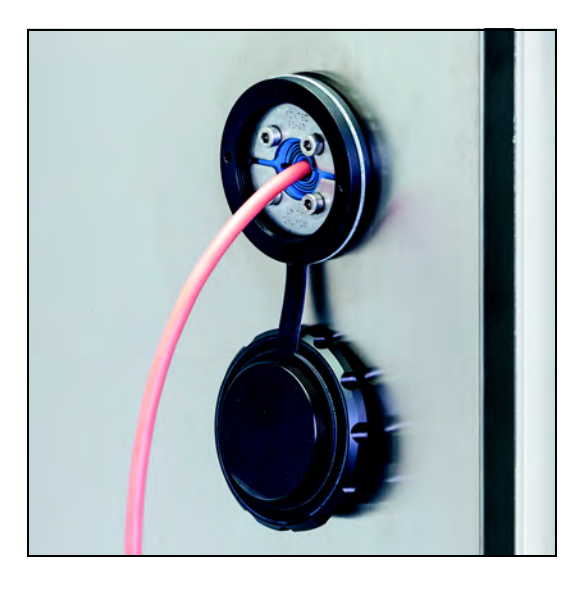

- **4.** Prüf- und Simulationsgerät an einzeln abgesicherte, vorschriftsmäßig geerdete Schuko-oder CEE-Steckdose anschließen.
- **5.** Ggf. Vorhängeschloss am Hauptschalter entfernen.
- **6.** Gerät am Hauptschalter einschalten.

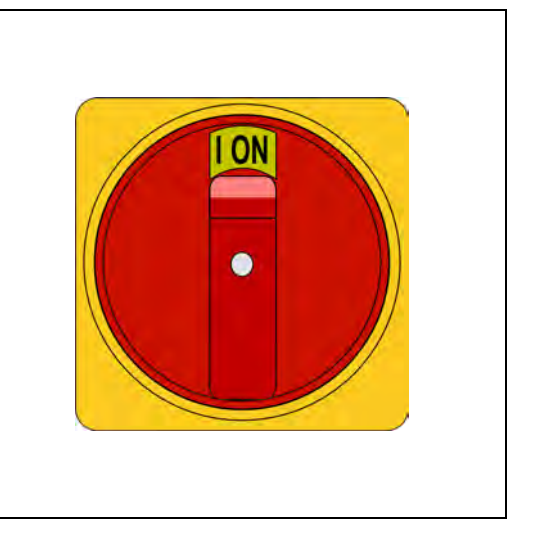

Die Steuerung fährt hoch. Die blaue LED rechts unterhalb des Touchscreens beginnt für kurze Zeit zu leuchten.

Dieser Vorgang kann einige Sekunden dauern.

RUMED-Logo wird angezeigt.

Die blaue LED erlischt.

Steuerungsbild "Hauptmenü" wird angezeigt, *[siehe Seite 51](#page-50-0)*.

**7.** Uhrzeit und Datum (siehe Kopfzeile der Steuerungsbilder) kontrollieren und ggf. einstellen, *[siehe Seite 50](#page-49-0)*.

### *TIPP*

Das Einstellen von Datum und Uhrzeit ist unbedingt notwendig, da sonst Schreiberaufzeichnungen, Logbucheinträge, sowie Meldungen und Alarme zeitlich falsch einsortiert werden.

Informationen zur Anmeldung und zur Erstellung von Programmen *[siehe Seite 47](#page-46-0)* ff.

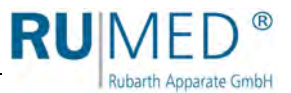

# **9.2 Ausschalten**

- **1.** Steuerung ausschalten.
- **2.** Gerät am Hauptschalter ausschalten.
- **3.** Netzstecker aus der Steckdose ziehen.

# **9.3 Außerbetrieb nehmen**

### **HINWEIS**

### **Sachschaden!**

Metallische Gegenstände die auf bzw. in dem Gerät abgelegt werden und nicht aus Edelstahl sind, können durch Fremdrostbildung die Edelstahlflächen des Gerätes beschädigen.

 Lassen Sie keine metallischen Gegenstände die nicht aus Edelstahl sind, auf bzw. in dem Gerät liegen.

Wird das Gerät für längere Zeit ausgeschaltet oder außer Betrieb genommen muss die Restfeuchte aus dem Gerät entfernt werden.

### **So entfernen Sie die Restfeuchte aus dem Gerät:**

- **1.** Prüfgut entnehmen.
- **2.** Gerät auf Maximaltemperatur aufheizen.
- **3.** Temperatur für eine Stunde halten. Ggf. zwischendurch Eis aus der Kondensatauffangschale im hinteren, unteren Bereich des Prüfraums entfernen, um das Trocknen zu beschleunigen.
- **4.** Tür für ca. 2 min öffnen.
- **5.** Prüfraum auf Feuchtigkeit prüfen, speziell die Kondensatauffangschale.
- **6.** Ggf. erneut aufheizen und Tür öffnen, bis der Prüfraum trocken ist.
- **7.** Gerät am Hauptschalter ausschalten.
- **8.** Gerät reinigen, *[siehe Seite 87](#page-86-0)*.
- **9.** Tür leicht geöffnet lassen.
- Bei Option Feuchte:
- **10.** Falls vorhanden: Wasserkanister entleeren und reinigen.
- **11.** Falls vorhanden: Ionenaustauscher entleeren.
- **12.** Befeuchter entleeren.
	- A. Auffangbehälter unter die Ablassschraube halten.
	- B. Ablassschraube gegen den Uhrzeigersinn öffnen.
	- C. Wasser ablaufen lassen.
	- D. Ablassschraube schließen.
- **13.** Schläuche entleeren.

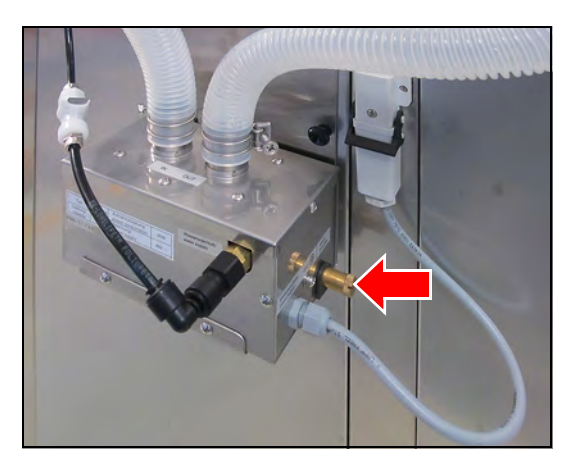

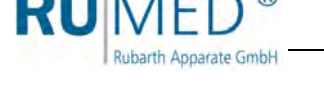

# <span id="page-46-0"></span>**10 Steuerung**

# **10.1 Grundlagen der Steuerung**

Im Auslieferungszustand des Gerätes ist beim Einschalten der Steuerung ein Benutzer "Login" angemeldet. Dieser verfügt über alle Rechte um Änderungen und Einstellungen an der Steuerung vorzunehmen.

Wenn Sie das Gerät mit der Benutzerverwaltung betreiben wollen, um z. B. verschiedenen Benutzern unterschiedliche Rechte zuzuordnen, müssen Sie die Benutzerverwaltung einrichten, *[siehe Seite 77](#page-76-0)*.

# **10.1.1 Allgemeine Informationen zur Bedien- und Steuereinheit**

Die Steuerung des Gerätes erfolgt über die Bedien- und Steuereinheit CONTROL2015 *touch*. Über die Bedien- und Steuereinheit können alle notwendigen Einstellungen vorgenommen werden.

Sämtliche Eingaben werden durch Berühren des Touchscreens mit dem Finger oder einem für berührungsempfindliche Bedienoberflächen geeigneten Eingabestift vorgenommen.

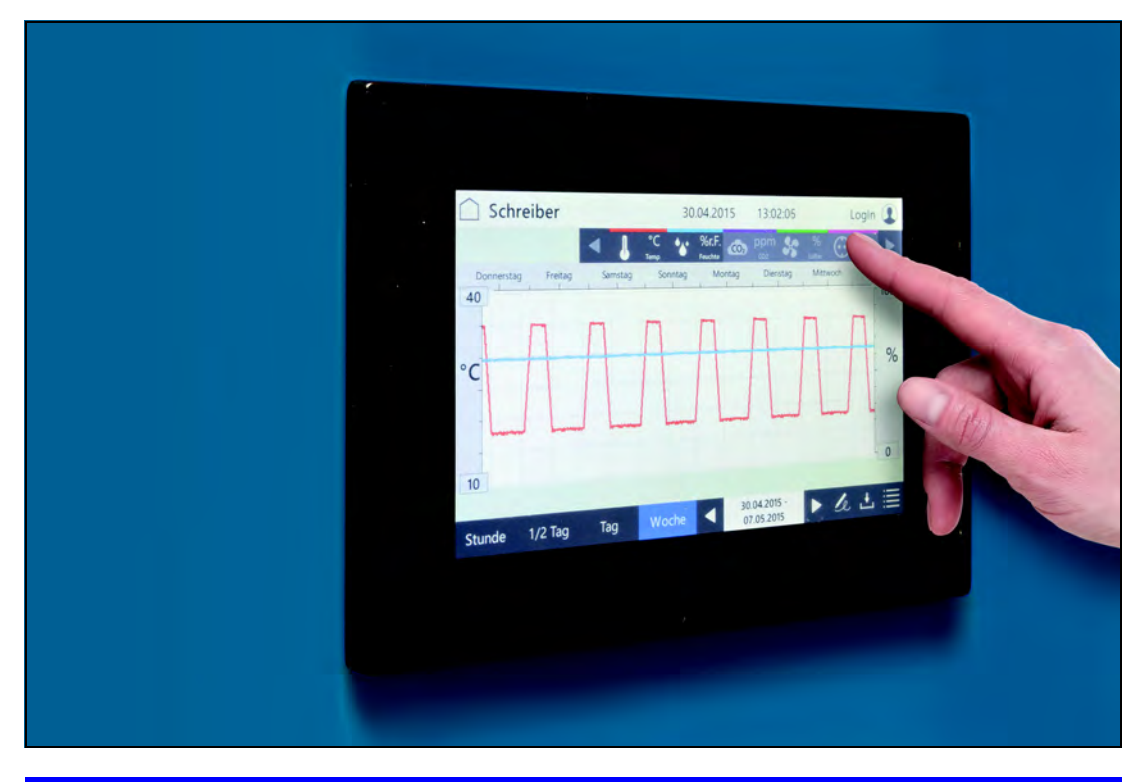

### **HINWEIS**

### **Sachschaden am Touchscreen!**

Die Verwendung von spitzen, scharfen oder säurebehafteten Gegenständen zur Bedienung des Touchscreens kann zu irreparablen Schäden an der Oberfläche führen.

- **→** Bedienen Sie den Touchscreen mit dem Finger oder einem geeigneten Eingabestift.
- Für den Touchscreen gibt es passende Schutzfolien. Die Folie verhindert das Verkratzen und Verschmutzen des Bildschirms. Es sollte immer eine Schutzfolie aufgeklebt sein.

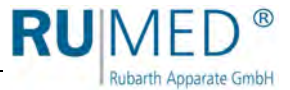

# **10.1.2 Eingeben von Texten und Zahlenwerten**

Für die Eingabe von Text oder Zahlen wird – je nach Erfordernis – eine der Bildschirmtastaturen eingeblendet.

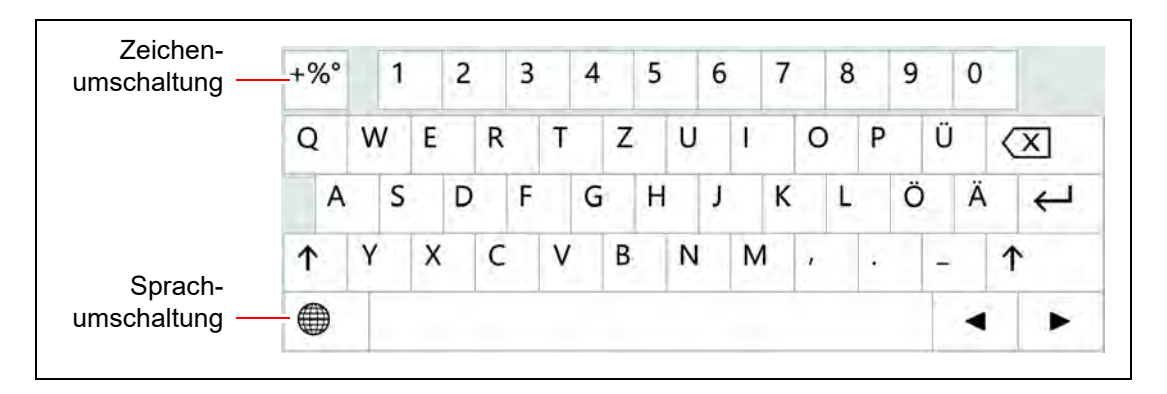

- Für Eingaben, wie z. B. Parameterwerte, Texte etc., wird nach Berühren des entsprechenden Eingabefelds eine Bildschirmtastatur eingeblendet.
- Parameterwerte können über die Pfeiltasten (A) oder nach Tippen auf den Parameterwert über eine Nummerntastatur (B) geändert werden.
- Nachdem die Eingaben vorgenommen und durch Tippen der Schaltfläche ENTER oder ÜBERNEHMEN bestätigt wurden, wird die Bildschirmtastatur wieder ausgeblendet.

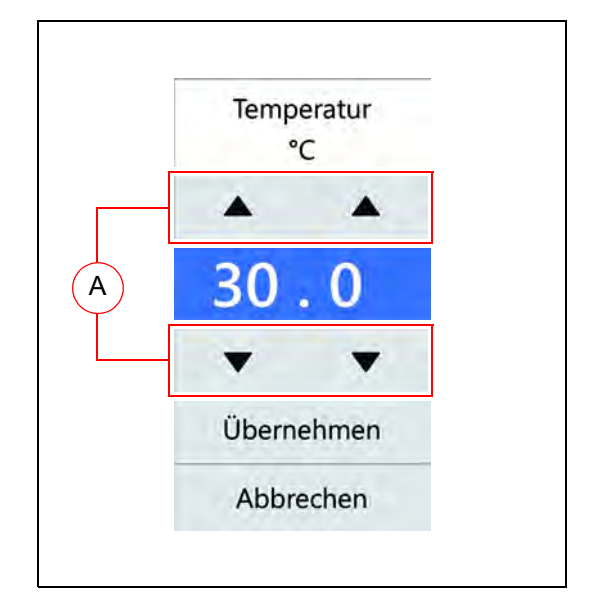

 Eingaben, die außerhalb eines definierten Plausibilitätsbereichs liegen, werden von der Steuerung nicht übernommen.

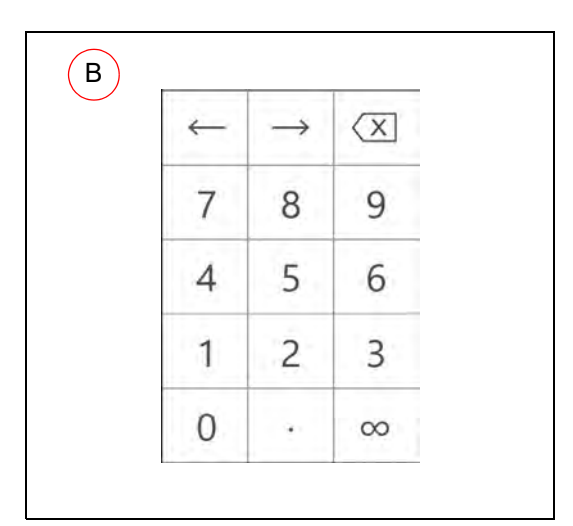

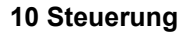

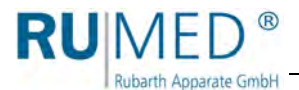

# <span id="page-48-0"></span>**10.1.3 Kopfzeile der Steuerungsbilder**

Die Kopfzeile ist in vielen Steuerungsbildern gleich.

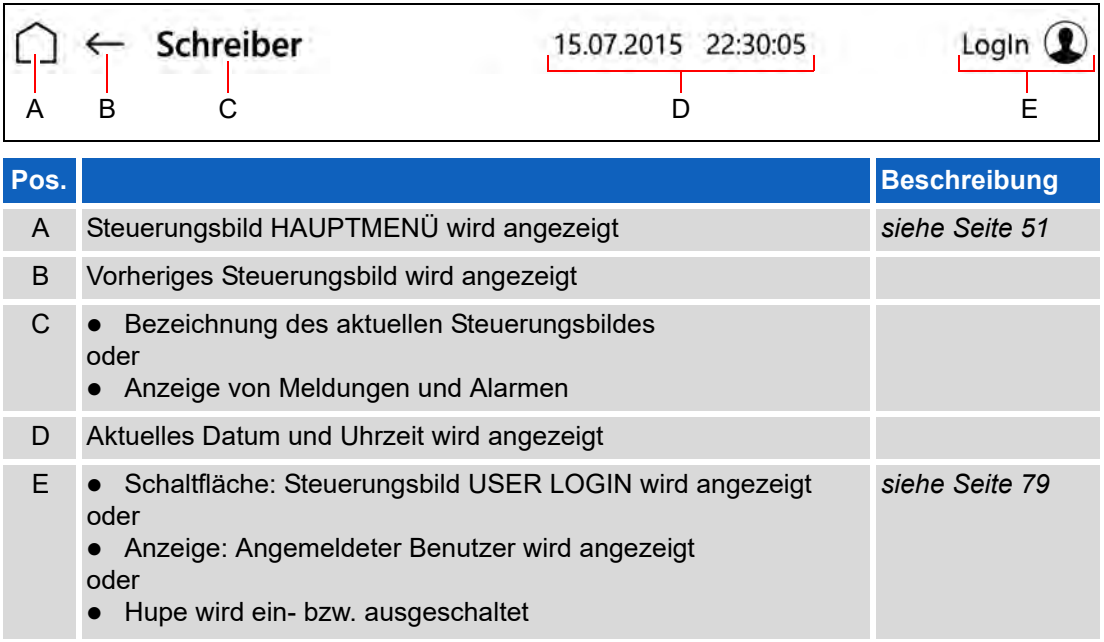

# **10.1.4 Anzeige von Meldungen und Alarmen**

Meldungen und Alarme werden in der Kopfzeile der Steuerungsbilder eingeblendet.

### **Meldungen**

Meldungen werden in der Kopfzeile der Steuerungsbilder angezeigt.

Beim Tippen der Schaltfläche wird das Steuerungsbild "Logbuch" angezeigt, *[siehe](#page-73-0) [Seite 74](#page-73-0)*.

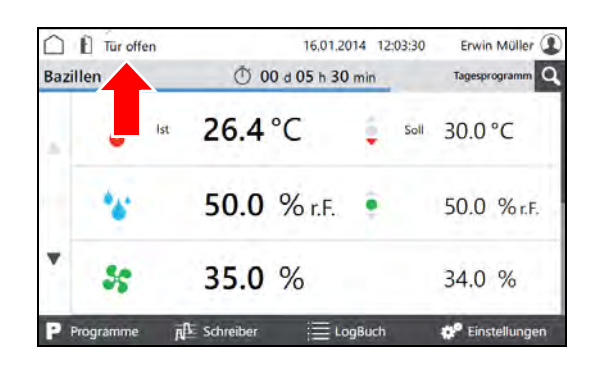

### **Alarme**

Alarme werden in der Kopfzeile der Steuerungsbilder rot angezeigt.

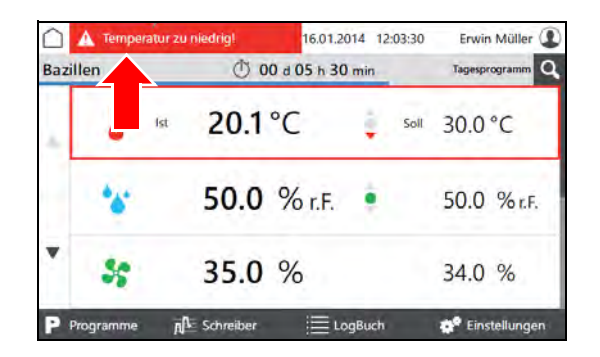

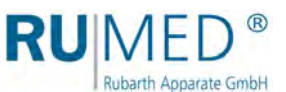

Beim Tippen der Schaltfläche wird ein Popup-Fenster mit detaillierten Informationen eingeblendet.

Alarmmeldungen verschwinden, wenn sich die Werte wieder innerhalb der Alarmgrenzen befinden.

Die akustische Alarmmeldung kann, bei entsprechenden Benutzerrechten, durch tippen der Schaltfläche "Hupe aus" ausgeschaltet werden.

# <span id="page-49-0"></span>**10.1.5 Datum und Uhrzeit einstellen**

- **1.** Gerät einschalten, *[siehe Seite 44](#page-43-0)*.
- Steuerungsbild "Hauptmenü" wird angezeigt.
- **2.** Auf Datum und Uhrzeit in der Kopfzeile tippen.
- Ein Pop-up-Fenster zur Datumseingabe wird angezeigt.
- **3.** Aktuelles Datum und Uhrzeit eingeben.
- **4.** Eingabe bestätigen.

### *TIPP*

Das Einstellen von Datum und Uhrzeit ist unbedingt notwendig, da sonst Schreiberaufzeichnungen, Logbucheinträge, sowie Meldungen und Alarme zeitlich falsch einsortiert werden.

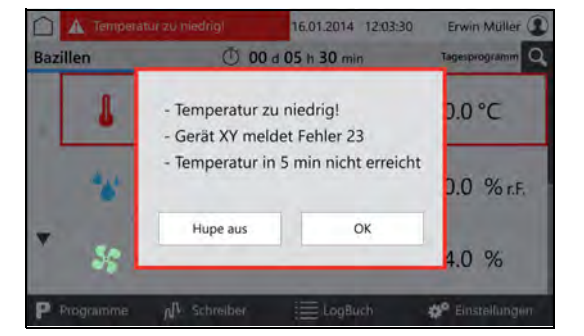

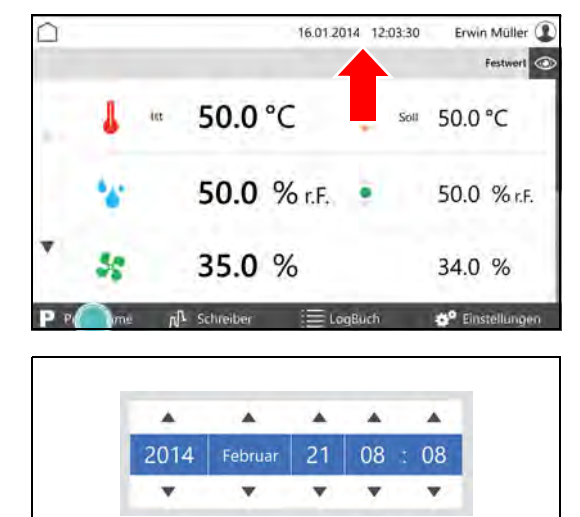

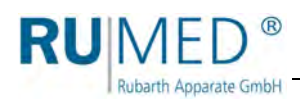

# <span id="page-50-0"></span>**10.2 Hauptmenü**

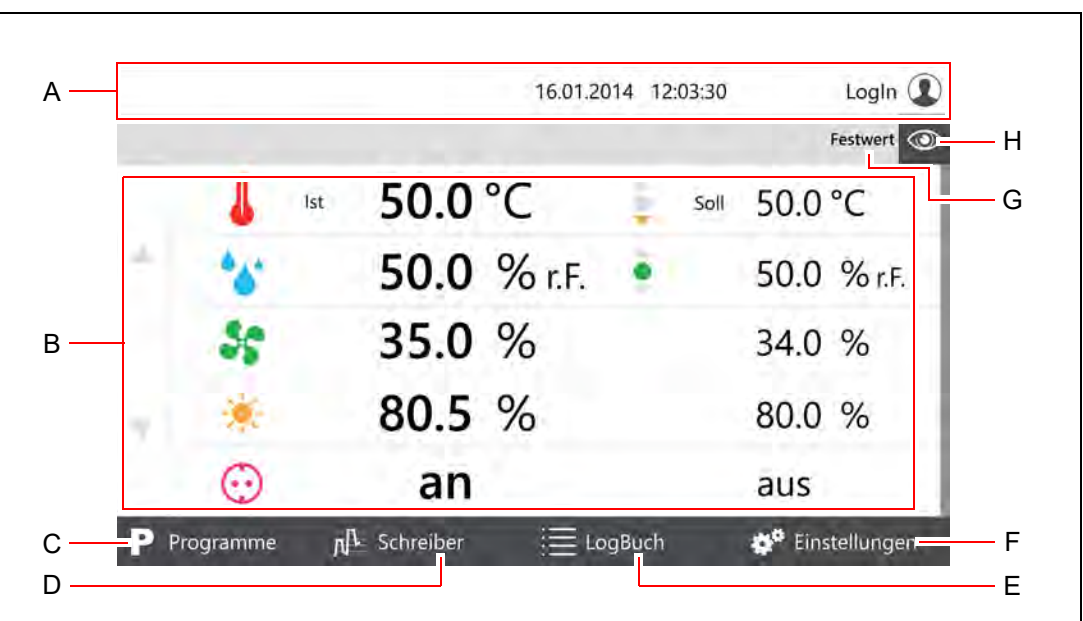

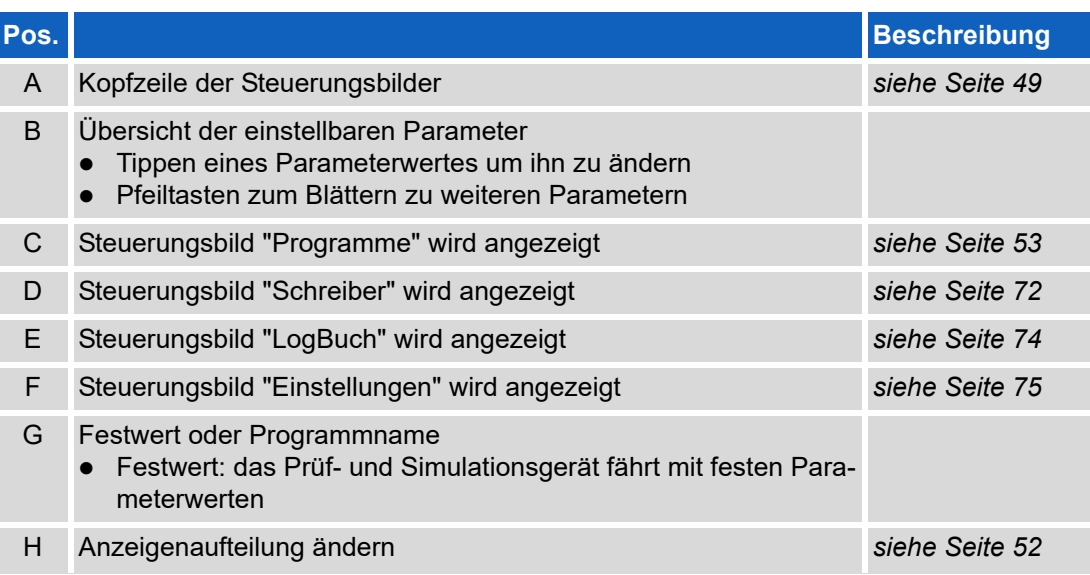

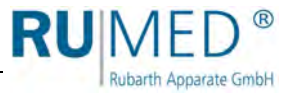

# <span id="page-51-0"></span>**10.2.1 Hauptmenü – Anzeigenaufteilung ändern**

Nach Tippen auf das Auge-Symbol in einem Steuerungsbild öffnet sich ein Pulldown-Menü.

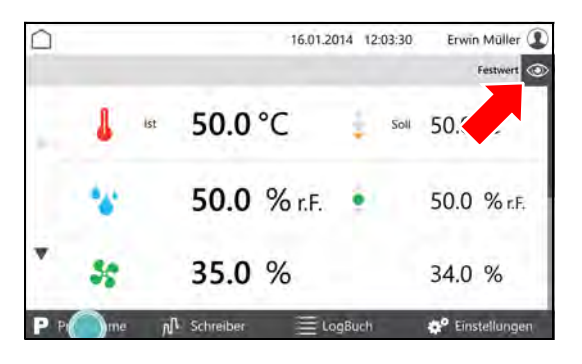

Im Pull-down-Menü die Parameter die auf der ersten Seite angezeigt werden sollen, anhaken und mit OK bestätigen.

Es können mindestens zwei bis maximal fünf Parameter auf der ersten Seite angezeigt werden.

Weitere Parameter werden ggf. auf weiteren Seiten angezeigt.

Weitere Seiten können ggf. über die Pfeiltasten am linken Bildschirmrand angesteuert werden.

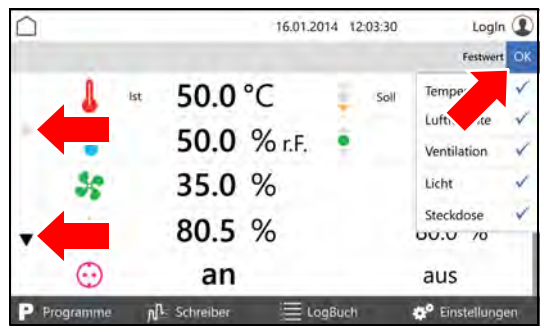

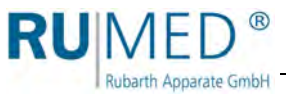

# <span id="page-52-0"></span>**10.3 Programme**

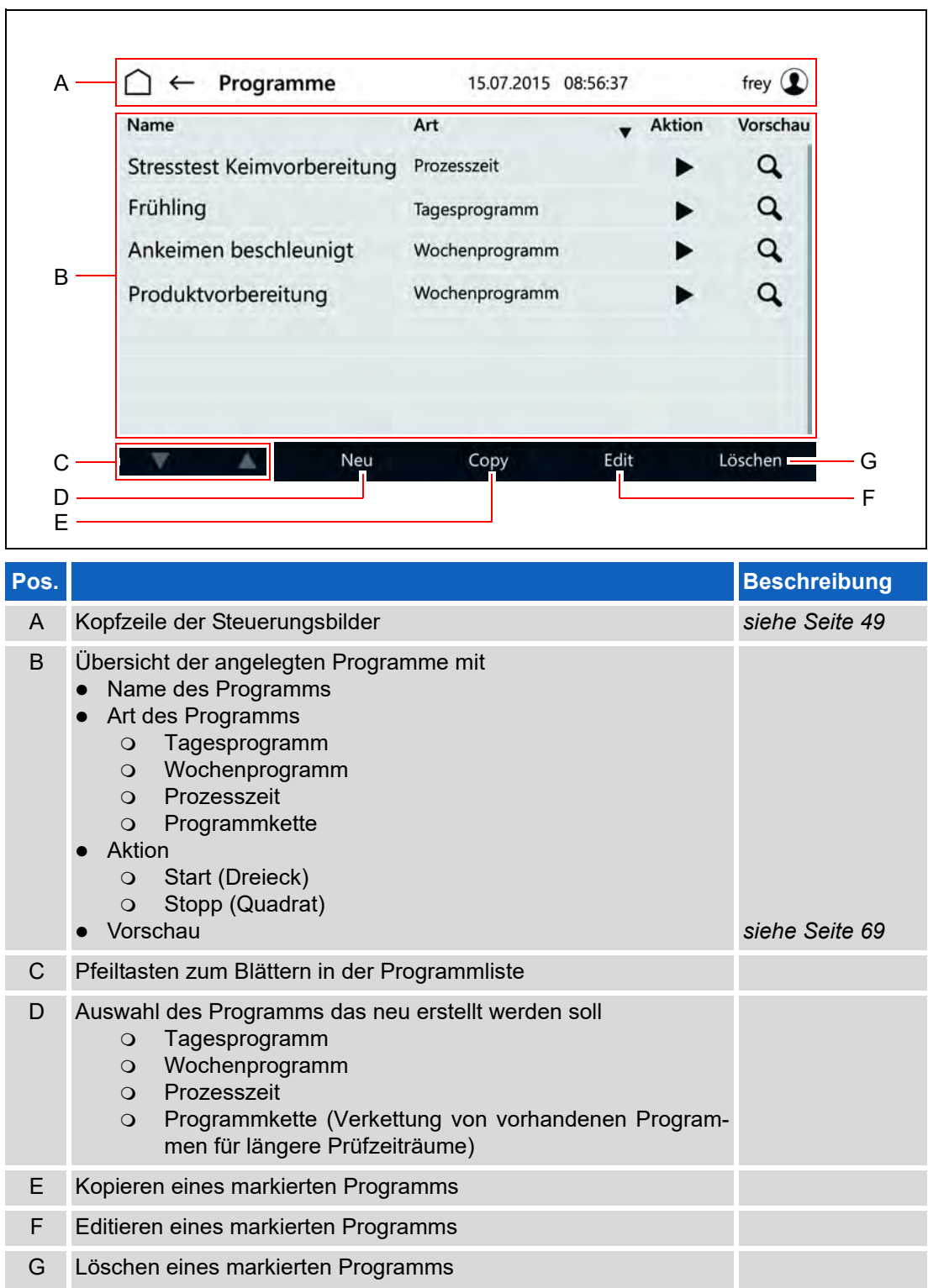

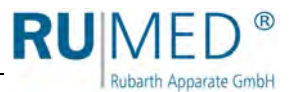

### <span id="page-53-0"></span>**10.3.1 Tagesprogramm erstellen**

- **1.** Gerät einschalten, *[siehe Seite 44](#page-43-0)*.
- Steuerungsbild "Hauptmenü" wird angezeigt.
- **2.** Schaltfläche PROGRAMME tippen.

- Steuerungsbild "Programme" wird angezeigt.
- **3.** Schaltfläche NEU tippen.

- Auswahl der Programmarten wird angezeigt.
- **4.** Schaltfläche TAGESPROGRAMM tippen.
- Steuerungsbild "Benennung Tagesprogramm" wird angezeigt.
- **5.** Programmname eingeben. Nur alphanumerische Zeichen verwenden (keine Sonderzeichen)! Der Programmname ist gleichzeitig der Dateiname, es gelten daher die gleichen Namensbeschränkungen.
- **6.** Schaltfläche SPEICHERN tippen.
- Steuerungsbild "Tagesprogramm" wird angezeigt.
- **7.** Schaltfläche PARAMETER HINZUFÜ-GEN tippen.

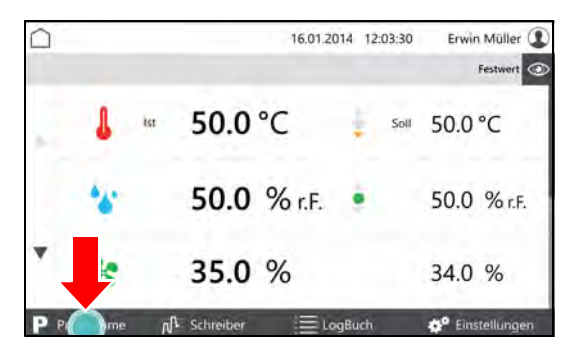

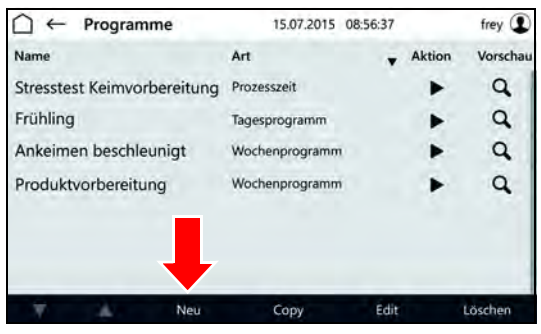

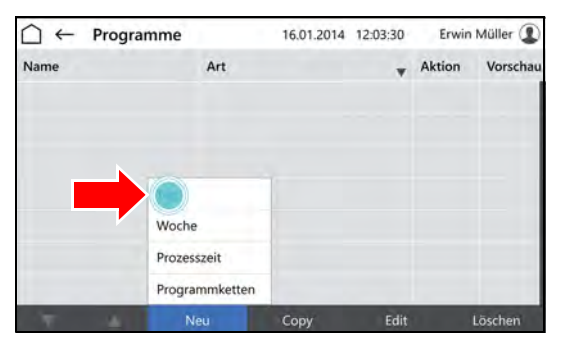

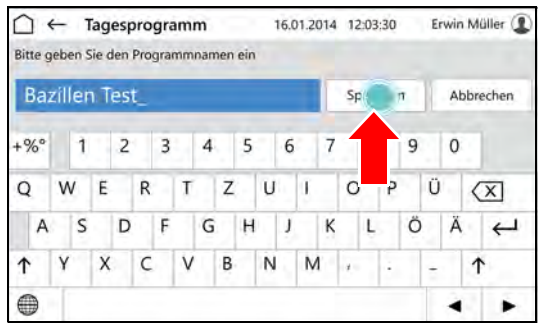

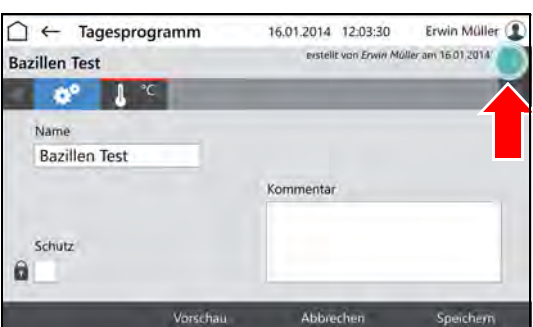

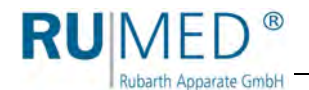

- Liste der programmierbaren Parameter wird angezeigt.
- **8.** Parameter markieren die im Programm benutzt werden sollen.

### *TIPP*

Parameter Temperatur ist immer aktiv.

- **9.** Schaltfläche OK tippen.
- Programmierbare Parameter werden angezeigt.
- **10.** Ggf. Auswahlkasten SCHUTZ markieren.

#### *TIPP*

Bei aktivierter Benutzerverwaltung kann ein geschütztes Programm nur vom Ersteller geändert werden.

- **11.** Parameter tippen der eingestellt werden soll.
- Steuerungsbild "Tagesprogramm editieren" wird angezeigt.
- **12.** Uhrzeit eingeben an der der Parameterwert erreicht werden soll.
- **13.** Parameterwert für die Tageszeit eingeben.

#### *TIPP*

Nach Tippen auf Tageszeit oder Parameterwert können die Eingaben geändert werden.

#### *TIPP*

Bei Option Multikanal-Lichtsteuerung muss, wenn das Licht in den Ebenen unterschiedlich gedimmt werden soll, die schwächste Beleuchtungsstärke auf der obersten Ebene und nach unten ansteigend die weiteren Beleuchtungsstärken eingestellt werden.

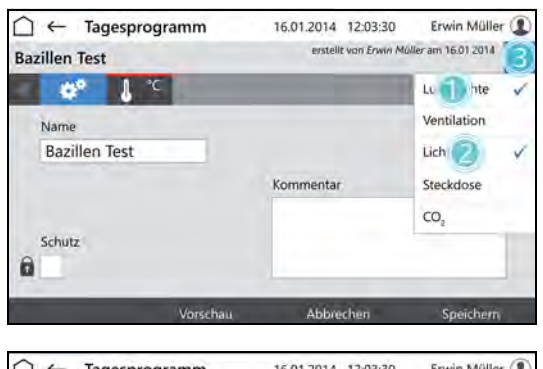

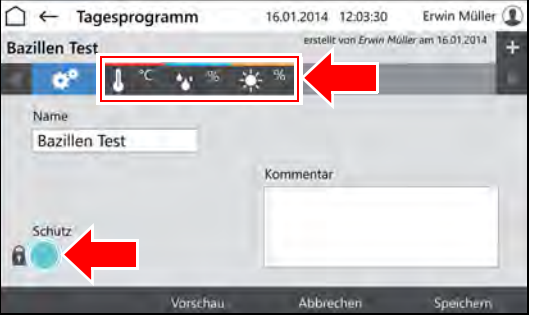

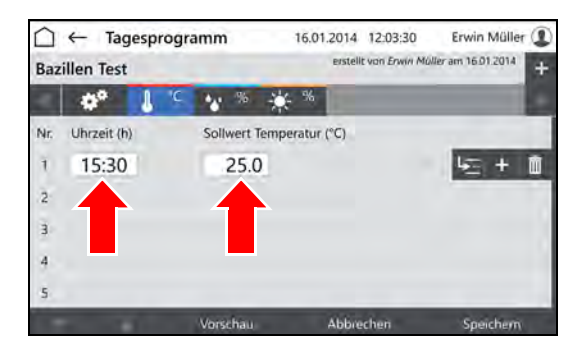

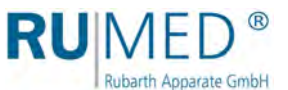

- **14.** Schaltfläche ZEILE EINFÜGEN tippen um eine neue Programmzeile anzulegen.
	- Die neue Programmzeile wird immer unter der Zeile eingefügt in der die Schaltfläche ZEILE EINFÜGEN getippt wurde.
	- Die neue Zeile enthält immer die Parameterwerte der vorherigen Zeile.
	- Die Parameterwerte können nach Tippen editiert werden.
	- Die Zeit kann nur innerhalb des Zeitintervalls zwischen der vorherigen und der nachfolgen Programmzeile geändert werden.

### *TIPP*

Wenn die Zeit einer Programmzeile geändert werden soll und alle folgenden Programmzeilen sich analog ändern sollen:

- A. Schaltfläche ZEITEN VERSCHIE-BEN tippen.
- B. Zeit ändern.
- C. Schaltfläche ÜBERNEHMEN tippen.
- Die Zeiten werden geändert.

Wenn für alle Parameter Daten eingegeben sind und das Programm vollständig ist:

**15.** Schaltfläche SPEICHERN tippen und im Pop-up-Fenster erneut Schaltfläche SPEICHERN tippen.

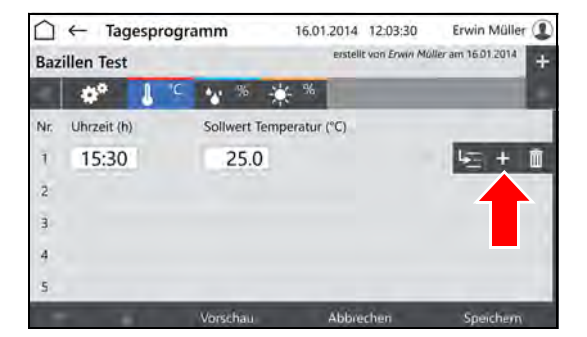

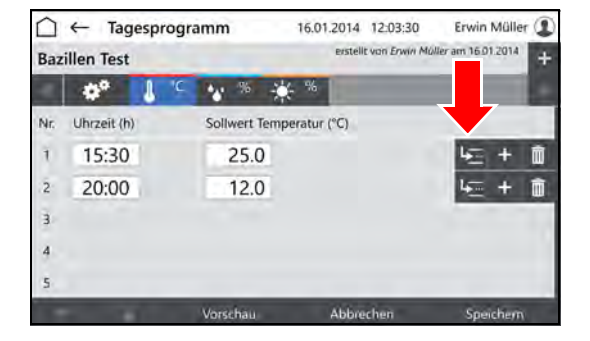

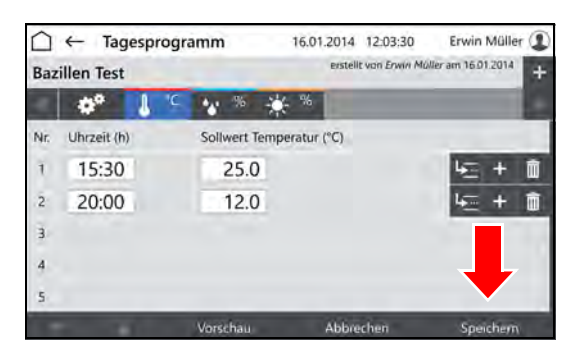

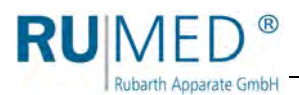

**16.** Schaltfläche VORSCHAU tippen um das erstellte Programm zu prüfen.

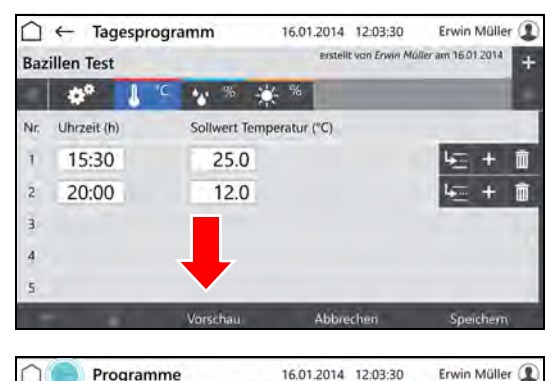

- Steuerungsbild "Vorschau" wird angezeigt.
- **17.** Zeiten und Parameterwerte prüfen.

 $\cap$ Programme \* \* \* \* Bazillen  $\overline{\mathbb{O}}$  $\overline{on}$ Du Л 12:00 14:00 16:00 80  $+100$  $\rm ^{\circ}C$  $\frac{9}{6}$  $\mathfrak{g}$  $-20$ - 0

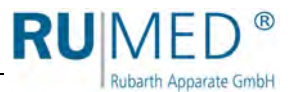

### <span id="page-57-0"></span>**10.3.2 Wochenprogramm erstellen**

- **1.** Gerät einschalten, *[siehe Seite 44](#page-43-0)*.
- Steuerungsbild "Hauptmenü" wird angezeigt.
- **2.** Schaltfläche PROGRAMME tippen.

- Steuerungsbild "Programme" wird angezeigt.
- **3.** Schaltfläche NEU tippen.

- Auswahl der Programmarten wird angezeigt.
- **4.** Schaltfläche WOCHENPROGRAMM tippen.
- Steuerungsbild "Benennung Wochenprogramm" wird angezeigt.
- **5.** Programmname eingeben. Nur alphanumerische Zeichen verwenden (keine Sonderzeichen)! Der Programmname ist gleichzeitig der Dateiname, es gelten daher die gleichen Namensbeschränkungen.
- **6.** Schaltfläche SPEICHERN tippen.
- Steuerungsbild "Wochenprogramm" wird angezeigt.
- **7.** Schaltfläche PARAMETER HINZUFÜ-GEN tippen.

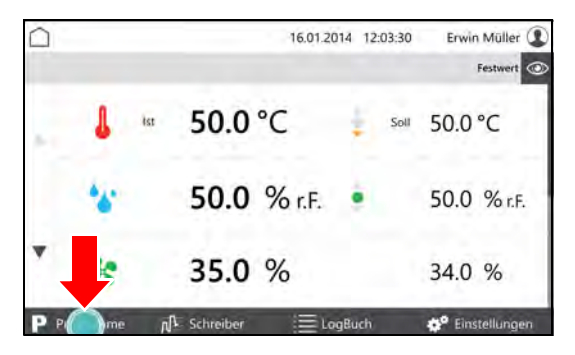

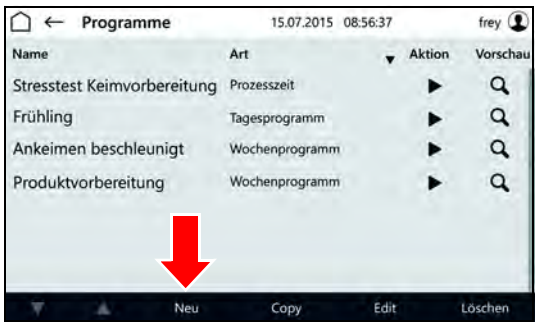

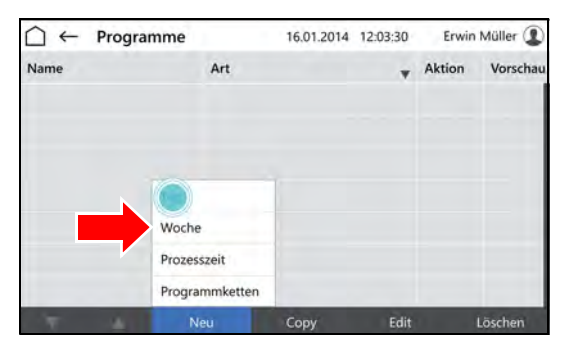

 $\bigcap$   $\leftarrow$  Wochenprogramm Erwin Müller ( 16.01.2014 12:03:30 Bitte geben Sie den Programmnamen ein **Bazillen Test** Abbrechen  $Sp($  $\%$  $\overline{c}$  $\ensuremath{\mathsf{3}}$  $\overline{\mathbf{4}}$ 5  $\overline{7}$  $\,$  0  $\,$  $\mathbf{1}$ 6  $\cup$ Ü W E  $\overline{z}$  $\circ$ l<sub>p</sub>  $\circ$  $\mathsf{R}$  $\mathsf{T}$ T.  $\sqrt{x}$  $\leftarrow$  $\overline{\mathsf{s}}$ D K L. Ö Ä A F G н  $\mathbf{J}$  $\uparrow$  $\mathsf X$  $\overline{B}$  $\dot{\rm N}$ M Y  $\subset$ V L.  $\uparrow$  $\qquad \qquad \bigoplus$ ٠  $\blacktriangleright$ 

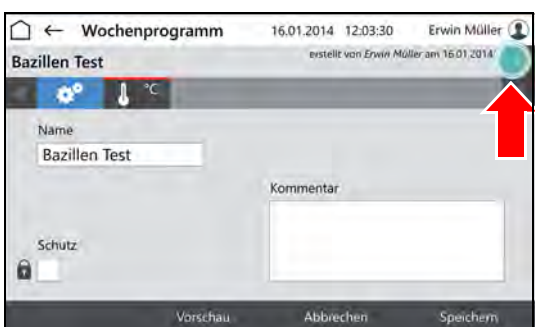

### **10 Steuerung**

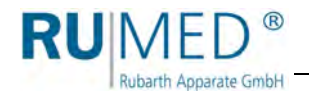

- Liste der programmierbaren Parameter wird angezeigt.
- **8.** Parameter markieren die im Programm benutzt werden sollen.

### *TIPP*

Parameter Temperatur ist immer aktiv.

- **9.** Schaltfläche OK tippen.
- Programmierbare Parameter werden angezeigt.
- **10.** Ggf. Auswahlkasten SCHUTZ markieren.

#### *TIPP*

Bei aktivierter Benutzerverwaltung kann ein geschütztes Programm nur vom Ersteller geändert werden.

- **11.** Parameter tippen der eingestellt werden soll.
- Steuerungsbild "Wochenprogramm editieren" wird angezeigt.
- **12.** Tag eingeben an dem der Parameterwert erreicht werden soll.
- **13.** Uhrzeit eingeben an der der Parameterwert erreicht werden soll.
- **14.** Parameterwert für den Tag und die Tageszeit eingeben.

#### *TIPP*

Nach Tippen auf Tageszeit oder Parameterwert können die Eingaben geändert werden.

#### *TIPP*

Bei Option Multikanal-Lichtsteuerung muss, wenn das Licht in den Ebenen unterschiedlich gedimmt werden soll, die schwächste Beleuchtungsstärke auf der obersten Ebene und nach unten ansteigend die weiteren Beleuchtungsstärken eingestellt werden.

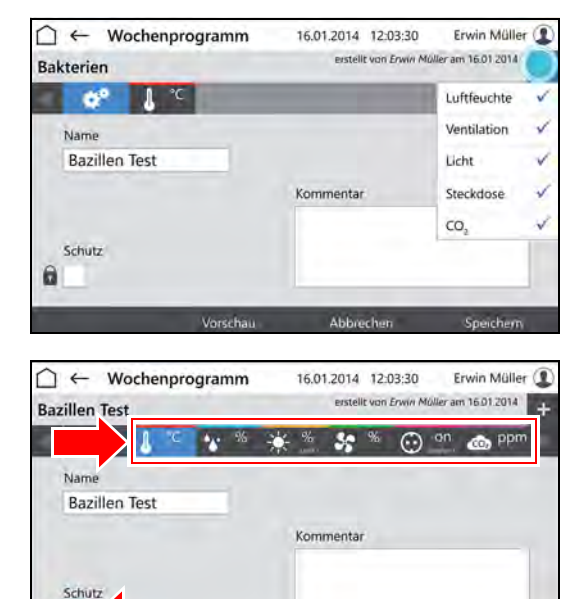

 $\mathbf{a}$ 

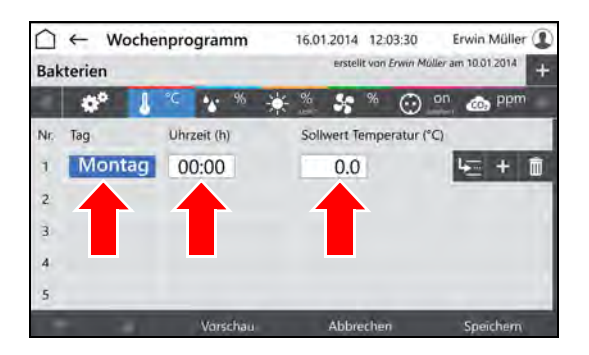

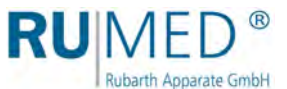

- **15.** Schaltfläche ZEILE EINFÜGEN tippen um eine neue Programmzeile anzulegen.
	- Die neue Programmzeile wird immer unter der Zeile eingefügt in der die Schaltfläche ZEILE EINFÜGEN getippt wurde.
	- Die neue Zeile enthält immer die Parameterwerte der vorherigen Zeile.
	- Die Parameterwerte können nach Tippen editiert werden.
	- Die Zeit kann nur innerhalb des Zeitintervalls zwischen der vorherigen und der nachfolgen Programmzeile geändert werden.

### *TIPP*

Wenn die Zeit einer Programmzeile geändert werden soll und alle folgenden Programmzeilen sich analog ändern sollen:

- A. Schaltfläche ZEITEN VERSCHIE-BEN tippen.
- B. Zeit ändern.
- C. Schaltfläche ÜBERNEHMEN tippen.
- Die Zeiten werden geändert.

Wenn für alle Parameter Daten eingegeben sind und das Programm vollständig ist:

**16.** Schaltfläche SPEICHERN tippen und im Pop-up-Fenster erneut Schaltfläche SPEICHERN tippen.

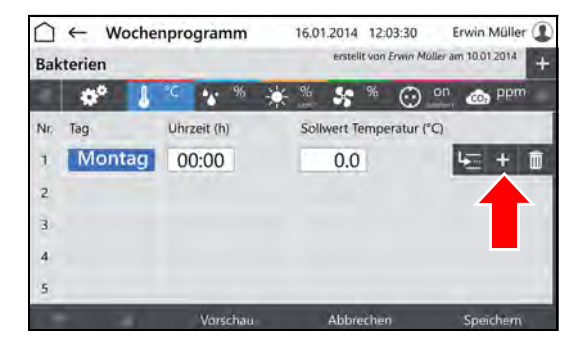

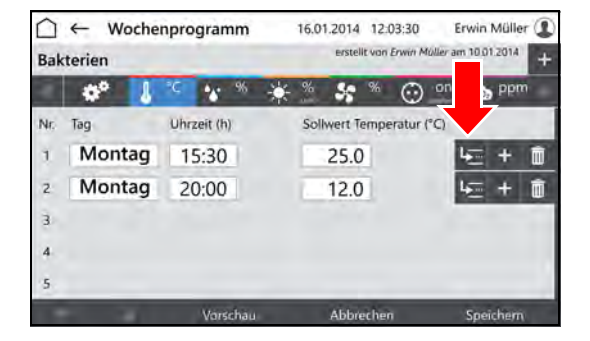

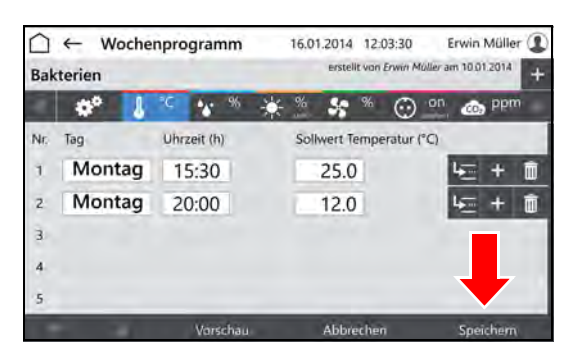

- 0

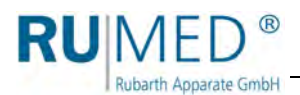

**17.** Schaltfläche VORSCHAU tippen um das erstellte Programm zu prüfen.

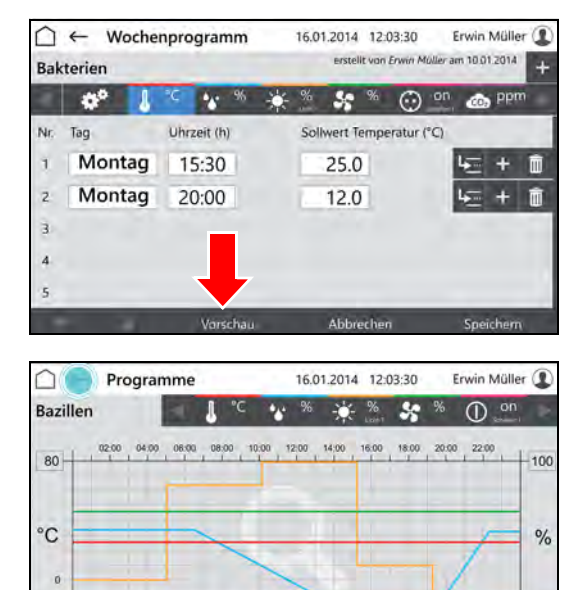

 $-20$ 

- Steuerungsbild "Vorschau" wird angezeigt.
- **18.** Zeiten und Parameterwerte prüfen.

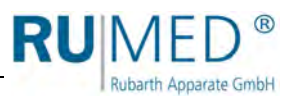

# <span id="page-61-0"></span>**10.3.3 Prozesszeit erstellen**

- **1.** Gerät einschalten, *[siehe Seite 44](#page-43-0)*.
- Steuerungsbild "Hauptmenü" wird angezeigt.
- **2.** Schaltfläche PROGRAMME tippen.
- Steuerungsbild "Programme" wird angezeigt.
- **3.** Schaltfläche NEU tippen.
- Auswahl der Programmarten wird angezeigt.
- **4.** Schaltfläche PROZESSZEIT tippen.
- Steuerungsbild "Benennung Prozesszeit" wird angezeigt.
- **5.** Programmname eingeben. Nur alphanumerische Zeichen verwenden (keine Sonderzeichen)! Der Programmname ist gleichzeitig der Dateiname, es gelten daher die gleichen Namensbeschränkungen.
- **6.** Schaltfläche SPEICHERN tippen.
- Steuerungsbild "Prozesszeit" wird angezeigt.
- **7.** Schaltfläche PARAMETER HINZUFÜ-GEN tippen.

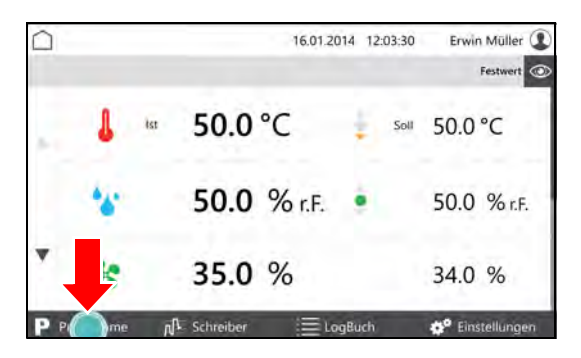

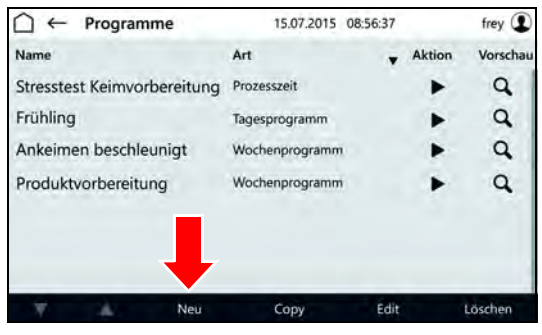

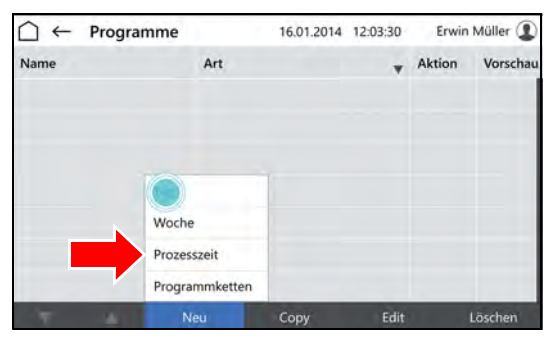

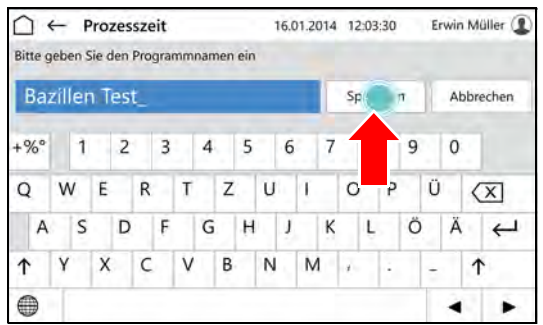

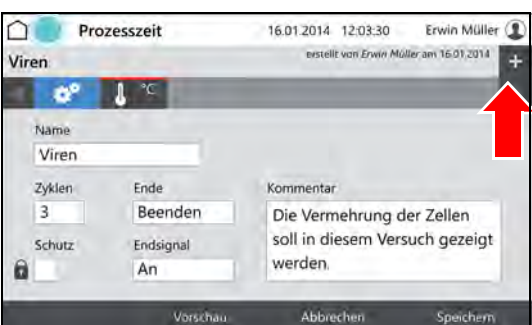

### **10 Steuerung**

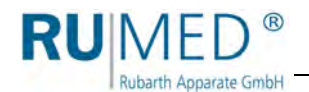

- Liste der programmierbaren Parameter wird angezeigt.
- **8.** Parameter markieren die im Programm benutzt werden sollen.

### *TIPP*

Parameter Temperatur ist immer aktiv.

- **9.** Schaltfläche OK tippen.
- Programmierbare Parameter werden angezeigt.
- **10.** Ggf. Auswahlkasten SCHUTZ markieren.

#### *TIPP*

Bei aktivierter Benutzerverwaltung kann ein geschütztes Programm nur vom Ersteller geändert werden.

- **11.** Anzahl der Zyklen festlegen (A).
- **12.** Verhalten der Steuerung nach Ende der Prozesszeit festlegen (B).
- **13.** Endsignal ein- oder ausschalten (C).
- **14.** Parameter tippen der eingestellt werden soll (D).
- Steuerungsbild "Prozesszeit editieren" wird angezeigt.
- **15.** Tag eingeben an dem der Parameterwert erreicht werden soll.
- **16.** Uhrzeit eingeben an der der Parameterwert erreicht werden soll.
- **17.** Parameterwert für den Tag und die Tageszeit eingeben.

#### *TIPP*

Nach Tippen auf Tageszeit oder Parameterwert können die Eingaben geändert werden.

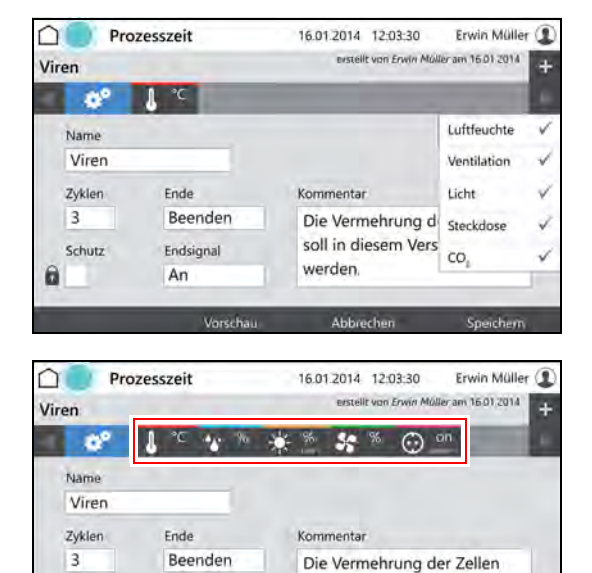

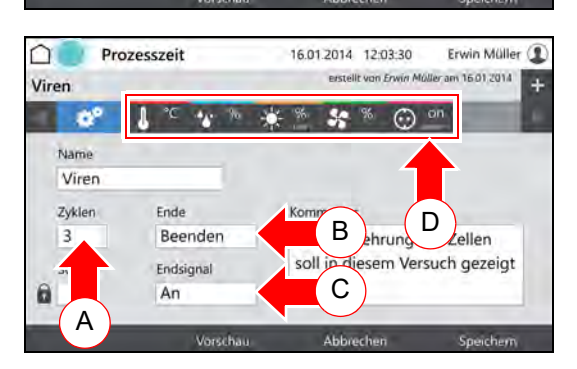

werden

Schutz

û

Endsigna

An

soll in diesem Versuch gezeigt

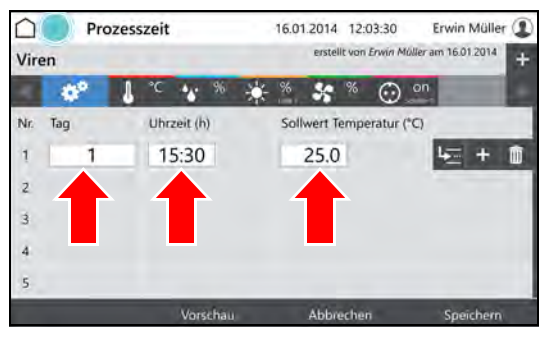

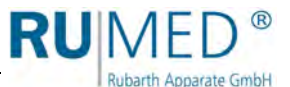

- **18.** Schaltfläche ZEILE EINFÜGEN tippen um eine neue Programmzeile anzulegen.
	- Die neue Programmzeile wird immer unter der Zeile eingefügt in der die Schaltfläche ZEILE EINFÜGEN getippt wurde.
	- Die neue Zeile enthält immer die Parameterwerte der vorherigen Zeile.
	- Die Parameterwerte können nach Tippen editiert werden.
	- Die Zeit kann nur innerhalb des Zeitintervalls zwischen der vorherigen und der nachfolgen Programmzeile geändert werden.

### *TIPP*

Wenn die Zeit einer Programmzeile geändert werden soll und alle folgenden Programmzeilen sich analog ändern sollen:

- A. Schaltfläche ZEITEN VERSCHIE-BEN tippen.
- B. Zeit ändern.
- C. Schaltfläche ÜBERNEHMEN tippen.
- Die Zeiten werden geändert.

Wenn für alle Parameter Daten eingegeben sind und das Programm vollständig ist:

**19.** Schaltfläche SPEICHERN tippen und im Pop-up-Fenster erneut Schaltfläche SPEICHERN tippen.

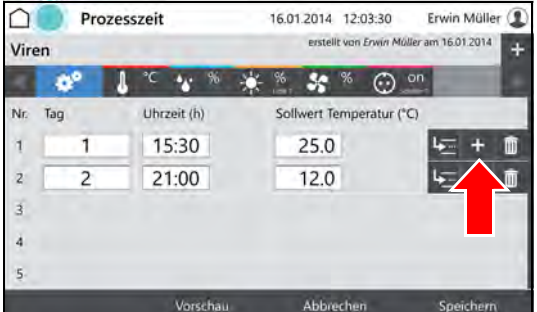

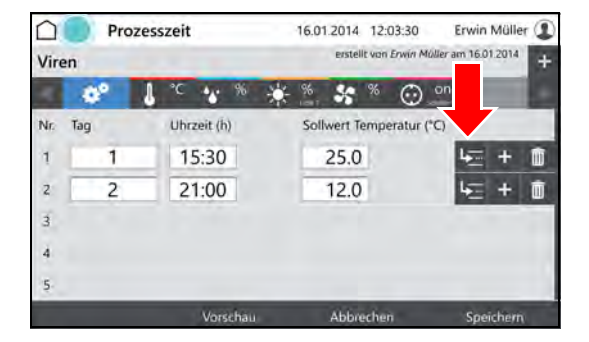

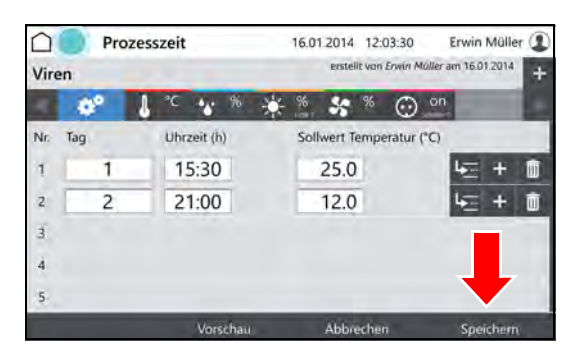

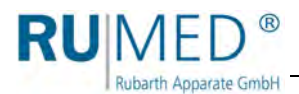

**20.** Schaltfläche VORSCHAU tippen um das erstellte Programm zu prüfen.

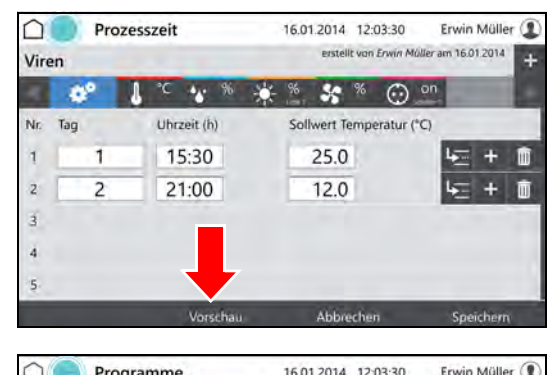

- Steuerungsbild "Vorschau" wird angezeigt.
- **21.** Zeiten und Parameterwerte prüfen.

#### 16.01.2014 12:03:30 Erwin Müller (  $\cap$ Programme Bazillen  $\frac{1}{2}$  %  $50$  $\bigcirc$ Du 14:00 80  $-100$  $\rm ^{\circ}C$  $\frac{1}{6}$ ø  $-20$ - 0

# **10.3.4 Echtzeitprogramm erstellen**

- **1.** Prozesszeitprogramm erstellen, *[siehe Seite 62](#page-61-0)*.
- **2.** Programm starten, *[siehe Seite 70](#page-69-0)* und eine Startzeit festlegen.

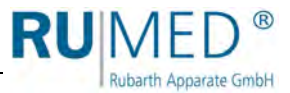

### **10.3.5 Programmkette erstellen**

Eine Programmkette arbeitet eine Folge von Programmen (Tagesprogramm, Wochenprogramm, Prozesszeit) in einer festgelegten Weise ab.

Um eine Programmkette zu erstellen müssen die entsprechenden Programme bereits erstellt sein.

- Tagesprogramm erstellen, *[siehe Seite 54](#page-53-0)*
- Wochenprogramm erstellen, *[siehe Seite 58](#page-57-0)*
- Prozesszeit erstellen, *[siehe Seite 62](#page-61-0)*
- **1.** Gerät einschalten, *[siehe Seite 44](#page-43-0)*.
- Steuerungsbild "Hauptmenü" wird angezeigt.
- **2.** Schaltfläche PROGRAMME tippen.

- Steuerungsbild "Programme" wird angezeigt.
- **3.** Schaltfläche NEU tippen.

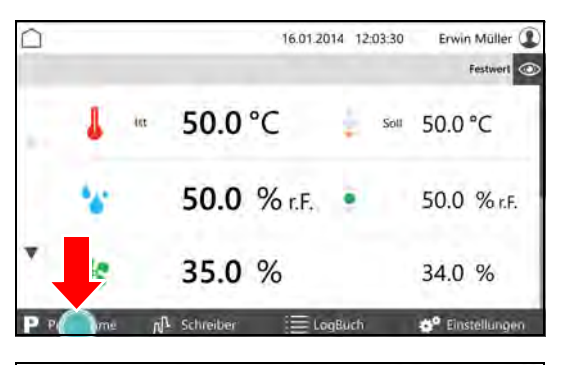

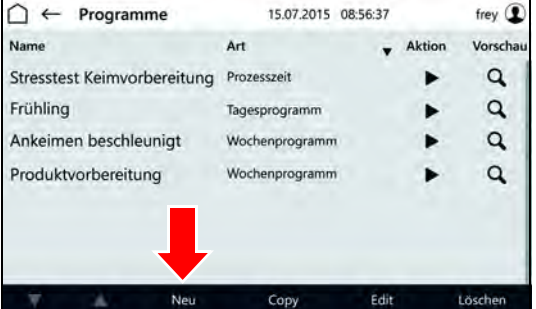

- Auswahl der Programmarten wird angezeigt.
- **4.** Schaltfläche PROZESSKETTE tippen.

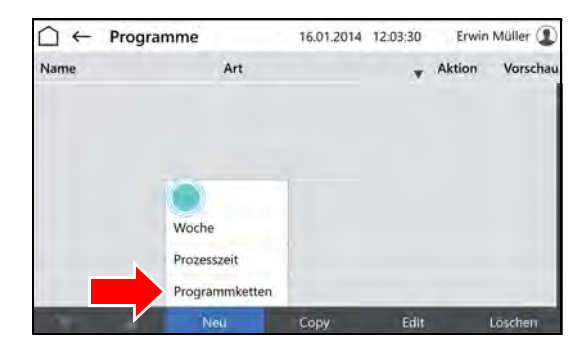

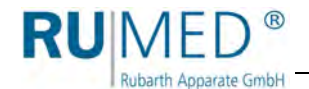

- Steuerungsbild "Benennung Prozesskette" wird angezeigt.
- **5.** Programmname eingeben.
- **6.** Schaltfläche SPEICHERN tippen.
- **7.** Ggf. Auswahlkasten SCHUTZ markieren.

### *TIPP*

Ein geschütztes Programm kann nur vom Ersteller geändert werden.

- **8.** Anzahl der Zyklen festlegen (A).
- **9.** Verhalten der Steuerung nach Ende der Prozesszeit festlegen (B).
- **10.** Endsignal ein- oder ausschalten (C).
- **11.** Auf Kettensymbol tippen (D).
- Steuerungsbild "Programmkette editieren" wird angezeigt.
- **12.** In der ersten Zeile in das Feld "Programm" tippen.

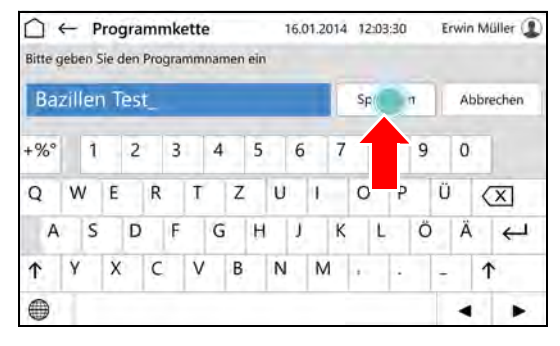

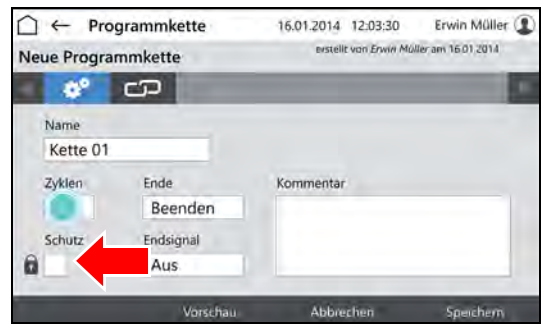

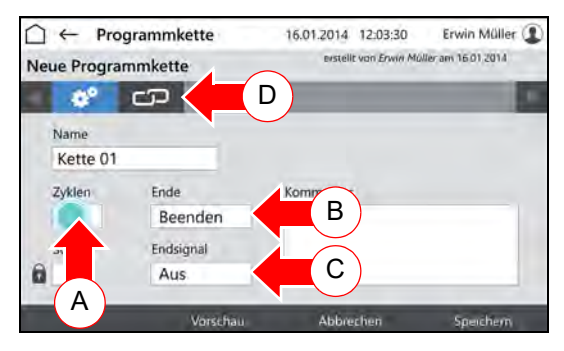

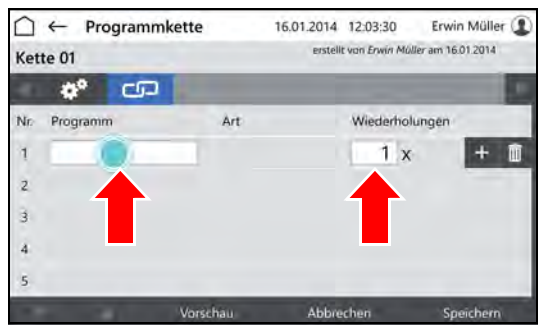

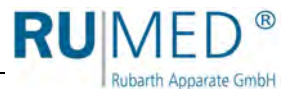

- Steuerungsbild "Programme auswählen" wird angezeigt.
- **13.** Auf das gewünschte Programm tippen.
- **14.** Schaltfläche übernehmen tippen.
- Steuerungsbild "Programmkette editieren" wird angezeigt.
- **15.** Anzahl der Wiederholungen dieses Programms eingeben.
- **16.** Schaltfläche ZEILE EINFÜGEN tippen um eine neue Programmzeile anzulegen und ein weiteres Programm der Programmkette hinzuzufügen.

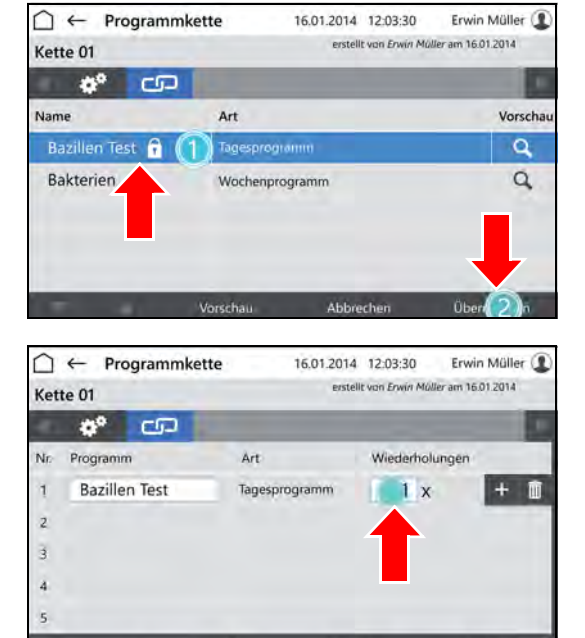

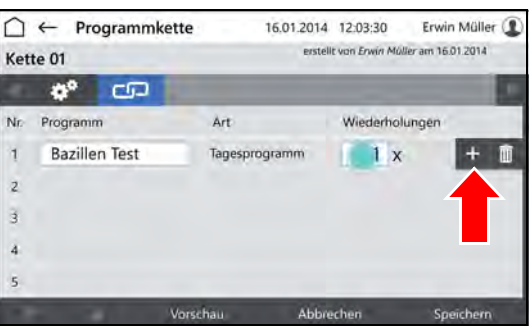

Wenn das Programm vollständig ist:

**17.** Schaltfläche SPEICHERN tippen und im Pop-up-Fenster erneut Schaltfläche SPEICHERN tippen.

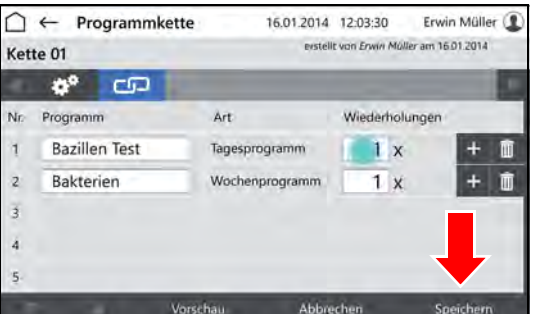

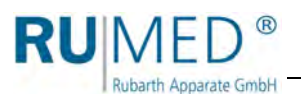

### <span id="page-68-0"></span>**10.3.6 Vorschau**

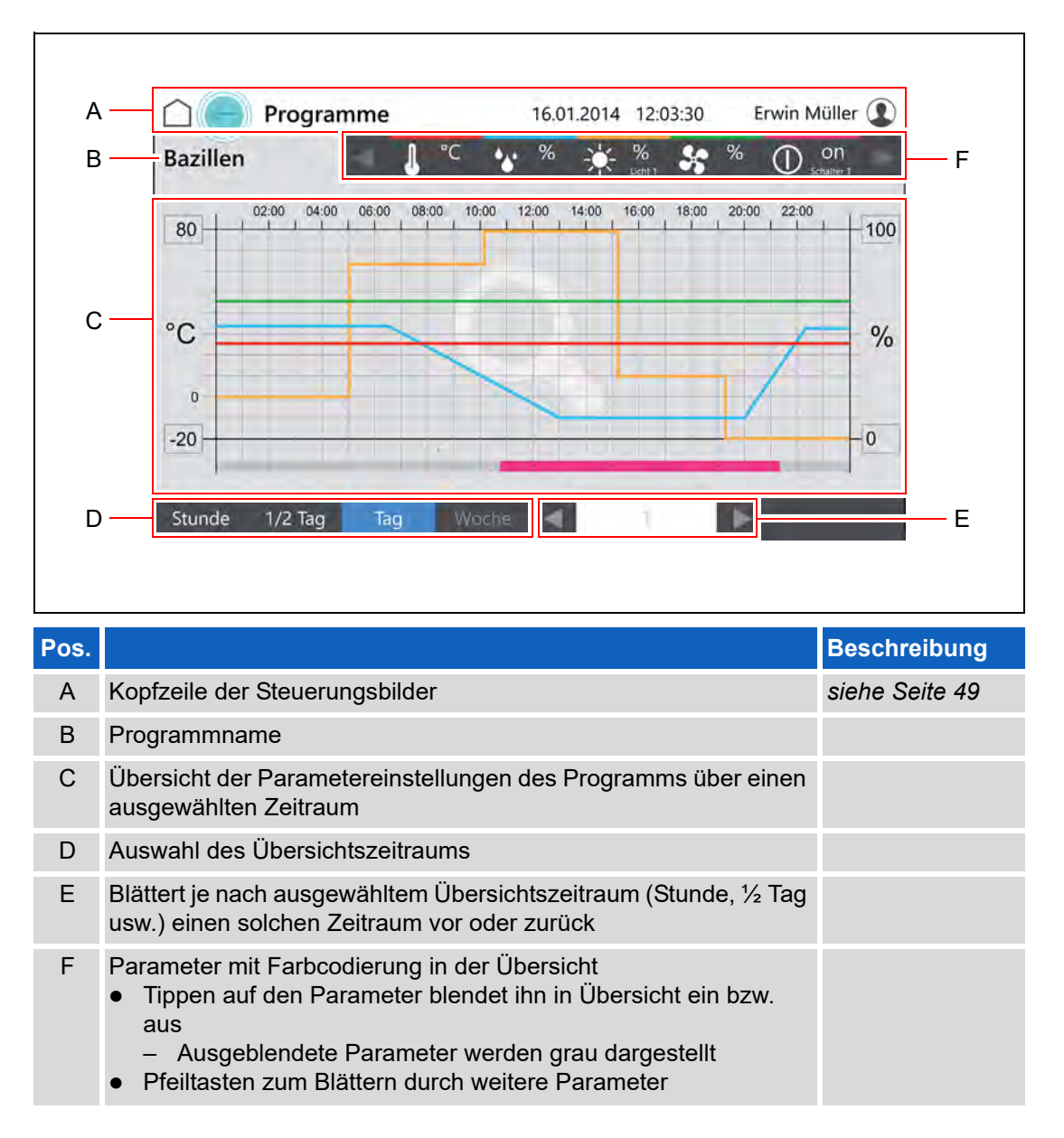

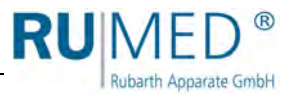

### <span id="page-69-0"></span>**10.3.7 Programm starten**

- **1.** Gerät einschalten, *[siehe Seite 44](#page-43-0)*.
- Steuerungsbild "Hauptmenü" wird angezeigt.
- **2.** Schaltfläche PROGRAMME tippen.

- Steuerungsbild "Programme" wird angezeigt.
- **3.** Schaltfläche ▶ (START) tippen.

- Pop-up-Fenster wird angezeigt.
- **4.** Schaltfläche OK tippen um das Programm sofort zu starten oder Auswahlkasten STARTZEIT FESTLEGEN anhaken um das Programm später zu starten.
- Pop-up-Fenster wird um eine Datumseingabe erweitert.
- **5.** Startzeit eingeben.
- **6.** Schaltfläche OK tippen.

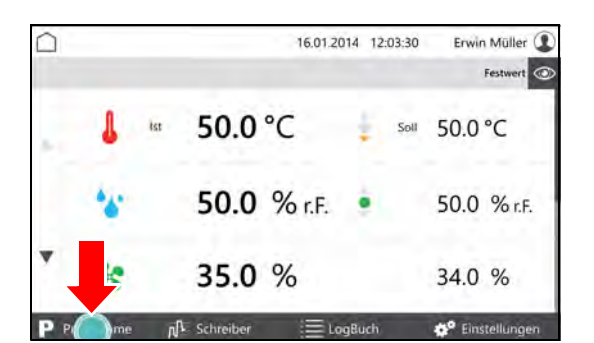

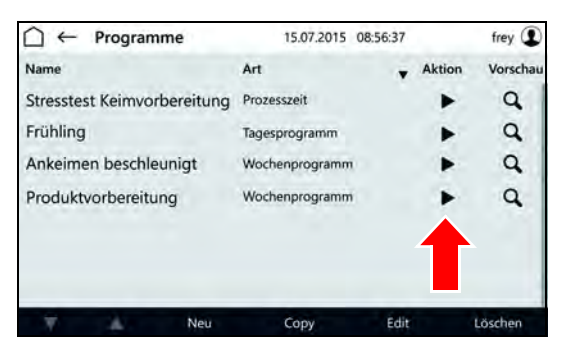

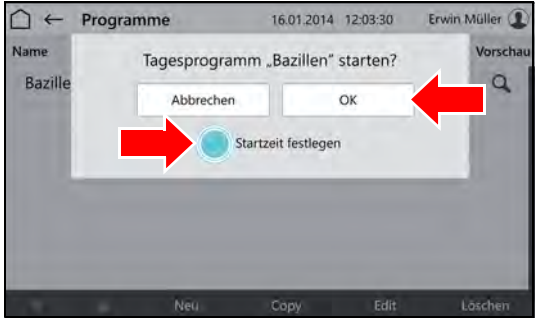

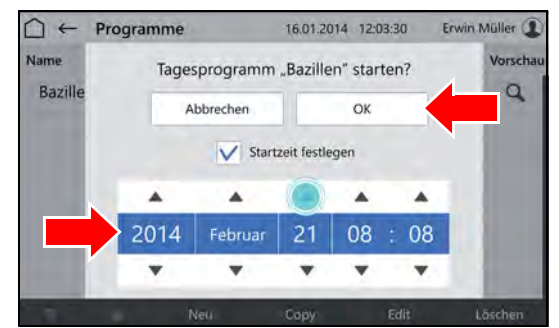

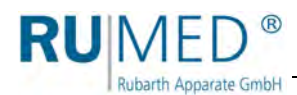

# **10.3.8 Programm stoppen**

**1.** Im Steuerungsbild "Hauptmenü" auf Schaltfläche PROGRAMME tippen.

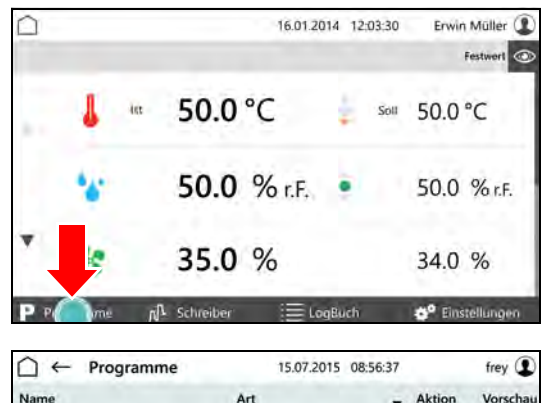

- Steuerungsbild "Programme" wird angezeigt.
- **2.** In der Zeile des laufenden Programms auf die Schaltfläche (STOPP) tippen.
- Das Programm wird gestoppt.
- Pop-up-Fenster wird angezeigt.
- **3.** Schaltfläche BEENDEN tippen um das Programm sofort zu stoppen.

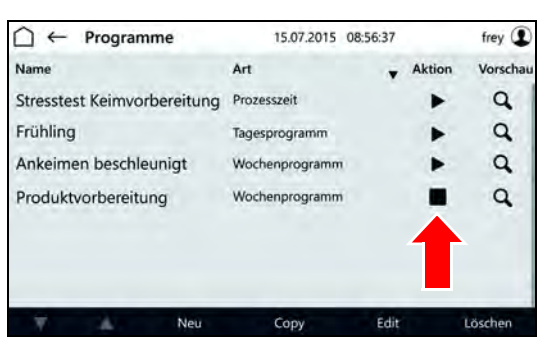

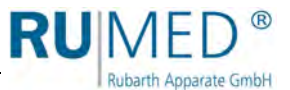

# <span id="page-71-0"></span>**10.4 Schreiber**

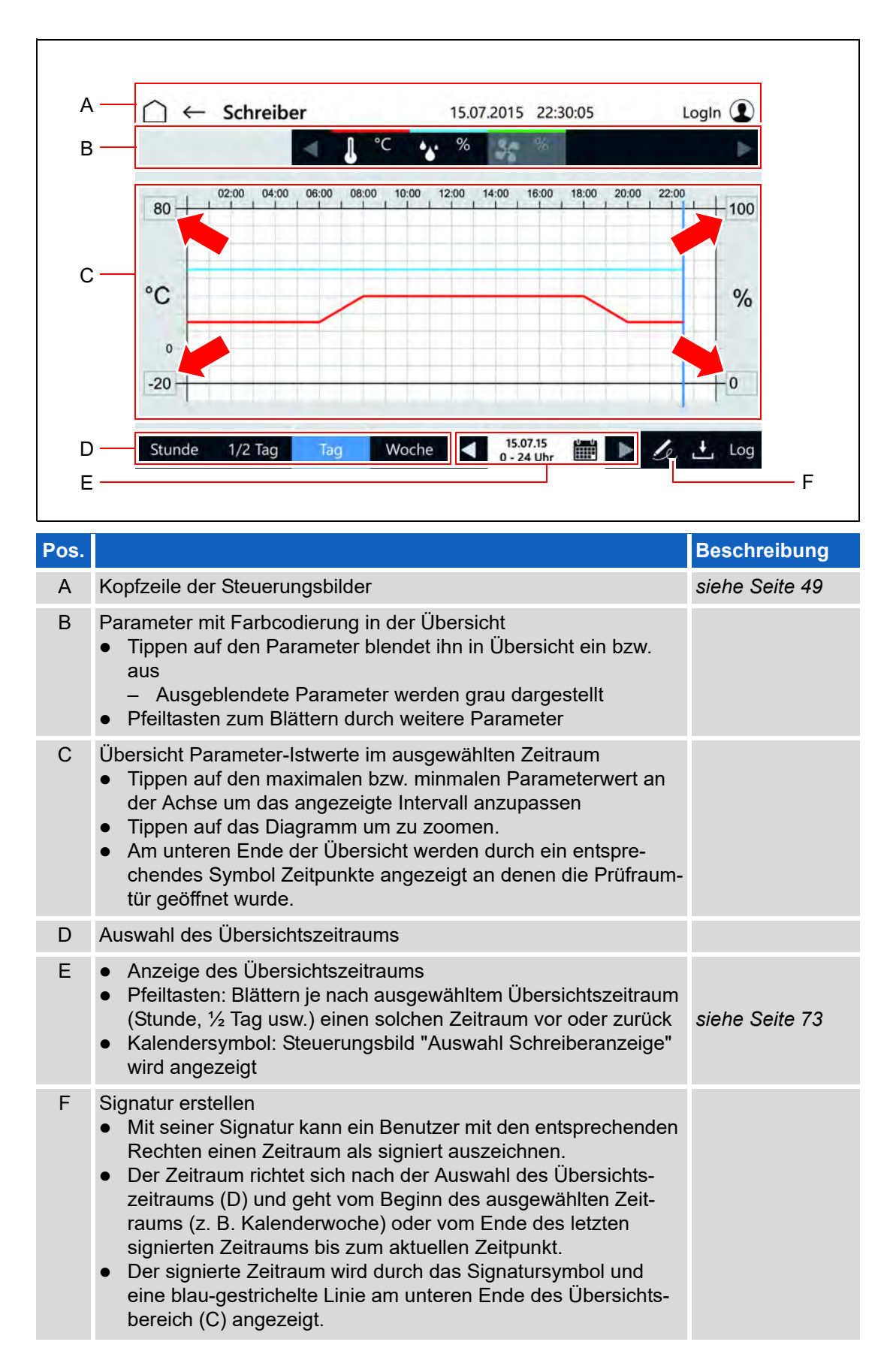
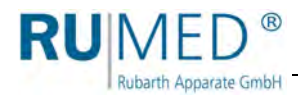

# **Auswahl Schreiberanzeige**

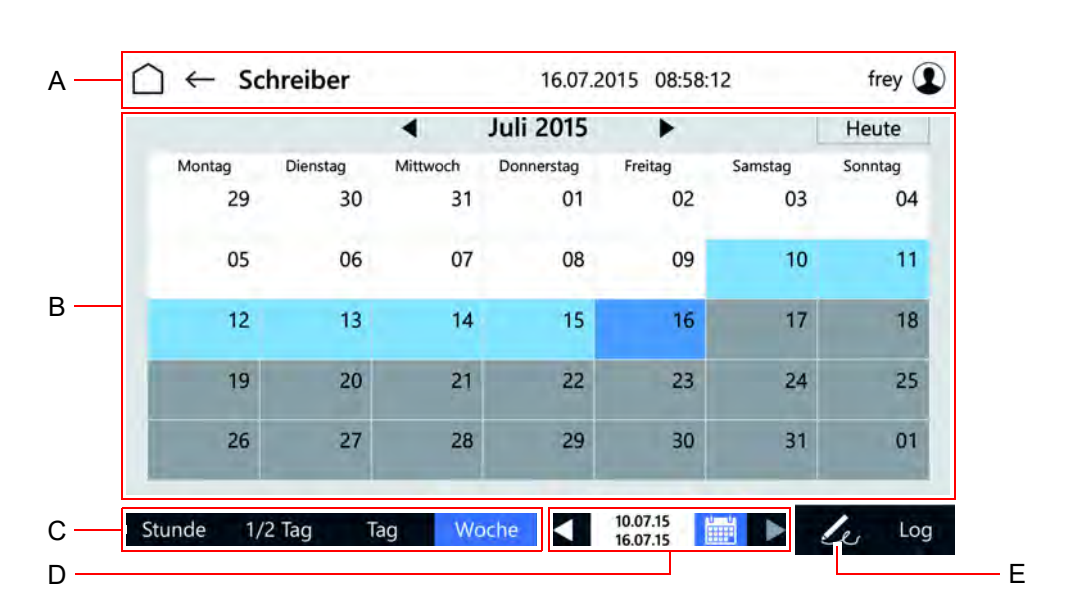

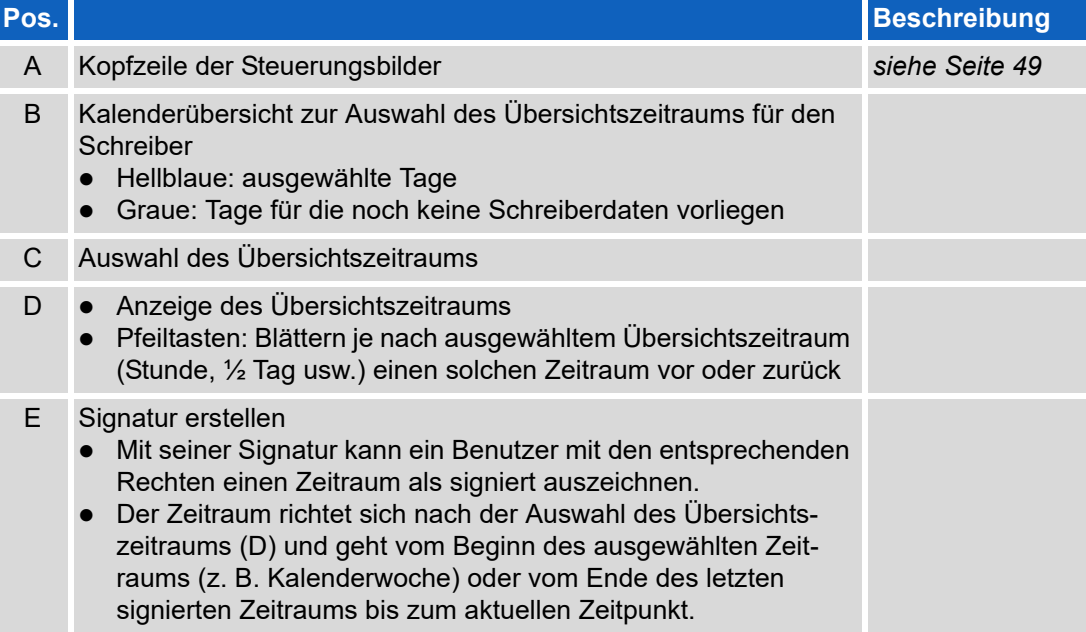

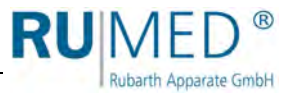

# **10.5 Logbuch**

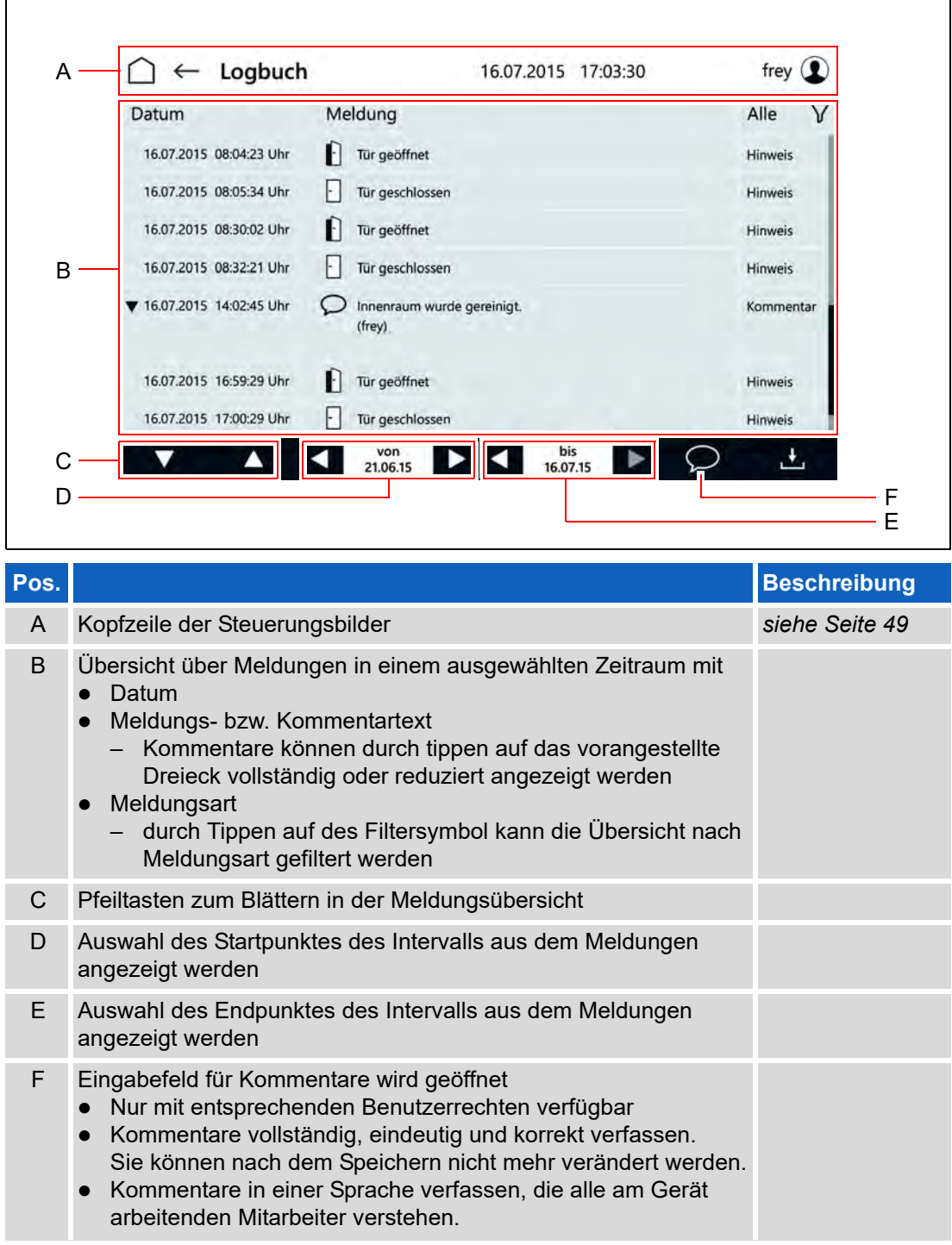

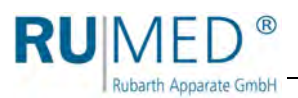

# **10.6 Einstellungen**

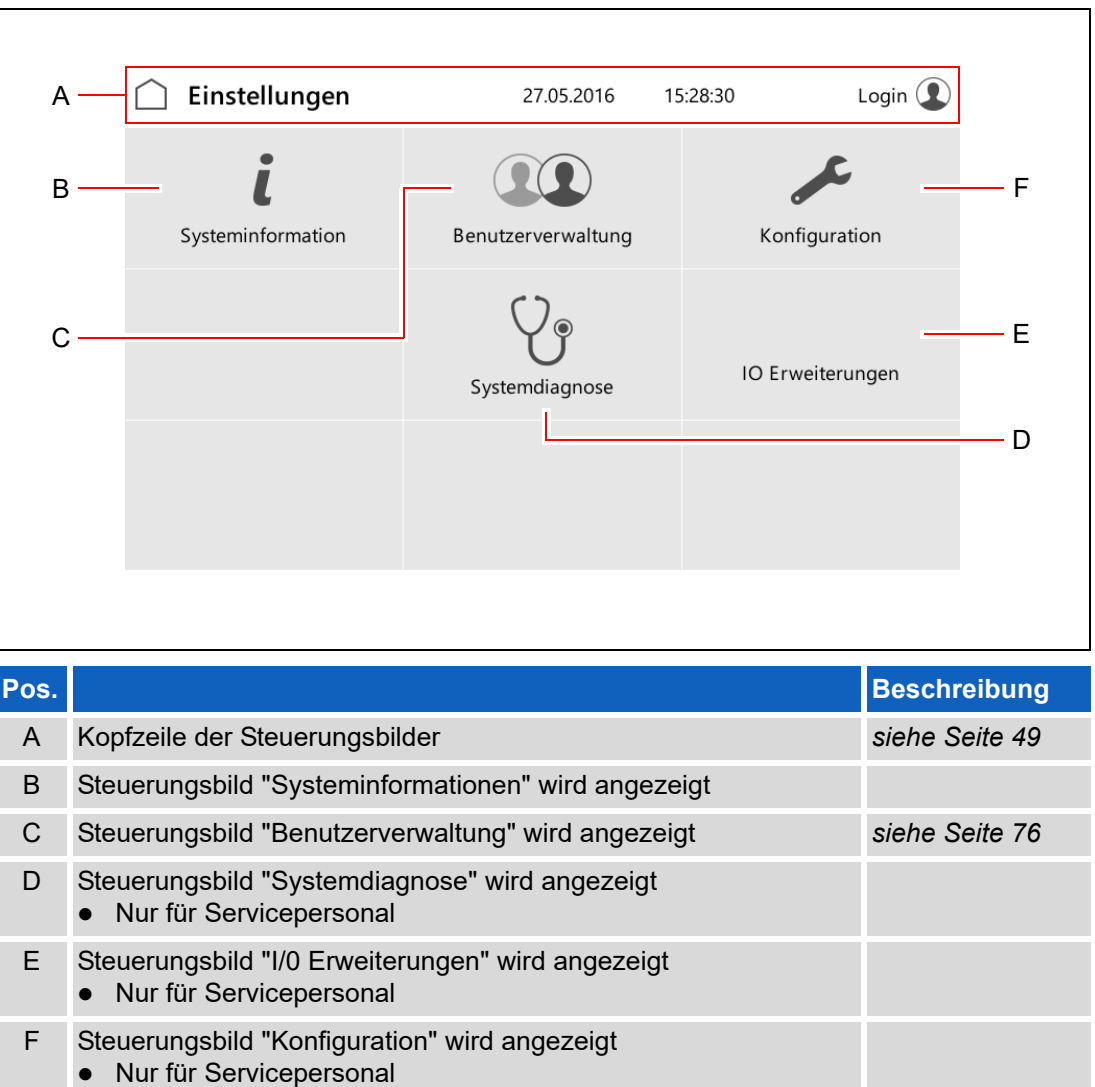

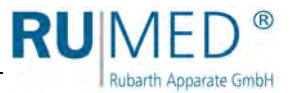

# <span id="page-75-0"></span>**10.6.1 Benutzerverwaltung**

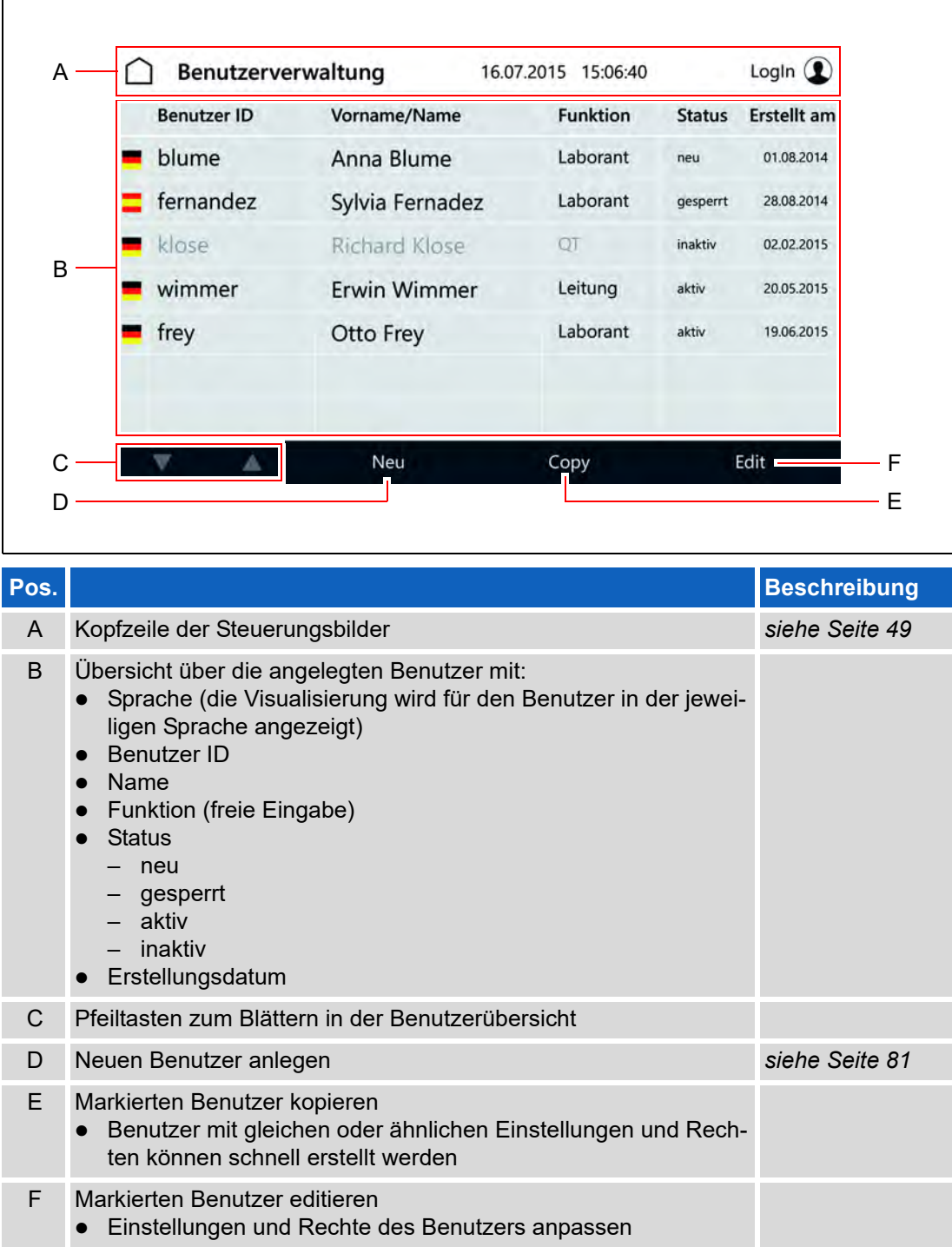

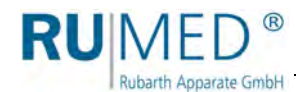

# **10.7 Benutzerverwaltung einrichten**

#### *TIPP*

Sobald Sie die Benutzerverwaltung aktivieren, speichern Sie personenbezogene Daten. Sprechen Sie mit Ihrem Datenschutzbeauftragten und nehmen Sie das Gerät mit in das Verzeichnis von Verarbeitungstätigkeiten auf.

#### *TIPP*

Wenn Sie das Gerät mit der Benutzerverwaltung betreiben wollen, erarbeiten Sie vorher ein schlüssiges Konzept, welche Benutzer mit welchen Rechten angelegt werden sollen. Einmal angelegte Benutzer lassen sich nicht löschen!

Wenn Sie Hilfe beim Anlegen der Benutzerverwaltung benötigen, wenden Sie sich an die Rubarth Apparate GmbH.

- **1.** Erfragen Sie bei der Rubarth Apparate GmbH den Benutzernamen und das entsprechende Passwort, um die Benutzerverwaltung anzulegen.
- **2.** Gerät einschalten, *[siehe Seite 44](#page-43-0)*.
- **3.** Schaltfläche LOGIN tippen.

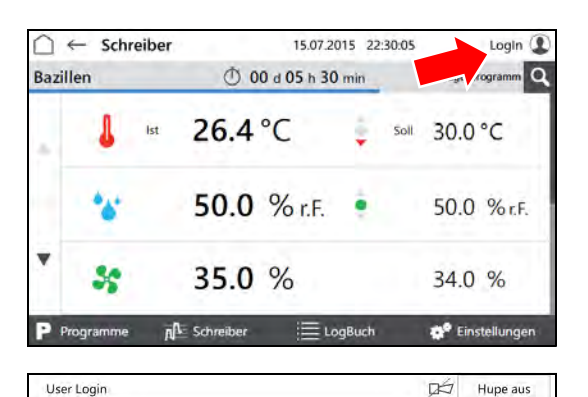

≘ Bediene

Anmelden als

 $\overline{\mathbb{Q}}$  Hupe aus

- Steuerungsbild "User Login" wird angezeigt.
- **4.** Schaltfläche ANMELDEN ALS... tippen.

- Eingabemaske für den Benutzer wird angezeigt.
- **5.** Von der Rubarth Apparate GmbH genannten Benutzer eintragen.
- **6.** Schaltfläche WEITER tippen.

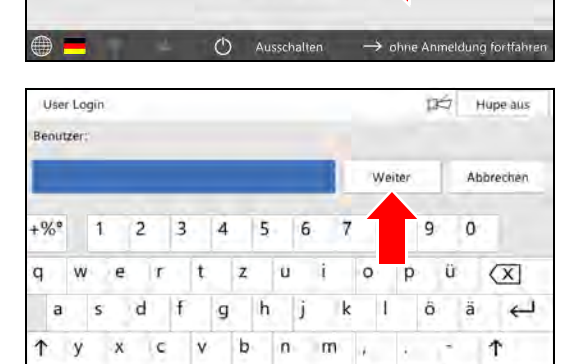

Æ

٠ ×

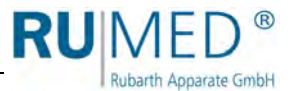

- Eingabemaske für das Passwort wird angezeigt.
- **7.** Von der Rubarth Apparate GmbH genanntes Passwort eintragen.
- **8.** Schaltfläche EINLOGGEN tippen.
- Hinweis auf Passwortänderung wird angezeigt.
- **9.** Schaltfläche OK tippen.

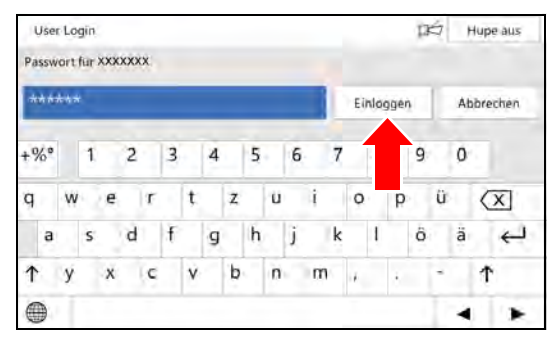

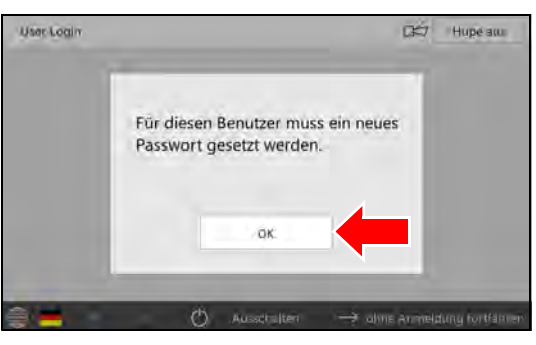

- Eingabemaske für neues Passwort wird angezeigt.
- **10.** Neues Passwort eintragen.
- **11.** Schaltfläche SETZEN tippen.
- **12.** Passworteingabe wiederholen.
- Bestätigung wird angezeigt.
- **13.** Schaltfläche OK tippen.

Die Verwaltung des Systems ist übernommen und es können Benutzerkonten angelegt werden.

#### *TIPP*

Der Systemverwalter und die Benutzer sind für die Verwaltung der selbst vergebenen Passwörter verantwortlich!

#### *TIPP*

Dem Benutzer "Login" müssen anschließend alle Rechte für Änderungen und Einstellungen entzogen werden, die nur von angemeldeten Benutzern durchgeführt werden dürfen.

Meist empfiehlt es sich das Recht zum Ausschalten der Hupe beizubehalten.

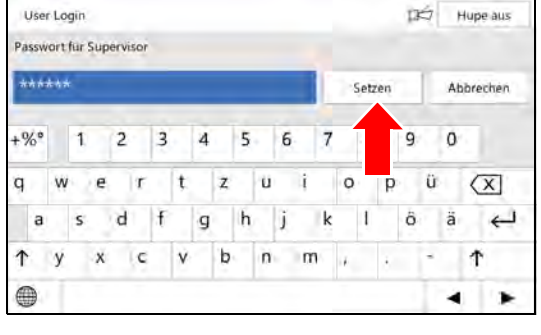

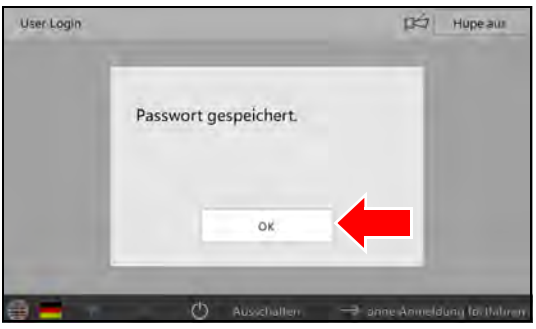

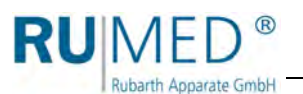

# <span id="page-78-0"></span>**10.8 User Login**

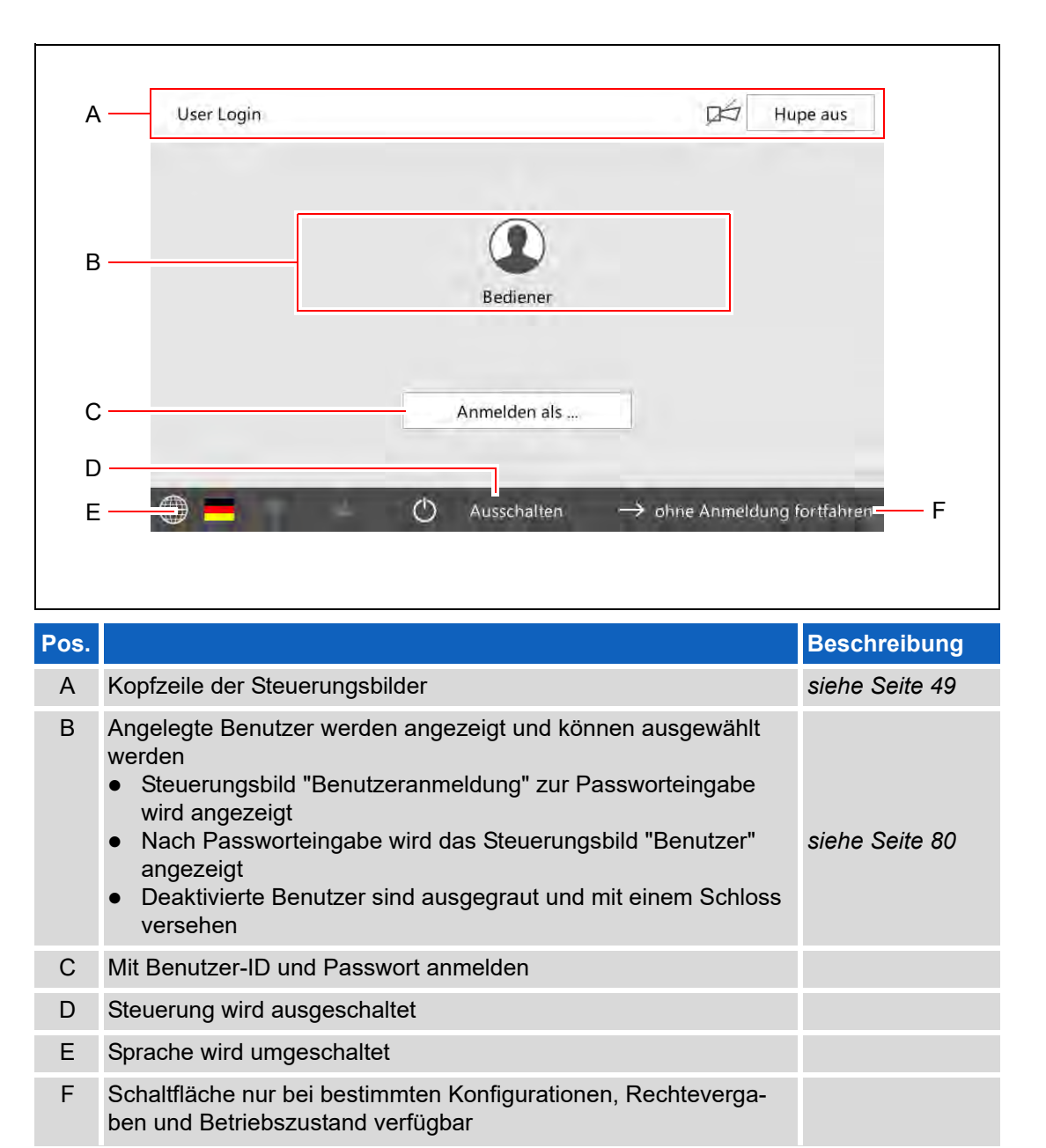

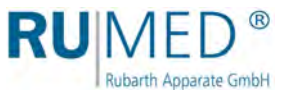

# <span id="page-79-0"></span>**10.9 Benutzer**

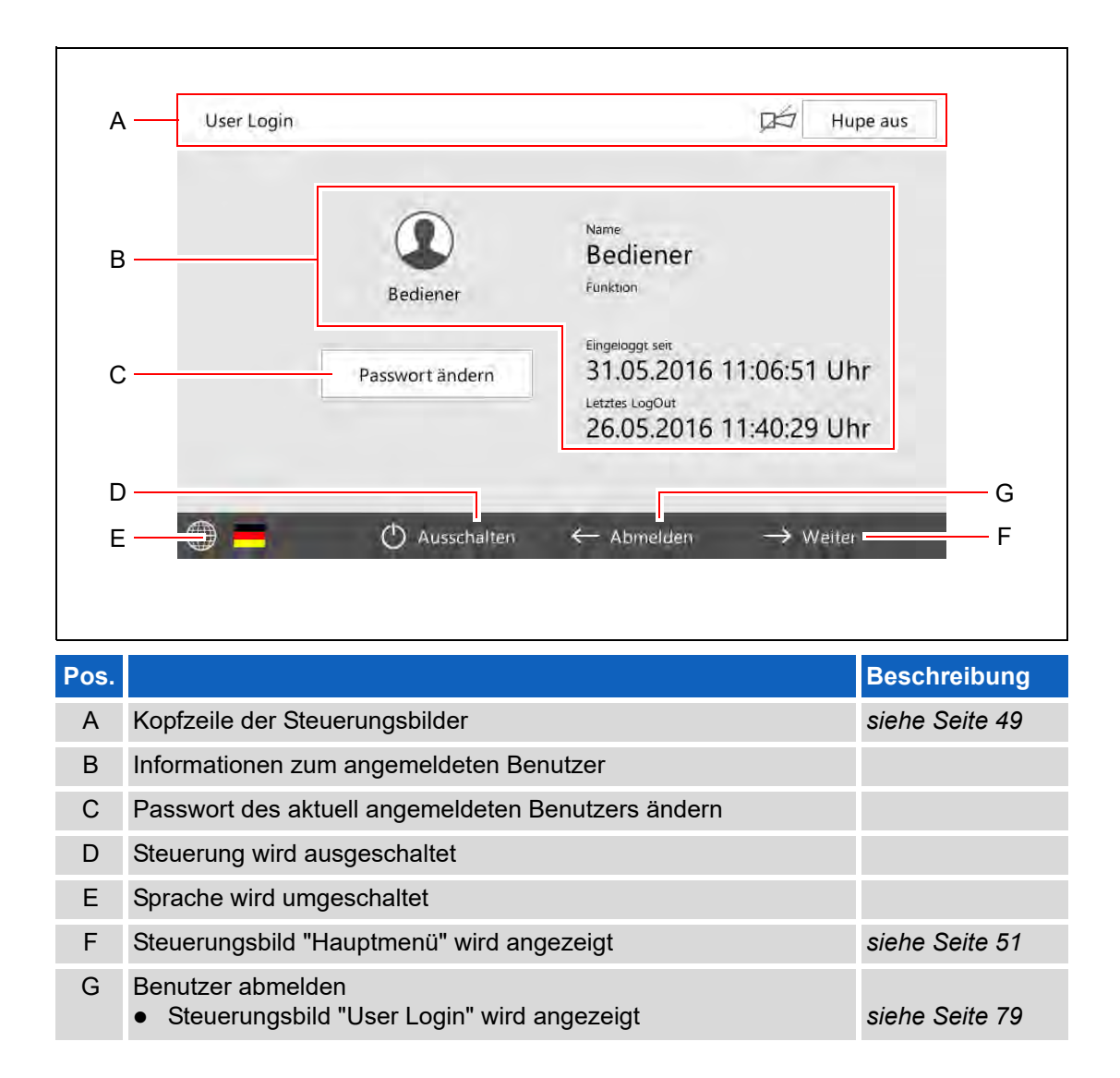

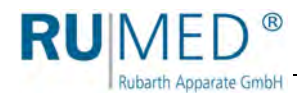

# <span id="page-80-0"></span>**10.10 Benutzer anlegen**

#### *TIPP*

Soll ein Benutzer mit gleichen oder ähnlichen Rechten wie ein existierender Benutzer angelegt werden, kann im Steuerungsbild "Benutzerverwaltung" der vorhandene Benutzer kopiert werden (Schaltfläche COPY tippen) und mit neuer Benutzer-ID abgespeichert werden.

- **1.** Gerät einschalten, *[siehe Seite 44](#page-43-0)*.
- **2.** Schaltfläche LOGIN tippen.

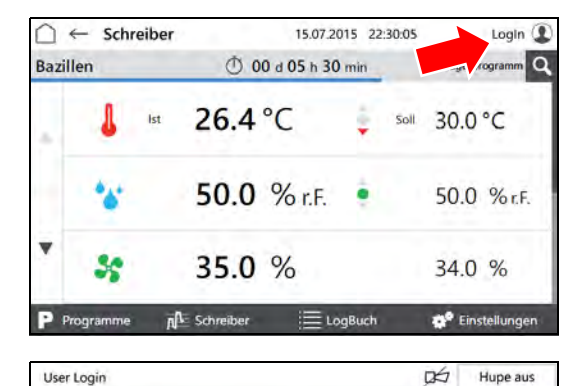

**3.** Als Benutzer mit entsprechenden Rechten anmelden.

- Steuerungsbild "Benutzer" wird angezeigt.
- **4.** Schaltfläche WEITER tippen.

- Steuerungsbild "Hauptmenü" wird angezeigt.
- **5.** Schaltfläche EINSTELLUNGEN tippen.

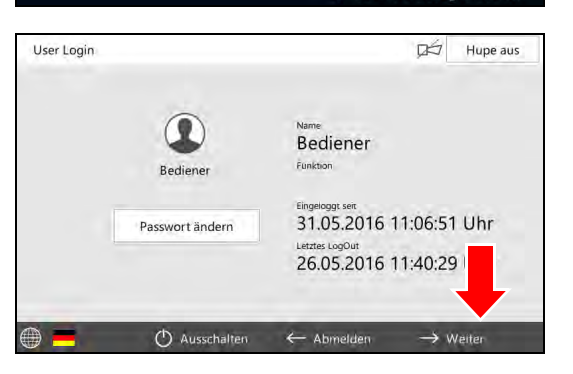

Anmelden als.

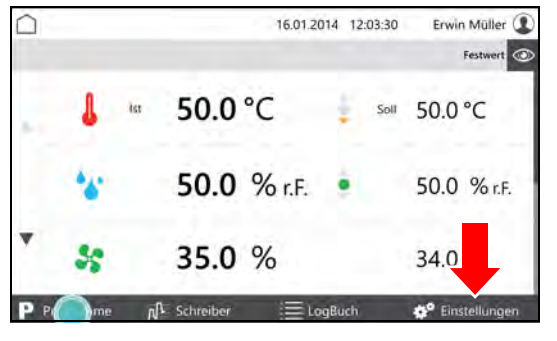

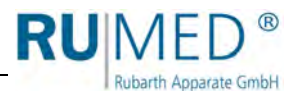

- Steuerungsbild "Einstellungen" wird angezeigt.
- **6.** Schaltfläche BENUTZERVERWAL-TUNG tippen.

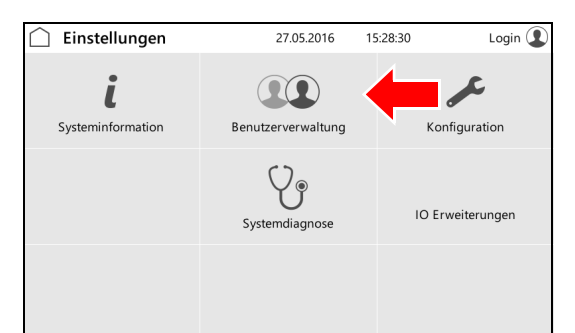

- Steuerungsbild "Benutzerverwaltung" wird angezeigt.
- **7.** Schaltfläche NEU tippen.

#### *TIPP*

Zum Anlegen eines Benutzers mit gleichen oder ähnlichen Rechten wie ein bereits angelegter Benutzer, diesen markieren und Schaltfläche COPY tippen.

- Steuerungsbild "Benutzer editieren" wird angezeigt.
- **8.** Benutzerdaten eingeben.
- **9.** Zur Registerkarte "Benutzerrechte" wechseln.
- Steuerungsbild "Benutzerrechte" wird angezeigt.
- **10.** Benutzerrechte durch tippen der Auswahlkästen an- bzw. abwählen.
- **11.** Schaltfläche SPEICHERN tippen.
- Ein neuer Benutzer ist angelegt.

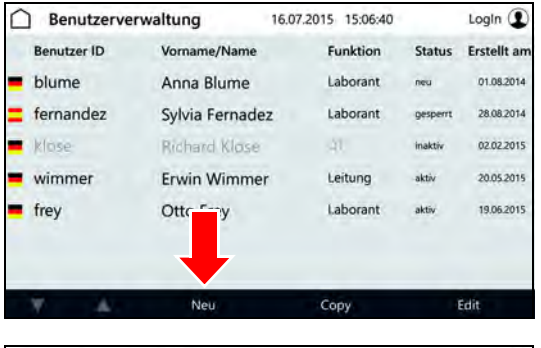

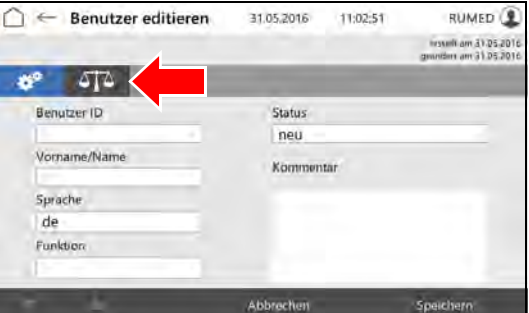

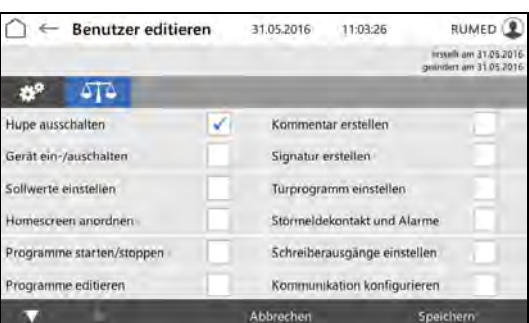

Login  $<sup>2</sup>$ </sup>

15.07.2015 22:30:05

 $\bigcap$   $\leftarrow$  Schreiber

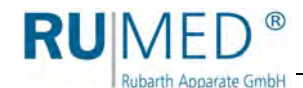

# **10.11 Benutzerrechte ändern**

- **1.** Gerät einschalten, *[siehe Seite 44](#page-43-0)*.
- **2.** Schaltfläche LOGIN tippen.

**3.** Als Benutzer mit entsprechenden Rechten anmelden.

- Steuerungsbild "Benutzer" wird angezeigt.
- **4.** Schaltfläche WEITER tippen.

- Steuerungsbild "Hauptmenü" wird angezeigt.
- **5.** Schaltfläche EINSTELLUNGEN tippen.

- Steuerungsbild "Einstellungen" wird angezeigt.
- **6.** Schaltfläche BENUTZERVERWAL-TUNG tippen.

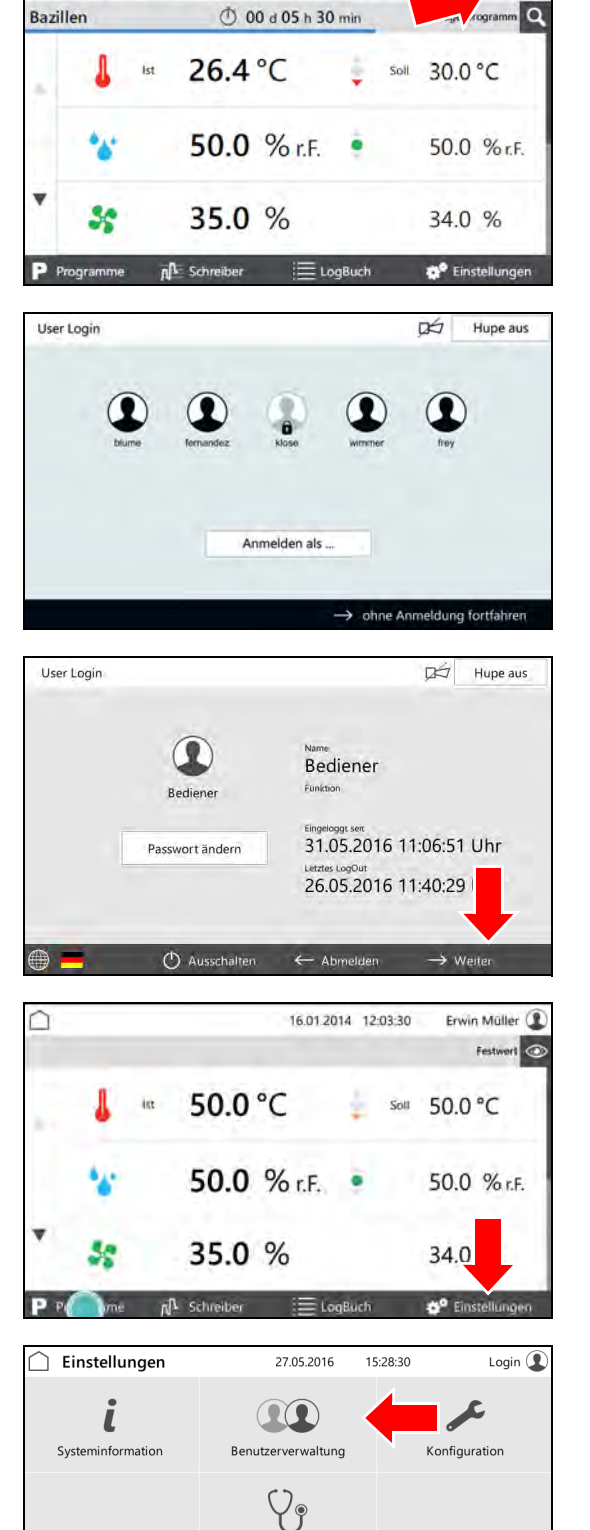

Systemdiagnose

IO Erweiterunger

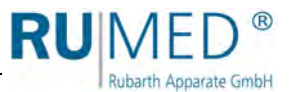

Funktion Status Frstellt am

LogIn  $\bigcirc$ 

16.07.2015 15:06:40

- Steuerungsbild "Benutzerverwaltung" wird angezeigt.
- **7.** Benutzer, dessen Rechte geändert werden sollen, markieren.
- **8.** Schaltfläche EDIT tippen.
- Steuerungsbild "Benutzer editieren" wird angezeigt.
- **9.** Zur Registerkarte "Benutzerrechte" wechseln.
- Steuerungsbild "Benutzerrechte" wird angezeigt.
- **10.** Benutzerrechte durch tippen der Auswahlkästen an- bzw. abwählen.
- **11.** Schaltfläche SPEICHERN tippen.
- Die Benutzerrechte sind geändert.

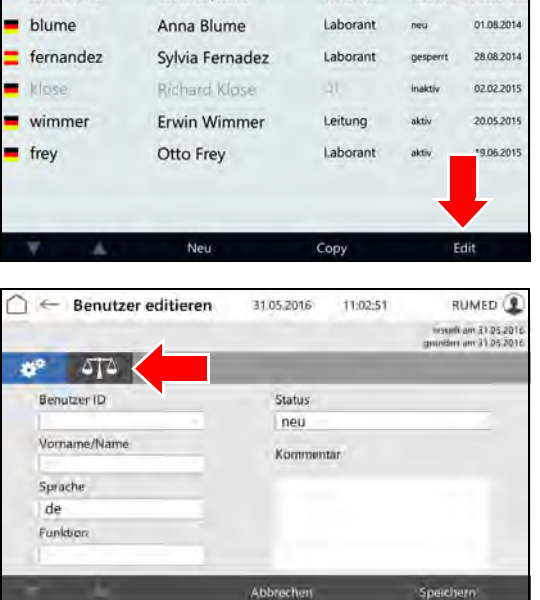

 $\bigcap$  Benutzerverwaltung

Vorname/Name

Benutzer ID

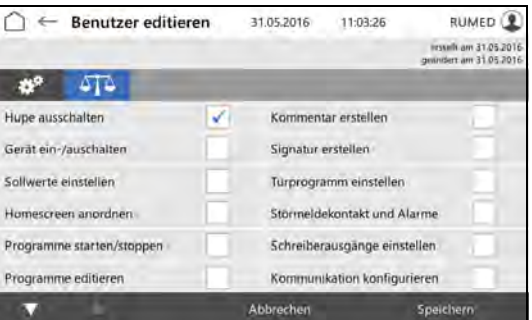

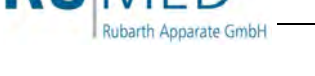

# **11 Wartung**

## **GEFAHR**

#### **Lebensgefahr durch elektrischen Strom!**

Das Gerät mit Option Temperaturbereichserweitung bis +80 °C wird mit Drehstrom betrieben.

- Vor Beginn jeglicher Arbeiten an elektrischen Komponenten muss das Gerät stromlos geschaltet und gegen unbeabsichtigtes Einschalten gesichert werden, *[siehe Seite 43](#page-42-0)*.
- → Ist für die Arbeiten die Stromversorgung notwendig, muss vor und während der Arbeiten die Atmosphäre am Gerät von autorisiertem Fachpersonal permanent auf Explosionsfreiheit geprüft und überwacht werden.

## **GEFAHR**

#### **Lebensgefahr durch elektrischen Strom!**

Das Gerät ohne Option Temperaturbereichserweitung bis +80 °C wird mit 230 V, 50 Hz betrieben.

→ Vor Beginn jeglicher Arbeiten an elektrischen Komponenten muss das Gerät stromlos geschaltet und gegen unbeabsichtigtes Einschalten gesichert werden.

### **HINWEIS**

#### **Sachschaden!**

Metallische Gegenstände die auf bzw. in dem Gerät abgelegt werden und nicht aus Edelstahl sind, können durch Fremdrostbildung die Edelstahlflächen des Gerätes beschädigen.

→ Lassen Sie keine metallischen Gegenstände die nicht aus Edelstahl sind, auf bzw. in dem Gerät liegen.

# **11.1 Wartungstabelle**

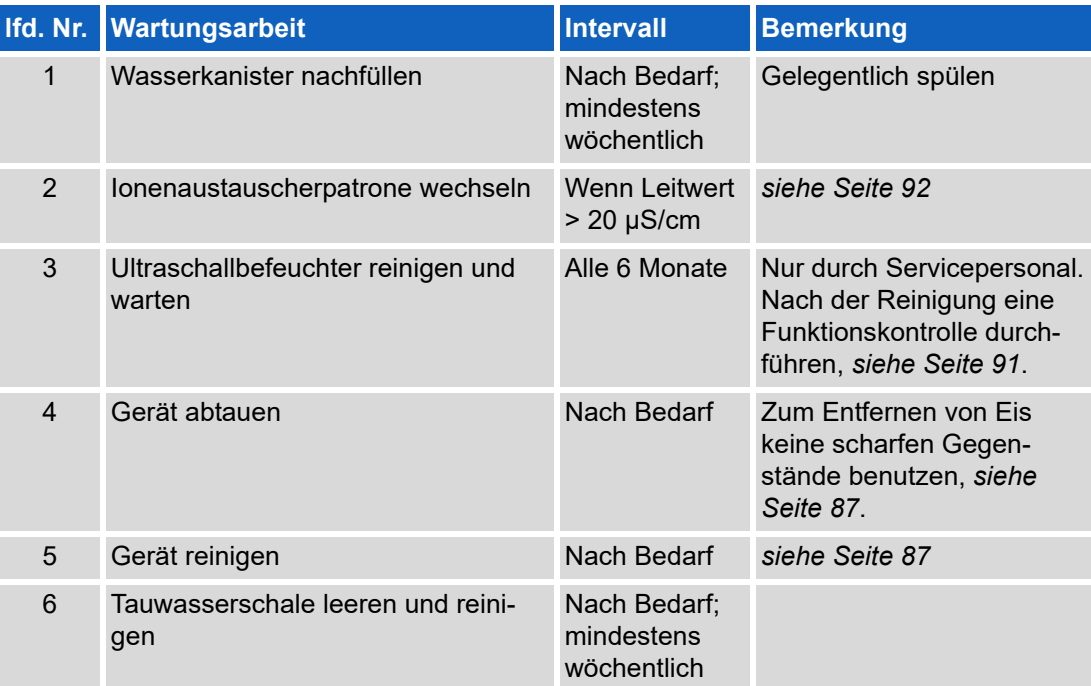

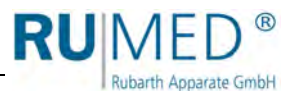

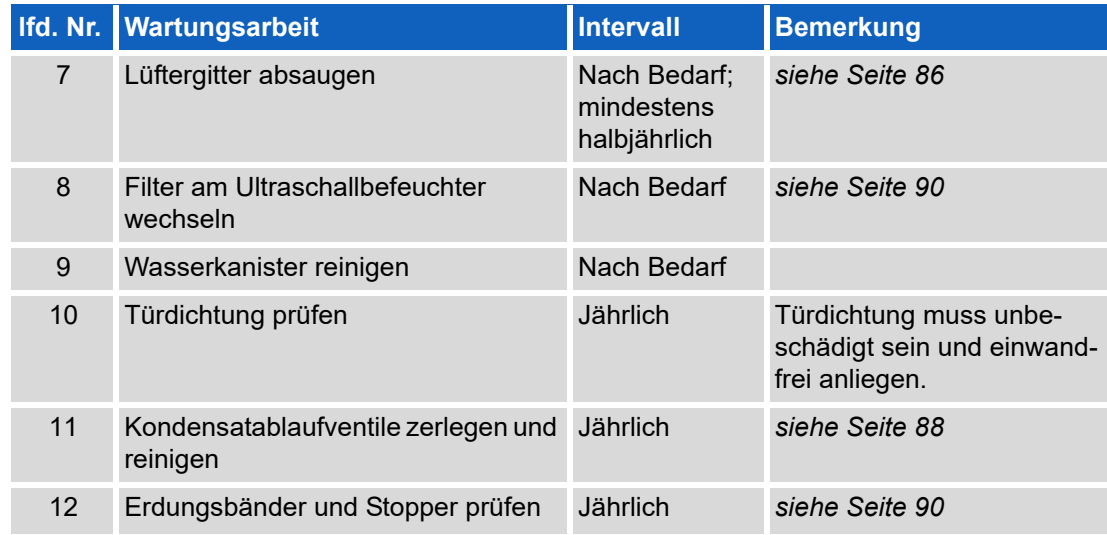

# **11.2 Wartungsarbeiten**

## <span id="page-85-0"></span>**11.2.1 Lüftergitter absaugen**

### **VORSICHT**

## **Verletzungsgefahr am Lüftergitter!**

Beim Reinigen des Lüftergitters kann es an den scharfkantigen Lamellen zu Schnittverletzungen an den Händen kommen.

 $\rightarrow$  Tragen Sie Schutzhandschuhe beim Reinigen der Lamellen mit der Hand.

#### **HINWEIS**

#### **Sachschaden am Lüftergitter!**

Beim Absaugen des Lüftergitters können die Lamellen beschädigt werden.

- Drücken Sie mit der Staubsaugerdüse nicht gegen die Lamellen.
- **1.** Lüftungsgitter mit einem Staubsauger absaugen oder von Hand mit einer weichen Bürste reinigen.

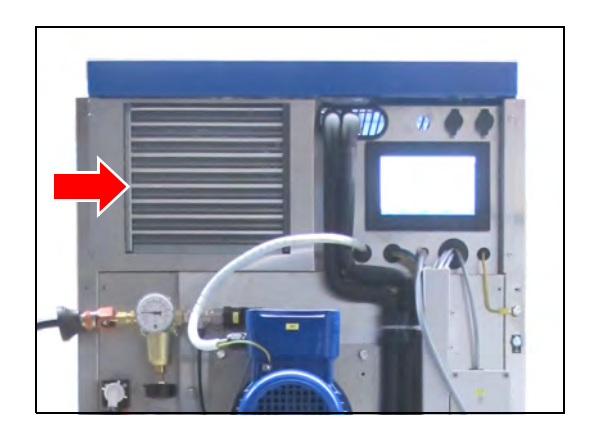

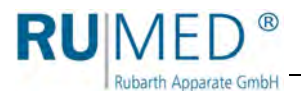

## <span id="page-86-0"></span>**11.2.2 Gerät abtauen**

#### **HINWEIS**

#### **Schaden am Gerät!**

Beim Entfernen von Eis mit scharfen Gegenständen kann das Gerät beschädigt werden.

- → Zum Entfernen von Eis keine scharfen Gegenstände benutzen.
- **1.** Prüfgut entnehmen.
- **2.** Feuchte ausschalten.
- **3.** Gerät auf Maximaltemperatur aufheizen.
- **4.** Temperatur für eine Stunde halten. Ggf. zwischendurch Eis aus der Kondensatauffangschale im hinteren, unteren Bereich des Prüfraums entfernen, um das Trocknen zu beschleunigen.
- **5.** Tür für ca. 2 Minuten öffnen.
- **6.** Prüfraum auf Feuchtigkeit prüfen, speziell die Kondensatauffangschale.
- **7.** Ggf. erneut aufheizen und Tür öffnen, bis der Prüfraum trocken ist.
- **8.** Nach dem Abtauen Gerät reinigen, *[siehe Seite 87](#page-86-0)*.
- **9.** Temperaturregler auf gewünschte Temperatur stellen.

### **11.2.3 Gerät reinigen**

#### **WARNUNG**

#### **Warnung vor heißen Oberflächen!**

Bei Geräten mit Temperturbereichserweitung bis +80 °C besteht Verbrennungsgefahr beim Reinigen des Prüfraums.

→ Vor dem Reinigen sicherstellen, dass die Prüfraumtemperatur unter 30 °C liegt.

#### **HINWEIS**

#### **Schaden am Gerät!**

Beim Reinigen des Gerätes mit Stahlwolle wird die Edelstahloberfläche beschädigt und es kommt zur Korrosion.

- Beim Reinigen des Gerätes keine Stahlwolle verwenden.
- → Hartnäckige Verschmutzungen können mit einem Reinigungsvlies beseitigt werden. Die Eignung des Reinigungsvlies sollte vorsichtig getestet werden.

#### *TIPP*

Reinigen mit demineralisiertem Wasser verhindert Trockenflecken.

#### *TIPP*

Geschliffene Edelstahloberflächen immer in Schliffrichtung reinigen.

- **1.** Prüfgut und Einlegeböden entnehmen.
- **2.** Einlegeböden und die Oberflächen im Prüfraum sowie die Außenflächen des Gerätes mit einem feuchten Antistatiktuch reinigen.

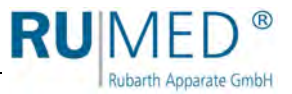

#### **Fremdrost entfernen**

 Oberflächliche, leichte Flecken: Mit handelsüblicher milder Reinigungsmilch oder Poliermittel entfernen (enthalten Kalziumkarbonat mit zusätzlichen oberflächenaktiven Substanzen). Haushaltstypische Edelstahlreinigungsmittel auf Zitronensäurebasis sind ebenfalls geeignet.

#### **WARNUNG**

#### **Verletzungsgefahr durch ätzende Stoffe!**

Bei der Verwendung von ätzenden Stoffen besteht Verletzungsgefahr!

- Beachten Sie Herstellervorschriften, Arbeits- und Umweltschutzbestimmungen.
- $\rightarrow$  Tragen Sie persönliche Schutzausrüstung.
- Mittelstarke rostartige Verschmutzungen: Mit phosphorsäurehaltigen Reinigern entfernen. Bei sorgfältigem Vorgehen lässt sich die Behandlung ohne unerwünschte Veränderungen der Oberfläche ausführen. Leichte, bereits in die Oberfläche eingedrungene Fremdeisenpartikel lassen sich alternativ auch mit verdünnter Salpetersäure entfernen.

### <span id="page-87-0"></span>**11.2.4 Kondensatablaufventile zerlegen und reinigen**

Die Kondensatablaufventile müssen einmal jährlich zerlegt und gereinigt werden. Gegebenenfalls muss die Schwimmkugel ersetzt werden.

Beim Zusammenbau des Kondensatablaufventils auf korrekten Sitz des O-Rings achten!

**1.** Kondensatablaufventil unterhalb des Geräts abschrauben.

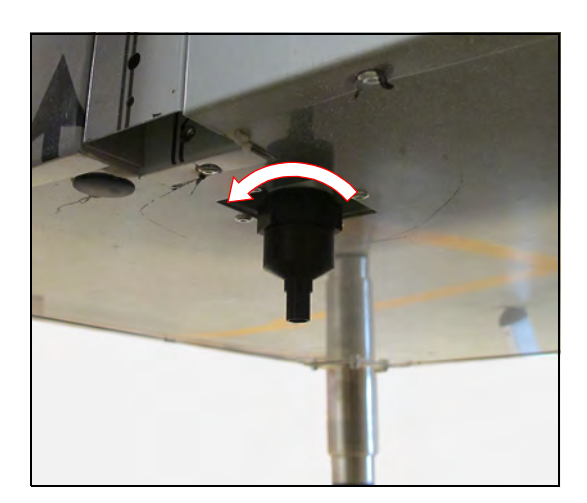

**2.** Kondensatablaufventil aufschrauben.

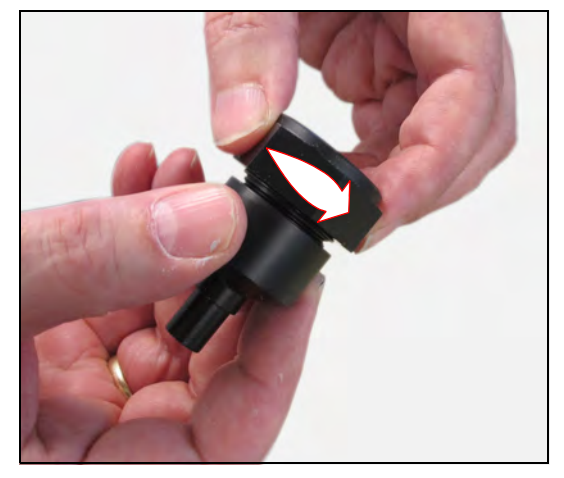

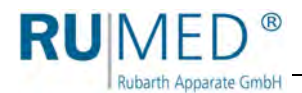

- **3.** Kugel des Kondensatablaufventil reinigen, bzw. bei Schäden austauschen.
- **4.** Gereinigte bzw. neue Kugel einsetzen.

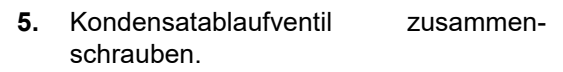

- **6.** Funktion des Kondensatablaufventils testen:
	- Kondensatablaufventil mit Wasser füllen.
	- Die Kugel muss aufschwimmen.
	- Das Wasser läuft ab, bis die Kugel wieder absinkt und den Auslass verschließt.
- **7.** Kondensatablaufventil unterhalb des Geräts einschrauben.

Das Kondensatablaufventil ist gewartet.

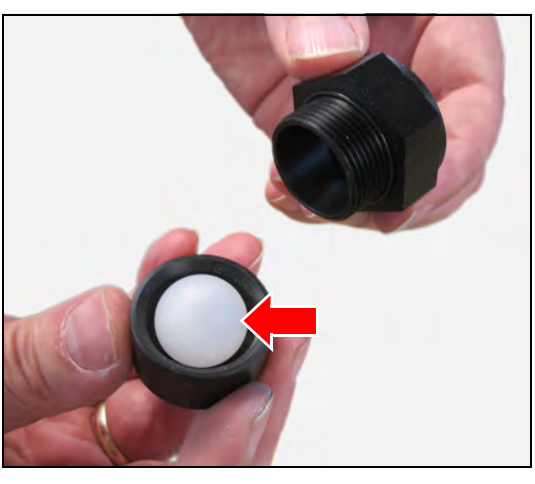

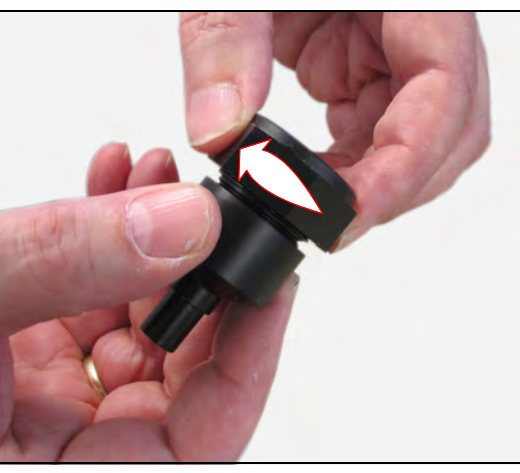

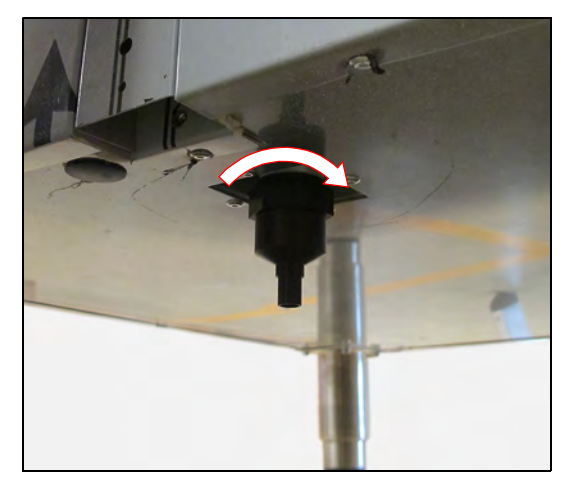

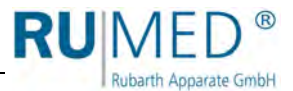

## <span id="page-89-0"></span>**11.2.5 Filter am Ultraschallbefeuchter wechseln**

Der Filter am Ultraschallbefeuchter muss bei starker Verschmutzung ausgetauscht werden.

- **1.** Verschmutzten Filter entnehmen.
- **2.** Neuen Filter einsetzen.

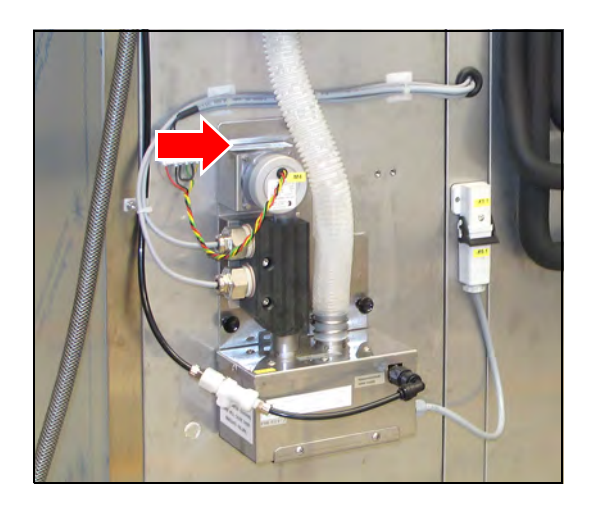

## <span id="page-89-1"></span>**11.2.6 Erdungsbänder und Stopper prüfen**

- **1.** Je ein Erdungsband auf der Innenseite und auf der Außenseite der Tür auf festen Sitz und Unversehrtheit prüfen.
- **2.** Stopper auf der Außenseite der Tür auf festen Sitz und Unversehrtheit prüfen.

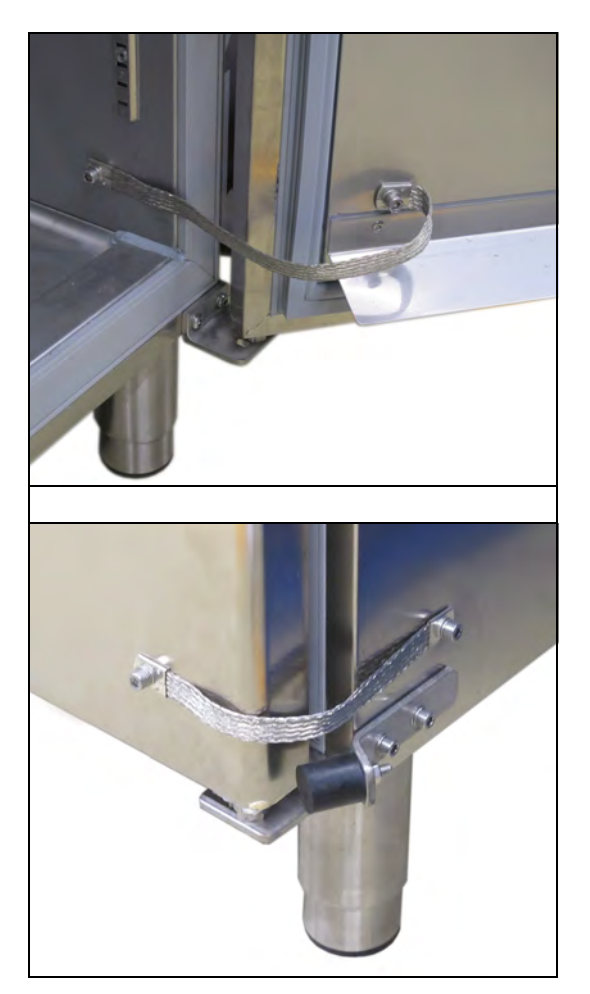

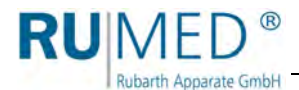

## <span id="page-90-0"></span>**11.2.7 Befeuchterfunktion kontrollieren**

**1.** Türendschalter mit einem Magneten überbrücken.

(Ggf. den Magneten an der Tür lösen und zum Überbrücken benutzen.)

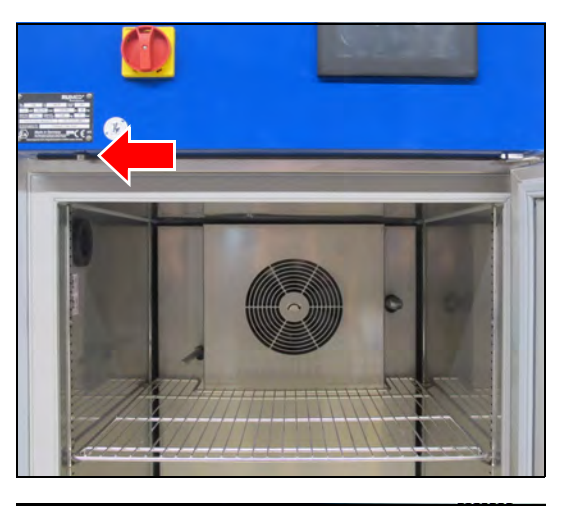

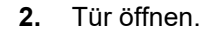

Türendschalter darf nicht öffnen und das Türprogramm aktivieren!

Aus dem Feuchteeinblasrohr neben dem Lüfter muss intervallweise Nebel austreten.

#### *TIPP*

Bei Geräten mit zwei Türen (T 1000 und T 1640) sind zwei Befeuchter verbaut und die Funktion beider Befeuchter muss kontrolliert werden.

#### *TIPP*

Diese Kontrolle der Befeuchterfunktion kann zu einer Alarmmeldung "Feuchte niedrig" an der Steuerung führen.

Dann Hupe ausschalten und ggf. einen Kommentar ins Logbuch eintragen.

Tritt kein Nebel aus:

- **3.** Tür nach erfolgter Kontrolle wieder schließen.
- **4.** Wasserversorgung kontrollieren, ggf. Befeuchter reinigen. Die Reinigung des Befeuchters erfolgt nur durch autorisiertes Servicepersonal der Rubarth Apparate GmbH.
- **5.** Kontrollvorgang wiederholen.

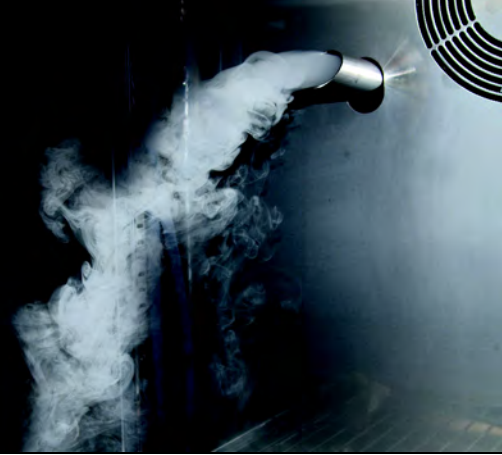

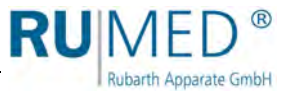

## <span id="page-91-0"></span>**11.2.8 Ionenaustauscherpatrone wechseln**

- **1.** Wasserversorgung abstellen.
- **2.** Gefäß zum Auffangen von Wasser bereithalten.
- **3.** Druck entlasten, z. B. durch Lösen des Schlauchs am Eintritt des Ionenaustauschers. Wasser im bereitgehaltenen Gefäß auffangen.
- **4.** Blaue Ionenaustauscherhülse (B) abdrehen. Ggf. Werkzeug (F) benutzen. Beim Abdrehen der blauen Ionenaustauscherhülse von Hand, die Hülse im unteren Bereich anfassen und drehen.
- **5.** Prüfen, ob die Dichtung (E) an der alten Ionenaustauscherpatrone noch vorhanden ist, oder ob sie noch auf dem Schaft der schwarzen Aufnahme (A) sitzt.

Ggf. dort entfernen.

- **6.** Restwasser aus der Ionenaustauscherhülse entleeren.
- **7.** Dichtung (D) prüfen.
- **8.** Dichtung (E) an der neuen Ionenaustauscherpatrone (C) prüfen.
- **9.** Ionenaustauscherpatrone in Ionenaustauscherhülse einsetzen.
- **10.** Zusammen wieder befestigen.

#### *TIPP*

Ersatzpatronen in Originalverpackung dunkel, kühl und trocken maximal 12 Monate lagern.

#### *TIPP*

Mit dem vorgesehenen Werkzeug (F) lässt sich die blaue Ionenaustauscherhülse am einfachsten lösen.

Werkzeug von unten möglichst weit nach oben über die Ionenaustauscherhülse schieben und die Ionenaustauscherhülse lösen.

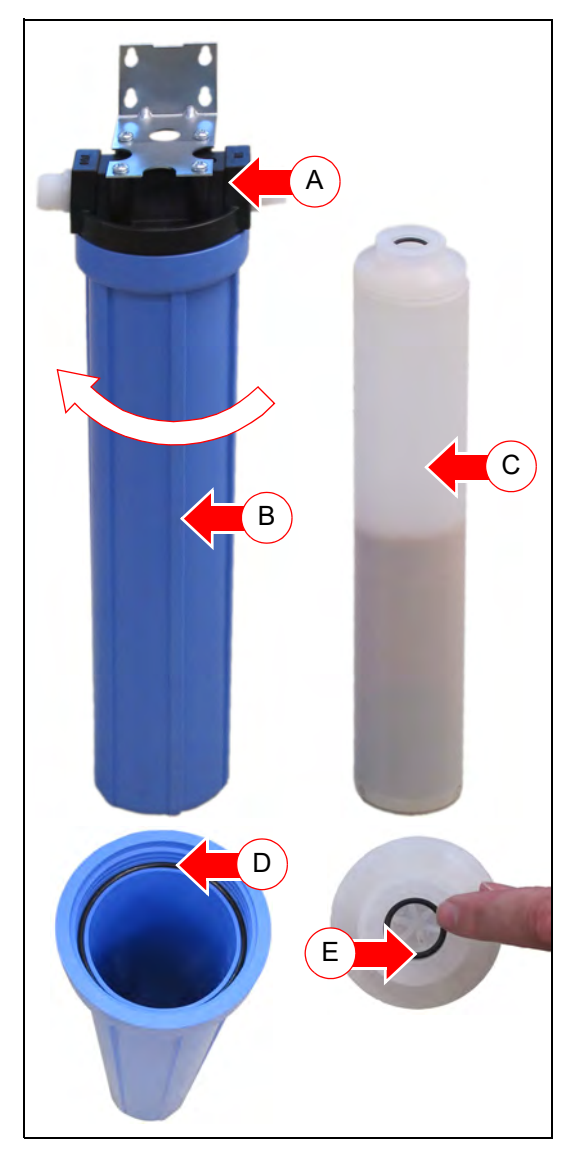

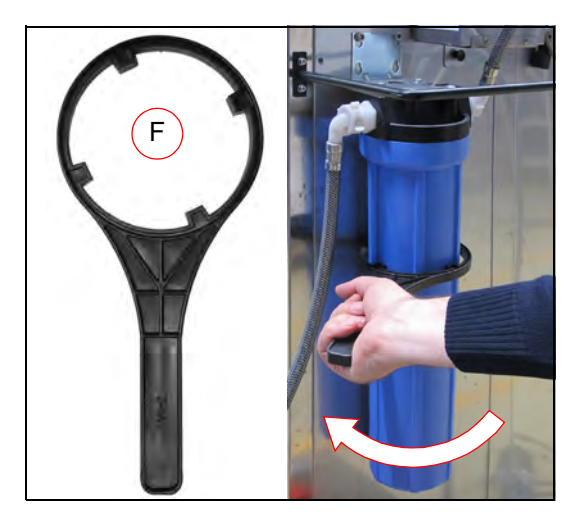

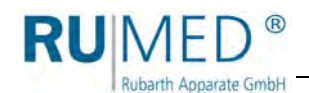

# **12 Service**

Bei Serviceanfragen über unser Anfrageformular (www.rumed.de/serviceanfrage/) tragen Sie bitte unbedingt den Gerätetyp (1) und die Seriennummer (2) ein. Die Informationen finden Sie auf dem Typenschild ihres Gerätes, *[siehe Seite 11](#page-10-0)*.

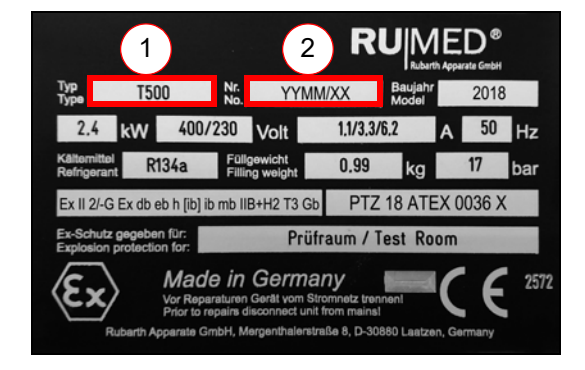

#### *TIPP*

Zur besseren Fehlerdiagnose senden Sie uns bitte

- eine möglichst genaue Fehlerbeschreibung ggf. mit Fotos,
- die Logbuch-Datei mit den Alarmmeldungen,
- die Schreiberaufzeichnungen mit einem entsprechenden Zeitintervall vor der Störung und danach.

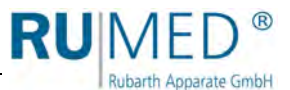

# **13 Entsorgung**

Beachten Sie bei der Entsorgung des Gerätes die landesspezifischen Gesetze und Vorschriften.

Beachten Sie folgende Punkte bei der Entsorgung des Gerätes:

- Kältemittel, Leuchtstoffröhren, Öle, Akkumulatoren müssen fachgerecht entsorgt werden.
- Einzelteile des Gerätes müssen gereinigt und separat als Metallschrott und Elektroschrott gesammelt werden.
- Ggf. dekontaminierte und desinfizierte metallische Komponenten müssen als Altmetall entsorgt werden.
- Ggf. dekontaminierte und desinfizierte elektrische Komponenten müssen als Elektroschrott entsorgt werden.

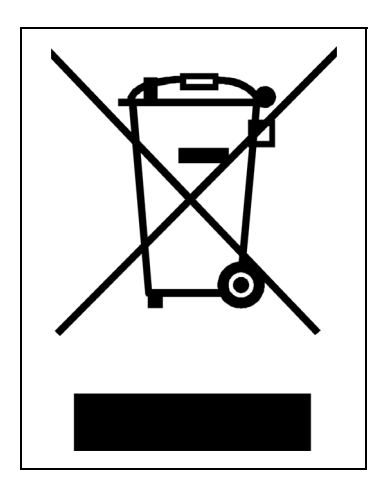

Für Zulieferteile gelten die Entsorgungsanweisungen des jeweiligen Herstellers.

#### *TIPP*

Nach sorgfältiger, kundenseitiger Reinigung werden alle Komponenten des Gerätes auf Kundenwunsch gegen Berechnung des Aufwands von Monteuren der Rubarth Apparate GmbH demontiert, abtransportiert und fachgerecht entsorgt.

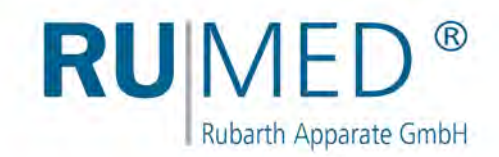

## **Impressum**

Rubarth Apparate GmbH Mergenthalerstr. 8 D-30880 Laatzen

Telefon: 0511 866599 80 Telefax: 0511 866599 99 E-Mail: info@rumed.de www.rumed.de

**Nade in Germany**